# Complete Dynamics

Vydanie pre praktikov

pre macOS

*Verzia 24.12*

# **O tejto príručke**

# **Je to pre vás tá správna príručka?**

Dokumentácia *Complete Dynamics* je k dispozícii v mnohých variantoch.

Máme rôzne príručky pre rôzne konfigurácie programov.

- Vydanie programu: Prehliadač, Practitioner alebo Master.
- Typ počítača: Apple OS-X, Windows, iPad, iPhone, Android.
- Rôzne medzinárodné jazyky.

Správna príručka je presne prispôsobená vašej situácii.

Ak si myslíte, že nečítate ideálnu príručku, prejdite na našu webovú stránku *www.completedynamics.com*, sekciu *Dokumentácia*, a stiahnite si príručku tam.

# **Preklady**

Vždy, keď vydáme novú verziu *Complete Dynamics*, uistíme sa, že anglická príručka je aktuálna. Preklady textov, ktoré sa zmenili, si môžu vyžiadať určitý čas navyše.

V častiach príručky, ktoré ešte nie sú preložené, je uvedený pôvodný anglický text, vytlačený ako tento text.

# **Vitajte na**

Vitajte na stránke *Complete Dynamics* - Practitioner Edition.

Softvérový program *Complete Dynamics* vám ponúka dokonalý zážitok z čítania a štúdia na počítači *Complete Repertory*. Medzi homeopatickými odborníkmi je *Complete Repertory* celosvetovo známe svojou úplnosťou, presnosťou a pokrytím pôvodných zdrojov.

Softvér je k dispozícii pre Apple macOS ®, Microsoft Windows ®, Linux ®, Apple iOS ®, Android ®.

S *edíciou Practitioner* budete môcť:

- Prečítajte si a preštudujte celú stránku *Complete Repertory*, a to vo viacerých jazykoch.

- Spravujte spisy pacientov.

- Vykonajte analýzy.

- Prečítajte si knihy Materia Medica.

Tieto stránky vám majú pomôcť zorientovať sa v programe. Odporúčame vám začať s kapitolou *Začíname*, ktorá vám poskytne prehľad možností.

Úprimne dúfame, že *Complete Dynamics* obohatí váš homeopatický život, či už ste profesionálny lekár, študent, učiteľ alebo výskumník.

Vývojový tím *Complete Dynamics*.

# **Začíname**

# **Intuitívny dizajn**

Complete Dynamics je navrhnutý tak, aby ho mohli intuitívne používať aj tí, ktorí majú profesionálne skúsenosti s homeopatiou. Niektoré funkcie programu môžete využívať oveľa efektívnejšie, ak sa naučíte niekoľko trikov. Platí to najmä pre použitie poľa *Prejsť na* a poľa *Nájsť*. Stačí si prečítať časti nápovedy k týmto predmetom, aby ste sa dozvedeli o ich výkonných možnostiach. Stojí to za pár minút vášho času...

## **Používanie myši**

Počítačovú myš alebo trackpad môžete použiť na rýchle vykonávanie bežných úloh alebo vyvolanie informácií.

Keď kurzor myši zmení svoj tvar na malú ruku , kliknutím sa vykoná určitá akcia na položke, na ktorej sa kurzor nachádza. Napríklad: kliknutím na odkaz okamžite prejdete na rubriku, na ktorú sa odkazuje.

V niektorých situáciách možno dvojité kliknutie použiť na získanie podrobných informácií o položke, na ktorú sa kliklo. Napríklad: dvojitým kliknutím na skratku lieku v knihe sa zobrazí dialógové okno s podrobnými informáciami.

Koliesko na posúvanie sa používa na rýchly prechod medzi rubrikami knihy. Ak myš alebo trackpad podporuje horizontálne posúvanie, táto funkcia sa používa na rýchle listovanie stránkami knihy.

# **Používanie klávesnice**

Klávesnicu možno použiť na rýchly prístup k najbežnejším funkciám, čím sa výrazne znižuje potreba prepínať medzi používaním myši a klávesnice.

Pomocou klávesnice môžete rýchlo prechádzať knihou alebo pristupovať k možnostiam ponuky pomocou klávesových skratiek. Ak otvoríte ponuku, popri možnostiach ponuky sa zobrazia klávesové skratky. Prehľad klávesových skratiek nájdete na stránke *Klávesové skratky*.

## **Vyskakovacie ponuky**

V mnohých situáciách poskytujú vyskakovacie ponuky rýchly prístup k funkciám. Stačí kliknúť pravým tlačidlom myši a otvorí sa ponuka (Mac: ctrl-Click). Príklad:

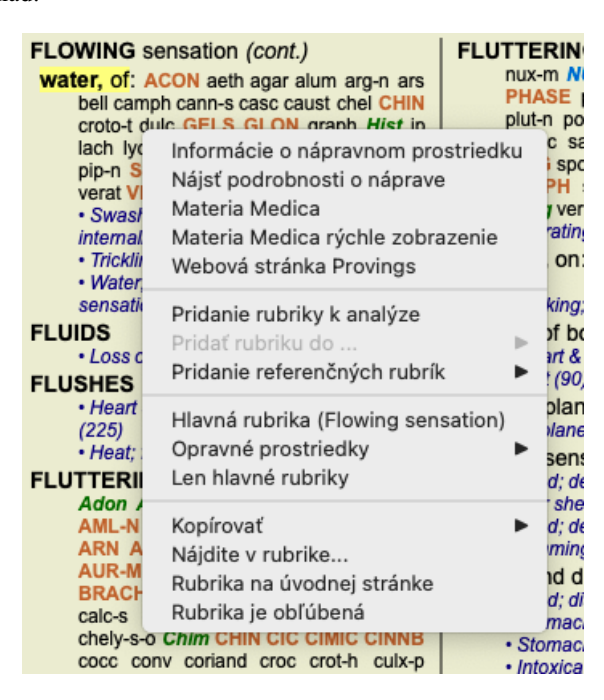

# **Viacnásobný výber**

V mnohých situáciách môžete chcieť vykonať určitú úlohu na viacerých položkách súčasne, a nie iba na jednej vybranej položke. V týchto prípadoch môžete najprv vybrať viacero položiek a potom vykonať úlohu na všetkých vybraných.

### **Ako vybrať viacero položiek**

Nižšie uvedené príklady ukazujú viacnásobný výber rubrík v module *Analysis*. Na iných miestach sú zásady rovnaké.

Ak chcete vybrať jeden riadok, kliknite naň myšou:

- 16 Mind; Activity; night
- 1 Mind; Activity; midnight, until
- 9 Mind; Activity; sleeplessness, with 83 Mind; Activity; hyperactive
- 488 Mind; Cheerfulness
- 25 Mind; Noises; aversion to
- 32 Mind; Restlessness, nervousness; sensitive
- 15 Mind; Sensitive, oversensitive; noise, sounds, to, agg.; pain
- 1 Mind; Theorizing; evening 2 Mind: Theorizing: night

Ak chcete vybrať rozsah riadkov, kliknite na prvý riadok, podržte kláves *shift* a kliknite na posledný riadok:

- 16 Mind; Activity; night
- 1 Mind; Activity; midnight, until
- 9 Mind; Activity; sleeplessness, with<br>83 Mind; Activity; hyperactive
- 
- 488 Mind; Cheerfulness
- 25 Mind; Noises; aversion to
- 32 Mind; Restlessness, nervousness; sensitive
- 15 Mind; Sensitive, oversensitive; noise, sounds, to, agg.; pain
- 1 Mind; Theorizing; evening 2 Mind: Theorizing: night

Ak chcete zmeniť výber jedného riadku, podržte kláves *cmd* a kliknite na riadok. Výber jedného riadku môžete zmeniť aj kliknutím na ľavý okraj textu. (V moduloch *Book* a *Find* môžete kliknúť na ľavú stranu štítku rubriky)

- 16 Mind: Activity: night
- 1 Mind; Activity; midnight, until
- 9 Mind; Activity; sleeplessness, with
- 83 Mind: Activity: hyperactive
- 488 Mind; Cheerfulness
- 25 Mind: Noises: aversion to
- 32 Mind; Restlessness, nervousness; sensitive
- 15 Mind; Sensitive, oversensitive; noise, sounds, to, agg.; pain
- 1 Mind; Theorizing; evening Mind: Theorizing: night

Ak chcete vybrať všetky riadky, podržte kláves *cmd* aj kláves *shift* a kliknite na riadok.

16 Mind; Activity; night 1 Mind: Activity: midnight, until 9 Mind; Activity; sleeplessness, with 83 Mind; Activity; hyperactive 488 Mind; Cheerfulness 25 Mind; Noises; aversion to 32 Mind: Restlessness, nervousness; sensitive 15 Mind; Sensitive, oversensitive; noise, sounds, to, agg.; pain 1 Mind; Theorizing; evening 2 Mind: Theorizing: night

### **Akcie, ktoré fungujú na viacerých vybraných položkách**

### **Modul knihy**

V module *Book* môžete vybrať viacero rubrík. Niektoré funkcie pracujú s viacerými rubrikami, iné len s jednou rubrikou.

Toto sú funkcie, ktoré pracujú s viacerými rubrikami:

- Pridajte do analýzy rubriky. (Možnosť ponuky *Prípad / Pridať rubriku*, *control-R*, možnosť kontextového menu *Pridanie rubriky k analýze*).
- Pridajte rubriky k danému príznaku v analýze. (Možnosť ponuky *Prípad / Pridať rubriku do ... / Nový príznak...*, možnosť kontextového menu *Pridať rubriku do ... / Nový príznak...*).
- Skopírujte štítky rubrík do schránky. (Možnosť ponuky *Kniha / Kopírovať / Skopírujte názov rubriky*, možnosť kontextového menu *Kopírovať / Skopírujte názov rubriky*).
- Skopírujte štítky rubrík s ich opravnými prostriedkami do schránky. (Možnosť ponuky *Kniha / Kopírovať / Kopírovanie rubriky a liekov*, možnosť kontextového menu *Kopírovať / Kopírovanie rubriky a liekov*).

Všetky ostatné funkcie pracujú v jednej rubrike. V prípade, že ste vybrali viac rubrík, použije sa tá, na ktorú ste klikli ako na poslednú.

#### **Nájsť modul**

V module *Nájsť* sú funkcie na viacerých rubrikách rovnaké ako v module *Kniha*.

### **Prípadový modul**

V module *Case* sú to funkcie, ktoré pracujú s viacnásobným výberom:

Odstránenie viacerých analýz. (Možnosť ponuky *Prípad / Vymazať analýzu*, možnosť kontextového menu *Vymazať analýzu*).

- Presunutie viacerých analýz do iného prípadu. (Možnosť ponuky *Prípad / Presun analýzy do prípadu...*, možnosť kontextového menu *Presun analýzy do prípadu...*).
- Vymazanie viacerých predpisov. (Možnosť ponuky *Prípad / Vymazať predpis*, možnosť kontextového menu *Vymazať predpis*).

### **Analytický modul**

V module *Analysis* sú to funkcie, ktoré pracujú s viacnásobným výberom:

- Odstránenie viacerých rubrík alebo príznakov. (Možnosť ponuky *Prípad / Odstrániť vybrané*, možnosť kontextového menu *Odstrániť vybrané*).
- Priradenie váhového faktora. (Možnosť ponuky *Prípad / Hmotnosť / Hmotnosť x2*, tlačidlo na paneli nástrojov , možnosť kontextového menu *Hmotnosť / Hmotnosť x2*). Atď.
- Priradenie triedy klasifikácie príznakov. (Možnosť ponuky *Prípad / Klasifikácia príznakov / Psora*, tlačidlo na paneli nástrojov , možnosť kontextového menu *Klasifikácia príznakov / Psora*). Atď.
- Všetky funkcie zoskupovania.  $\bullet$
- Funkcie na kopírovanie štítkov rubrík s opravnými prostriedkami alebo bez nich.
- Kopírovanie vybraných rubrík s cieľom vložiť ich do inej analýzy. (Možnosť ponuky *Analýza / Kopírovanie vybraných riadkov*, ⌘*-C*, možnosť kontextového menu *Viac na / Kopírovanie vybraných riadkov*, možnosť ponuky *Analýza / Vložiť skopírované riadky*, ⌘*-V*, možnosť kontextového menu *Viac na / Vložiť skopírované riadky*).
- Presun vybraných rubrík nahor alebo nadol do iného príznaku. (Možnosť ponuky *Navigácia na stránke / Posunúť sa nahor*, tlačidlo na paneli nástrojov , možnosť kontextového menu *Viac na / Posunúť sa nahor*, možnosť ponuky *Navigácia na stránke / Posunúť sa nadol*, tlačidlo na paneli nástrojov , možnosť kontextového menu *Viac na / Posunúť sa nadol*).
- Výberom viacerých rubrík sa v oblasti výsledkov analýzy zvýraznia lieky týchto rubrík.
- Výberom viacerých nápravných opatrení v oblasti výsledkov analýzy sa zvýraznia rubriky, v ktorých sa tieto lieky vyskytujú.

### **Modul MM**

V časti *Repertórium* modulu *MM* sú funkcie na viacnásobné rubriky rovnaké ako v module *Kniha*.

# **Indexové karty**

Hlavné moduly *Complete Dynamics* sú prístupné prostredníctvom tzv. indexových kariet. Modul aktivujete kliknutím na kartu, výberom z ponuky (možnosť*View* ) alebo pomocou klávesovej skratky.

V edícii *Practitioner* sú to *Index*, *Book, Find, Case*, *Analysis* a *Materia Medica*.

Index Kniha Nájsť Prípad Analýza MM

Modul *Index* poskytuje rýchly prístup ku kapitolám knihy pomocou textového aj grafického zobrazenia. Podrobnosti nájdete v časti nápovedy *Indexový modul*.

Modul *Book* zobrazuje repertórium. Môžete ju čítať ako tlačenú knihu, ale aj prezerať v skrátenej podobe. Podrobnosti nájdete v časti nápovedy *Modul Book*.

Modul *Find* ponúka výkonnú funkciu na vyhľadávanie rubrík a opravných prostriedkov v knihe. Podrobnosti nájdete v časti nápovedy *Nájsť modul*.

Modul *Case* umožňuje vytvárať a organizovať súbory prípadov pacientov. Podrobnosti nájdete v časti nápovedy *Modul Case*.

Modul *Analysis* slúži na analýzu vašich prípadov. Podrobnosti nájdete v časti nápovedy *Modul analýzy*.

Modul *Materia Medica* poskytuje informácie o liekoch. Podrobnosti nájdete v časti nápovedy *Modul Materia Medica*.

# **Panel tlačidiel**

V hornej časti obrazovky sa nachádza lišta s tlačidlami, ktorá poskytuje rýchly prístup k bežne používaným funkciám.

- A A A Siadne puzdro  $\bullet$ 

Kliknutím na tlačidlo aktivujete funkciu, presunutím myši nad ňu sa zobrazí krátky popis jej funkcie.

# **Licencia**

# **Ako si kúpiť licenciu**

Ak si chcete zakúpiť jednu z našich komerčných licencií, môžete prejsť priamo do nášho internetového obchodu prostredníctvom možností ponuky:

- pre licenciu na *Practioner Edition*. (Možnosť ponuky *Pomoc / Kúpiť licenciu*).

- pre preloženú verziu stránky *Complete Repertory*. (Možnosť ponuky *Pomoc / Kúpiť preklad Complete Repertory*).

Platby môžete uskutočniť bezpečne a jednoducho prostredníctvom služby *PayPal*, kreditnou kartou alebo bankovým prevodom (možnosti sa líšia v závislosti od krajiny).

Po objednaní vám budú e-mailom zaslané informácie o licencii a faktúra.

## **Licencie a ceny**

Komerčné licencie *Complete Dynamics* je možné zakúpiť na základe predplatného. Môžete si ho predplatiť na krátke obdobie, napríklad na mesiac, alebo na dlhšie obdobie. Čím dlhšie obdobie si kúpite, tým je cena atraktívnejšia.

Vaše predplatné zahŕňa:

- **Neobmedzené používanie** *Complete Dynamics* na jednom počítači. Používate počítač doma aj v praxi alebo máte ďalší notebook? Žiadny problém, je zahrnutá v cene. (pozri časť *Ďalšie licencie* nižšie).
- **Bezplatné aktualizácie** softvéru. Neustále pridávame nové funkcie. Žiadne dodatočné náklady, je to zahrnuté v cene.
- **Bezplatné aktualizácie** stránky *Complete Repertory*. Vždy, keď je k dispozícii nové vydanie *Complete Repertory*, získate ho ako  $\bullet$ prví bez ďalších nákladov.
- **Bezplatná technická podpora**. Veríme, že softvér by mal byť bezproblémový. To znamená, že naša technická podpora presahuje možnosti iných spoločností. Počúvame vás a skutočne riešime vaše problémy. V krátkom čase a bez nákladov. Všimnite si však, že naša podpora nezahŕňa podporu pre váš operačný systém, napríklad Windows. My podporujeme náš softvér, ale nechajte Microsoft, nech podporuje svoj vlastný. Ospravedlňujeme sa za to.

# **Aké vydanie potrebujem?**

Záleží na vašich potrebách, či potrebujete bezplatnú verziu *Browser Edition*, alebo platenú verziu *Practitioner Edition* alebo *Master Edition*.

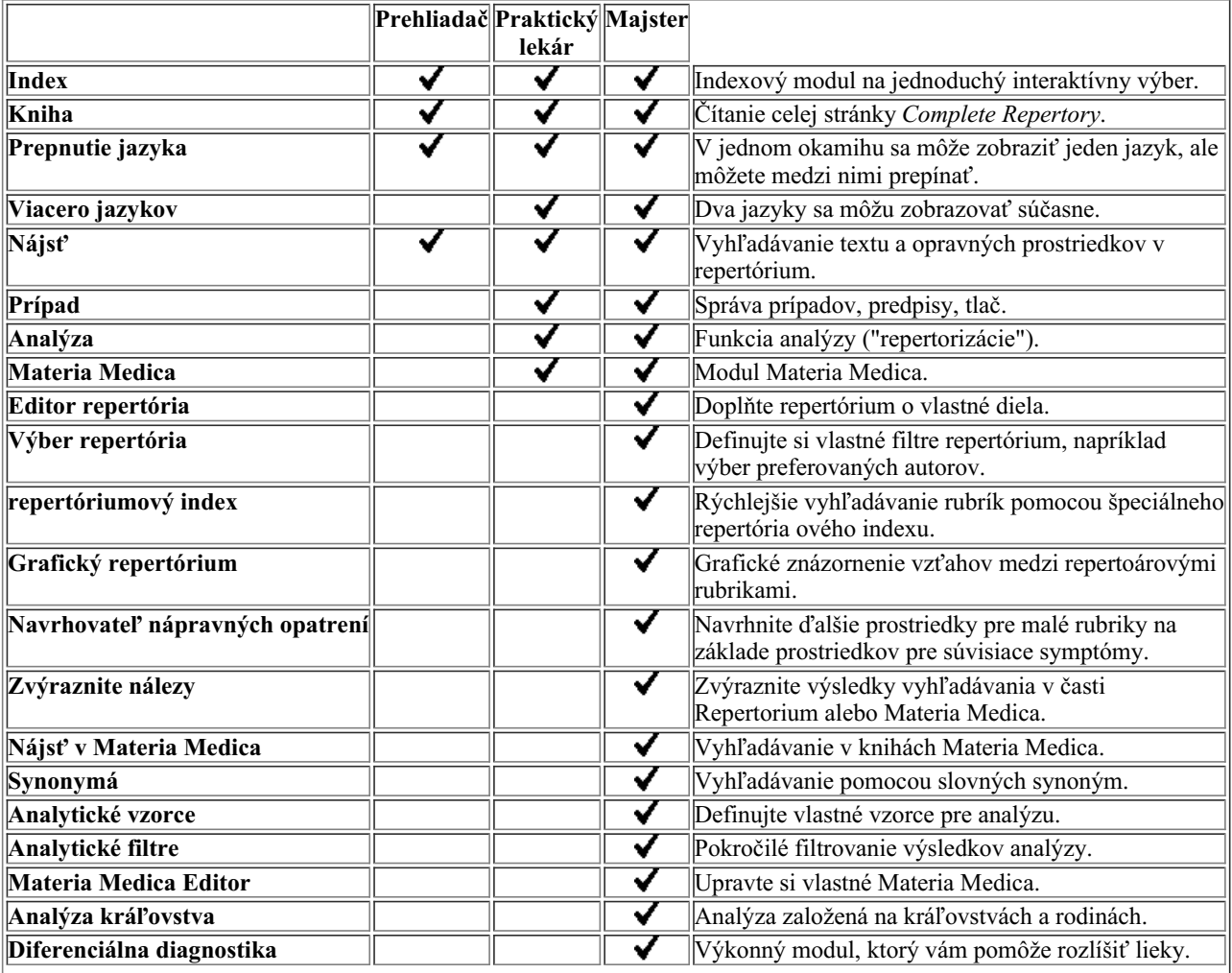

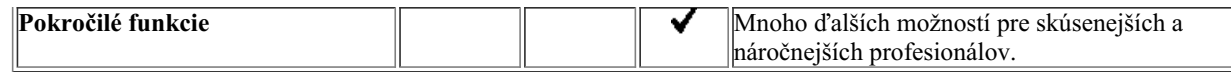

# **Ceny**

Ceny licencií nájdete na našej webovej stránke *www.completedynamics.com*, v časti *Cenník*.

# **Ďalšie licencie**

Máte právo používať *Complete Dynamics* na viac ako jednom počítači, ktorý vlastníte.

Po zakúpení licencie vám môžeme poslať ďalšie licencie pre vaše ďalšie počítače. Na tento účel potrebujeme licenčné čísla ďalších počítačov. Číslo licencie nájdete v dialógovom okne *Menu / Help / User and license* na druhom počítači (počítačoch). Stačí, ak nám pošlete ďalšie číslo licencie a my vám e-mailom zašleme ďalšie informácie o licencii. Môžete nás kontaktovať prostredníctvom menu, na *Menu / Pomoc / Všeobecná spätná väzba*.

Platia určité obmedzenia. Svoju licenciu môžete používať na:

- počítač vo vašej praxi,
- počítač doma,
- notebook.

Ak je vaša situácia iná, kontaktujte nás a my vám poskytneme riešenie.

Vaša licencia je osobná a môžete ju používať len vy, vaši zamestnanci alebo rodinní príslušníci, ktorí pre vás pracujú.

# **Indexový modul**

# **Otvorenie modulu Index**

Prejdite do modulu Index kliknutím na kartu *Index*. (Možnosť ponuky *Zobraziť / Index*, ⌘*-I*).

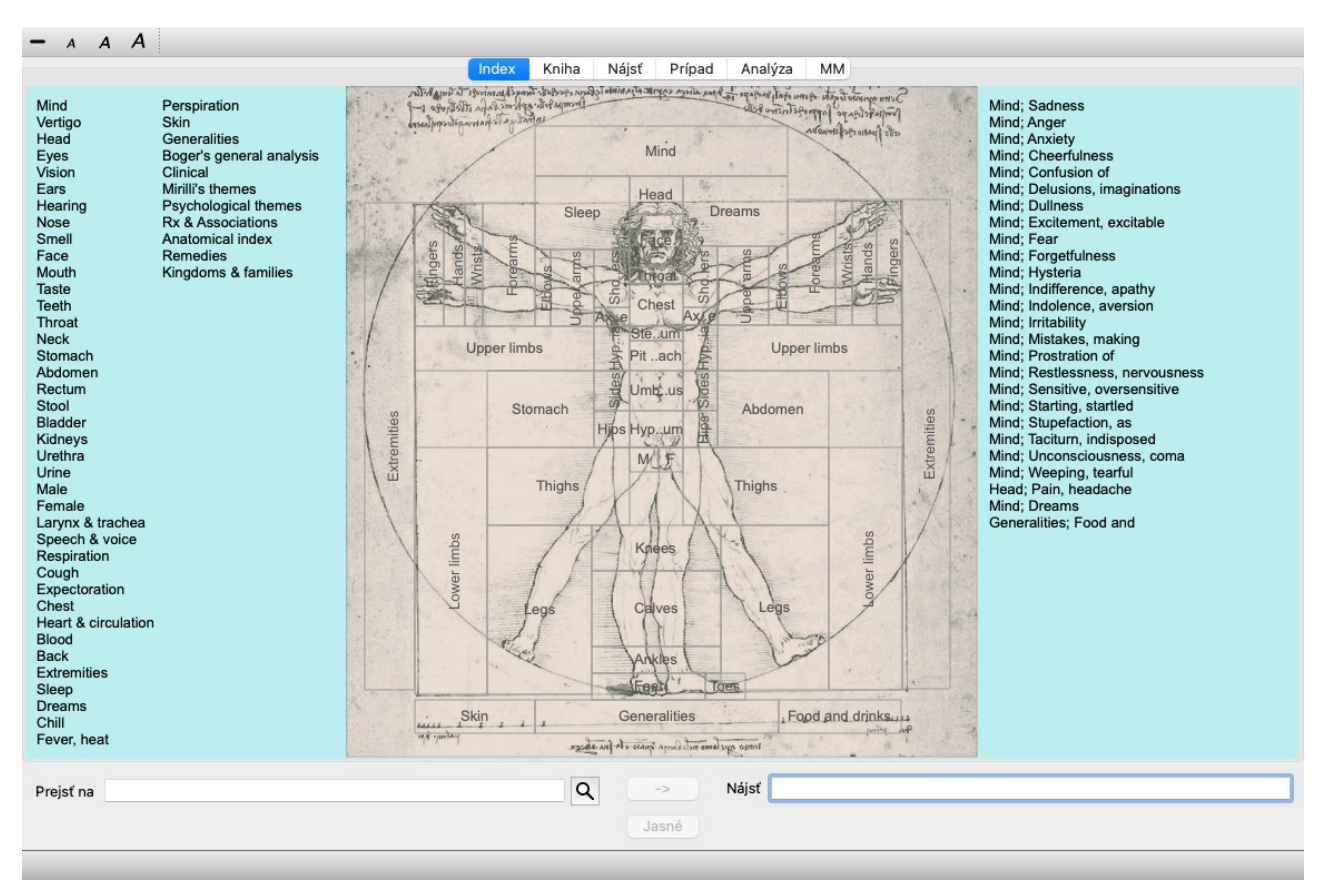

# **Používanie modulu Index**

Indexový modul poskytuje rýchly prístup k obsahu repertoáru.

Je rozdelená do troch oblastí:

- na ľavej strane je index kapitol repertoáru,

- stredná časť je grafický index,

- na pravej strane je rýchly zoznam bežne používaných rubrík.

Presuňte myš nad text alebo obrázky. Ak je možné vykonať výber, kurzor sa zmení na ruku . Ak chcete vykonať akciu, stačí kliknúť na položku.

# **Používanie viacerých repertoárov**

V prípade, že máte licenciu na ďalšie repertoáre, v indexe kapitol repertoárov sa zobrazí aj názov repertoáru.

Complete Repertory (...)

Po kliknutí na názov repertoáru sa vyberie ďalší repertoár a zobrazia sa jeho kapitoly. Má tiež vyskakovacie menu, v ktorom si môžete vybrať jeden z dostupných repertoárov.

# **Modul knihy**

# **Otvorenie modulu Kniha**

Prejdite do modulu Kniha kliknutím na kartu *Book*. (Možnosť ponuky *Zobraziť / Kniha*, ⌘*-B*). V nasledujúcom príklade je kniha otvorená na rubrike *Mind; Anxiety; flushes of heat, with*.

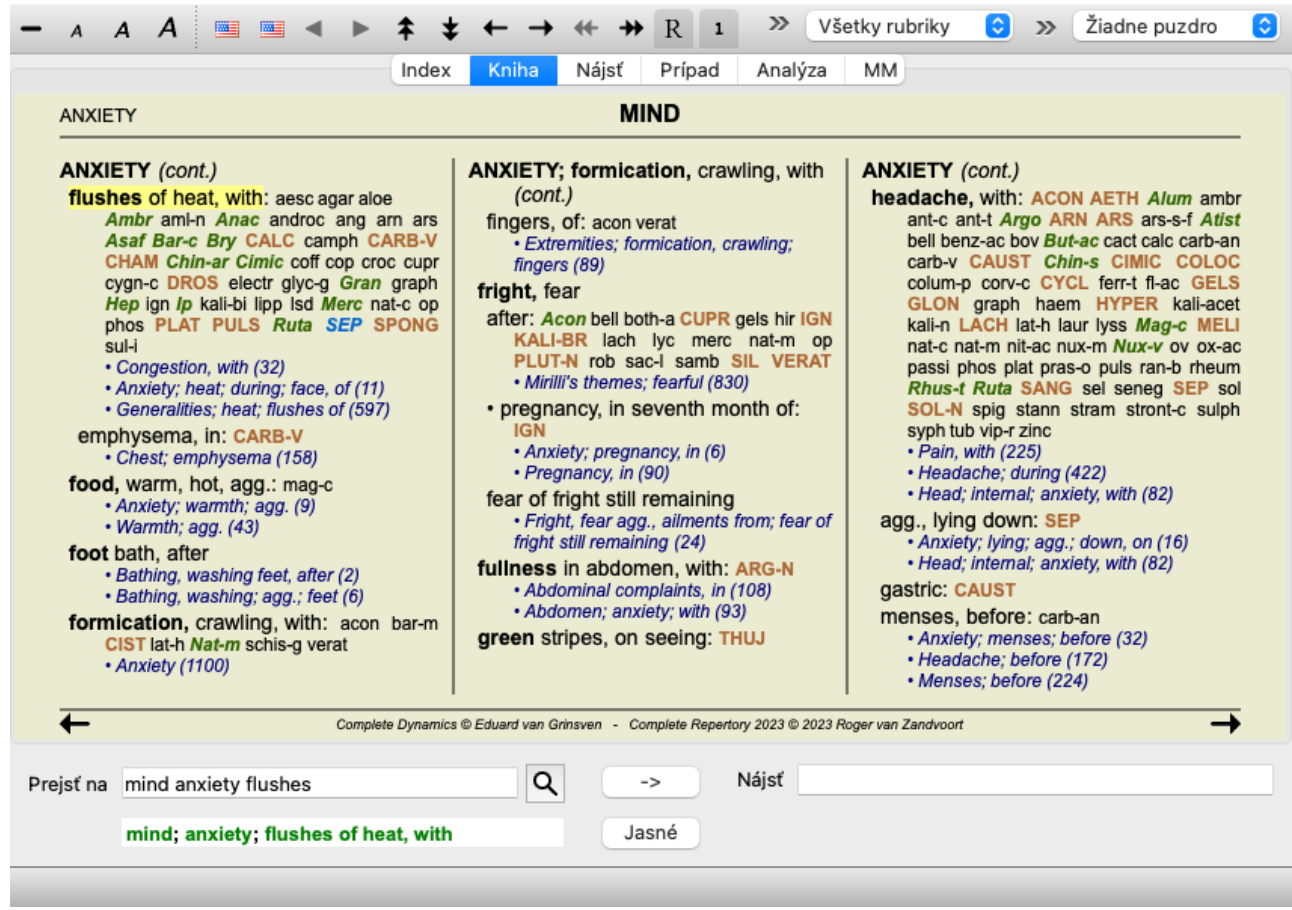

Rozloženie knihy sa pri zmene veľkosti okna automaticky upraví.

Keď zväčšíte okno, kniha sa zobrazí v estetickom dvojstranovom rozložení:

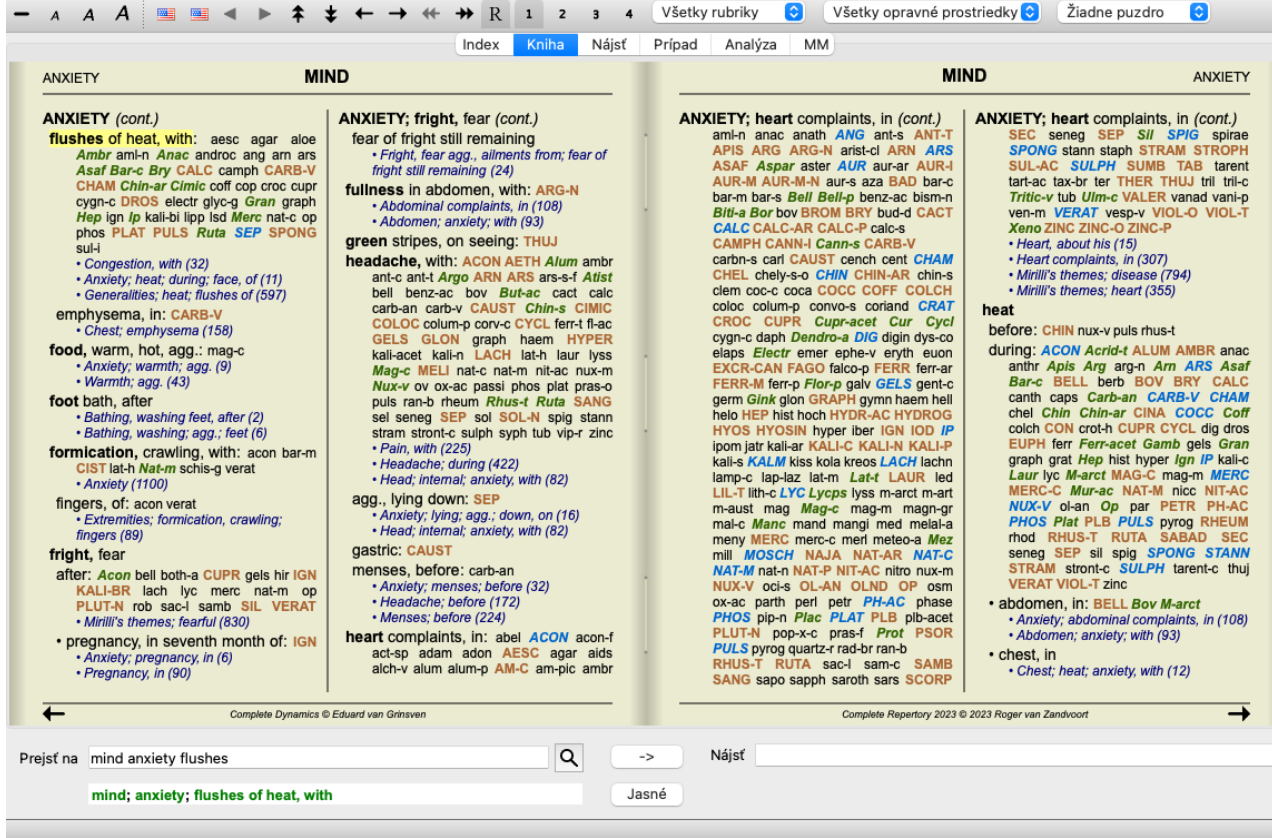

### **Lieky a odkazy**

V rubrike je uvedený jej text, po ktorom nasledujú položky Lieky a Odkazy.

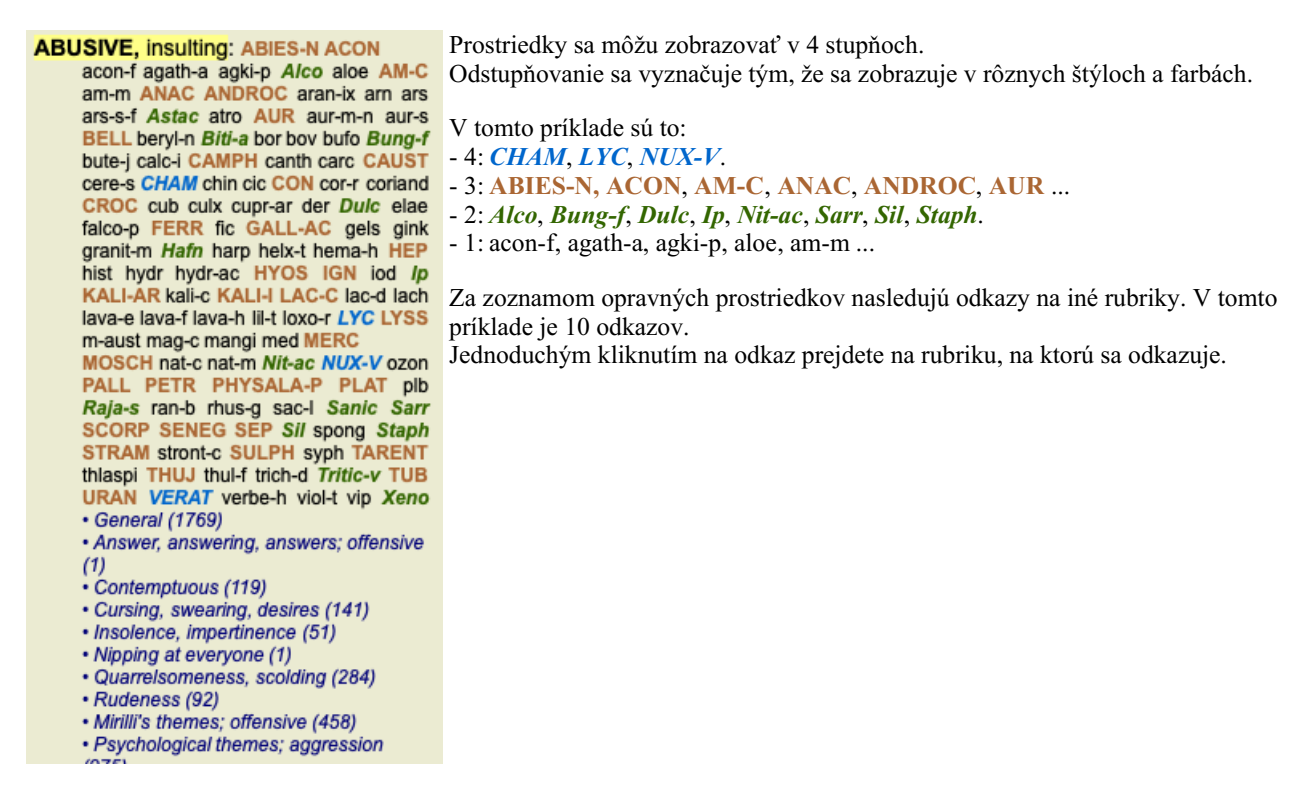

# **Úplné alebo kompaktné zobrazenie**

### **Skrývanie opravných prostriedkov a odkazov**

V kompaktnom zobrazení sa zobrazujú len rubriky s počtom liekov, ktoré obsahujú, pričom sa lieky skryjú, aby sa optimálne využilo dostupné miesto na obrazovke. (Možnosť ponuky *Zobraziť / Lieky / Zobraziť lieky*, tlačidlo na paneli nástrojov ). Medzerníkom môžete prepínať medzi úplným a kompaktným zobrazením.

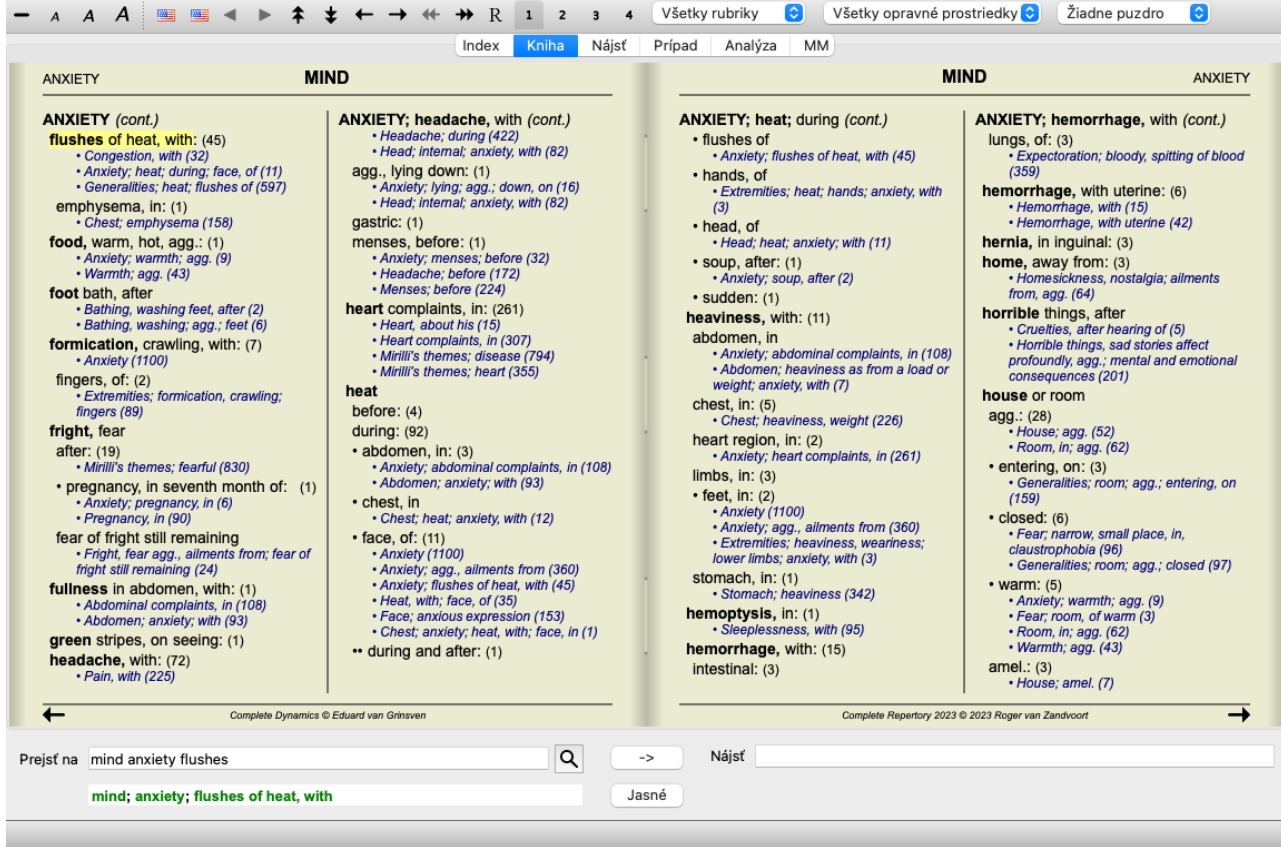

Keď dvakrát stlačíte medzerník, skryjú sa aj odkazy a zobrazia sa len názvy rubrík. Ak chcete skryť alebo zobraziť všetky lieky a odkazy, dvakrát kliknite na ľubovoľné biele miesto na stránke. Môžete tiež dvakrát kliknúť na štítok rubriky.

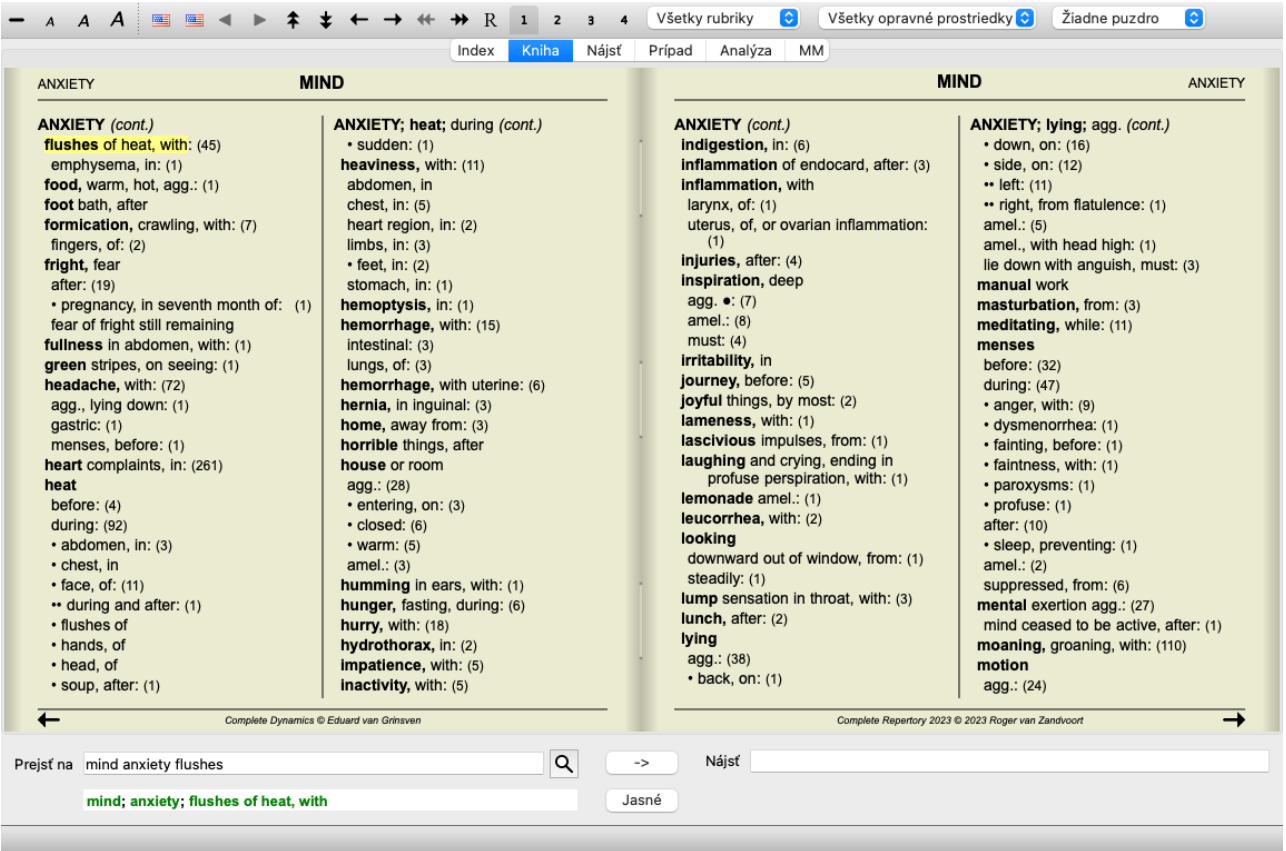

### **Skrytie čiastkových rubrík**

Je tiež možné skryť všetky vedľajšie rubriky, čím sa zobrazia len rubriky najvyššej úrovne repertoáru. (Možnosť ponuky *Kniha / Len hlavné rubriky*, možnosť kontextového menu *Len hlavné rubriky*).

Táto možnosť je mimoriadne užitočná pre ľudí, ktorí sa chcú naučiť štruktúru repertoáru.

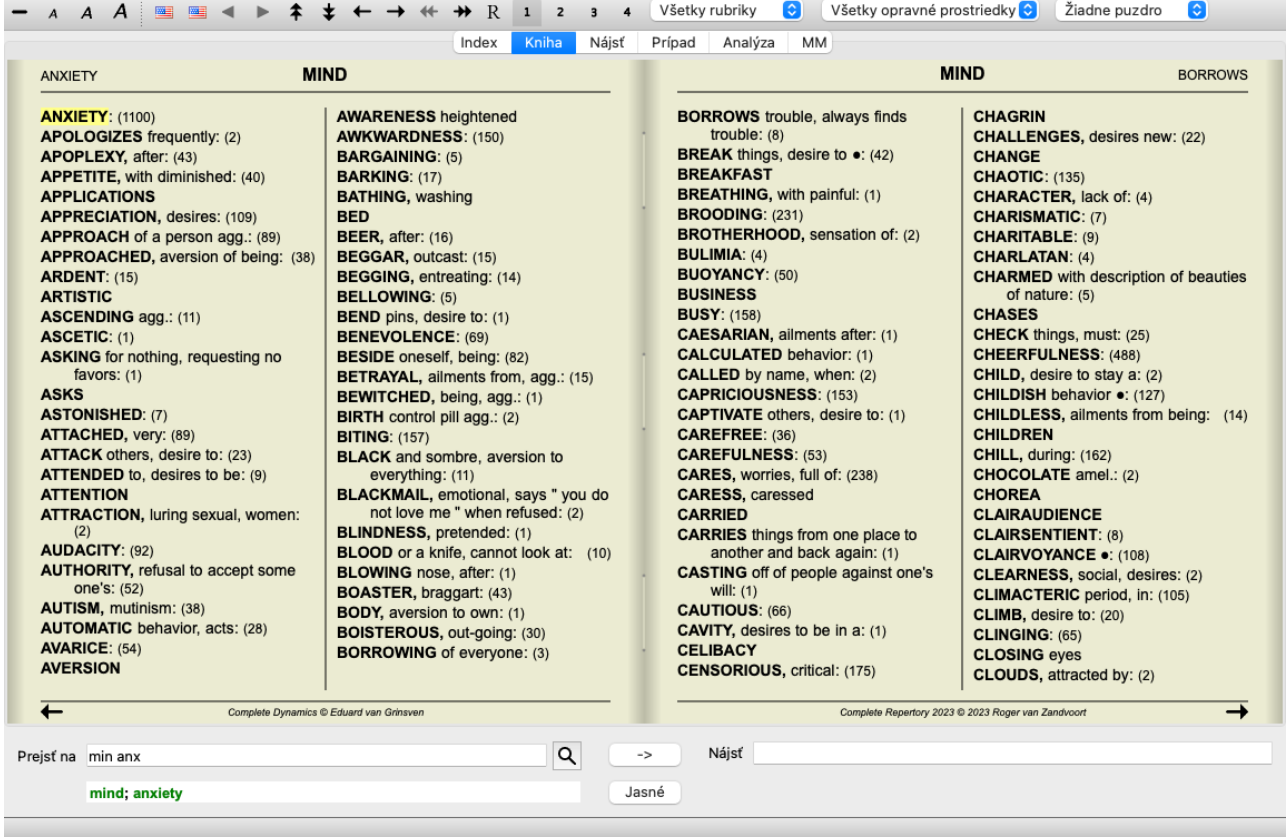

Ľahko sa môžete vrátiť k zobrazeniu všetkých rubrík. (Možnosť ponuky *Kniha / Len hlavné rubriky*, možnosť kontextového menu *Len hlavné rubriky*).

Kliknutím na rubriku sa môžete vrátiť do normálneho zobrazenia repertoáru.

### **Poradie triedenia nápravných opatrení**

Predvolené poradie, v akom sú lieky vytlačené, je abecedné.

Lieky môžete zobraziť v poradí podľa dôležitosti. (Možnosť ponuky *Zobraziť / Lieky / Zoradiť podľa dôležitosti*, možnosť kontextového menu *Lieky / Zoradiť podľa dôležitosti*). (Shift+medzerník).

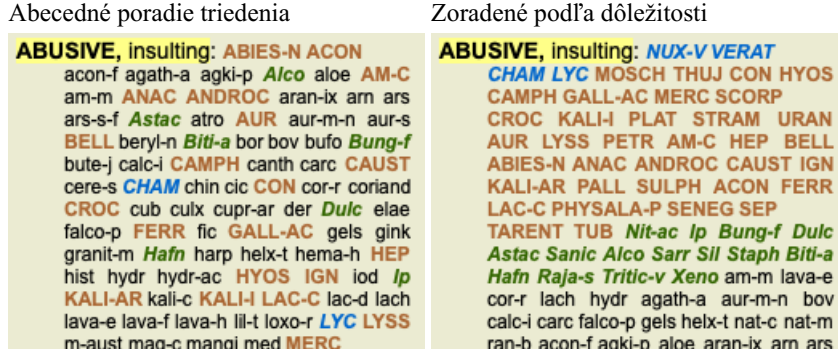

# **Ďalšie informácie**

Pri umiestnení kurzora myši na ľubovoľný text v knihe sa v prípade potreby zobrazia ďalšie informácie o danom texte. Tieto informácie sa zobrazujú v oblasti správ v ľavom dolnom rohu okna. Vo vyššie uvedenom príklade sa pohybom myši zobrazia tieto informácie:

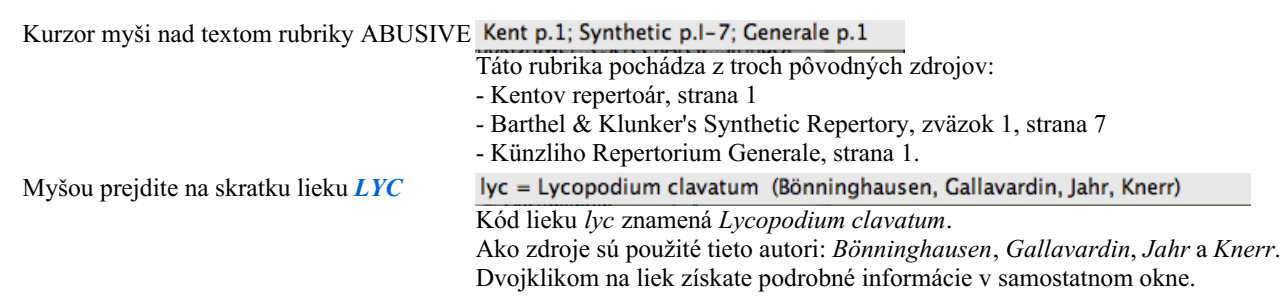

Mind: contemptuous Rubrika, na ktorú sa odvolávame, je *Mind; Contemptous*.

# **Obmedzenie zobrazovaných informácií**

Okrem prepínania medzi úplným a kompaktným zobrazením je možné obmedziť počet zobrazených opravných prostriedkov. Toto sa vykonáva stlačením tlačidiel 1, 2, 3 alebo 4 na klávesnici. Tým sa zobrazené lieky obmedzia len na tie, ktoré majú aspoň danú gradáciu 1, 2, 3 alebo 4. (Možnosť ponuky *Zobraziť / Lieky / Všetky triedy*, tlačidlo na paneli nástrojov , možnosť ponuky *Zobraziť / Lieky* / *Trieda* 2+, tlačidlo na paneli nástrojov <sup>2</sup>, možnosť ponuky *Zobraziť* / *Lieky* / *Trieda* 3+, tlačidlo na paneli nástrojov <sup>3</sup>, možnosť ponuky *Zobraziť / Lieky / Trieda 4*, tlačidlo na paneli nástrojov , možnosť kontextového menu *Lieky / Všetky triedy*, možnosť kontextového menu *Lieky / Trieda 2+*, možnosť kontextového menu *Lieky / Trieda 3+*, možnosť kontextového menu *Lieky / Trieda 4*). Príklad, opäť s rubrikou *Mind; Abusive*:

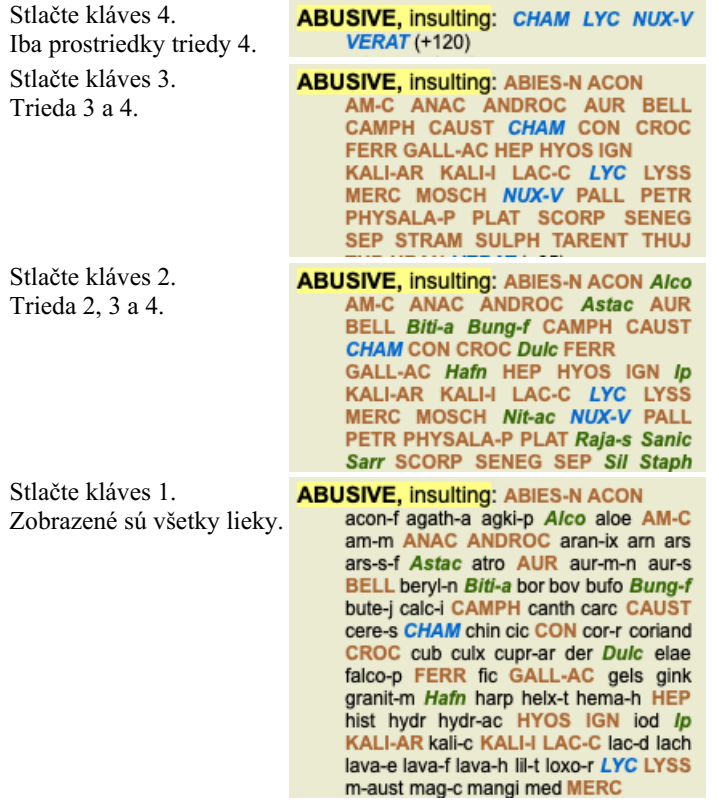

### **Veľkosť textu**

Text je možné zmenšiť alebo zväčšiť. (Možnosť ponuky *Zobraziť / Menší text*, tlačidlo na paneli nástrojov , možnosť ponuky *Zobraziť* / Štandardná veľkosť textu, tlačidlo na paneli nástrojov A, možnosť ponuky Zobraziť / Väčší text, tlačidlo na paneli nástrojov A, možnosť kontextového menu *Menší text*, možnosť kontextového menu *Štandardná veľkosť textu*, možnosť kontextového menu *Väčší text*).

### **Tlačidlo Akcia**

- $\overline{A}$ Zmenšite text.
- $\overline{A}$ Pôvodná veľkosť textu.
- $\overline{A}$ Zväčšite text.

### **Navigácia, používanie klávesnice a myši**

Navigáciu v knihe môžete vykonávať pomocou klávesnice, myši, lišty s tlačidlami alebo ponuky (*Menu / Navigovať* ). Posúvanie myšou sa vykonáva pomocou malého kolieska na myši alebo pomocou trackpadu zabudovaného v notebookoch. Niektoré myši majú rolovacie koliesko, ktoré dokáže rolovať len nahor a nadol, moderné myši často dokážu rolovať aj doľava a doprava. Ak vám rolovanie vľavo/vpravo nevyhovuje, môžete ho vypnúť v ponuke *Preferences*.

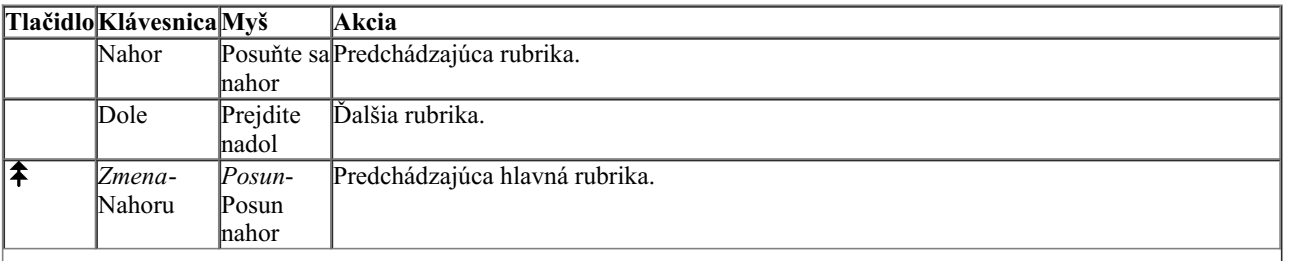

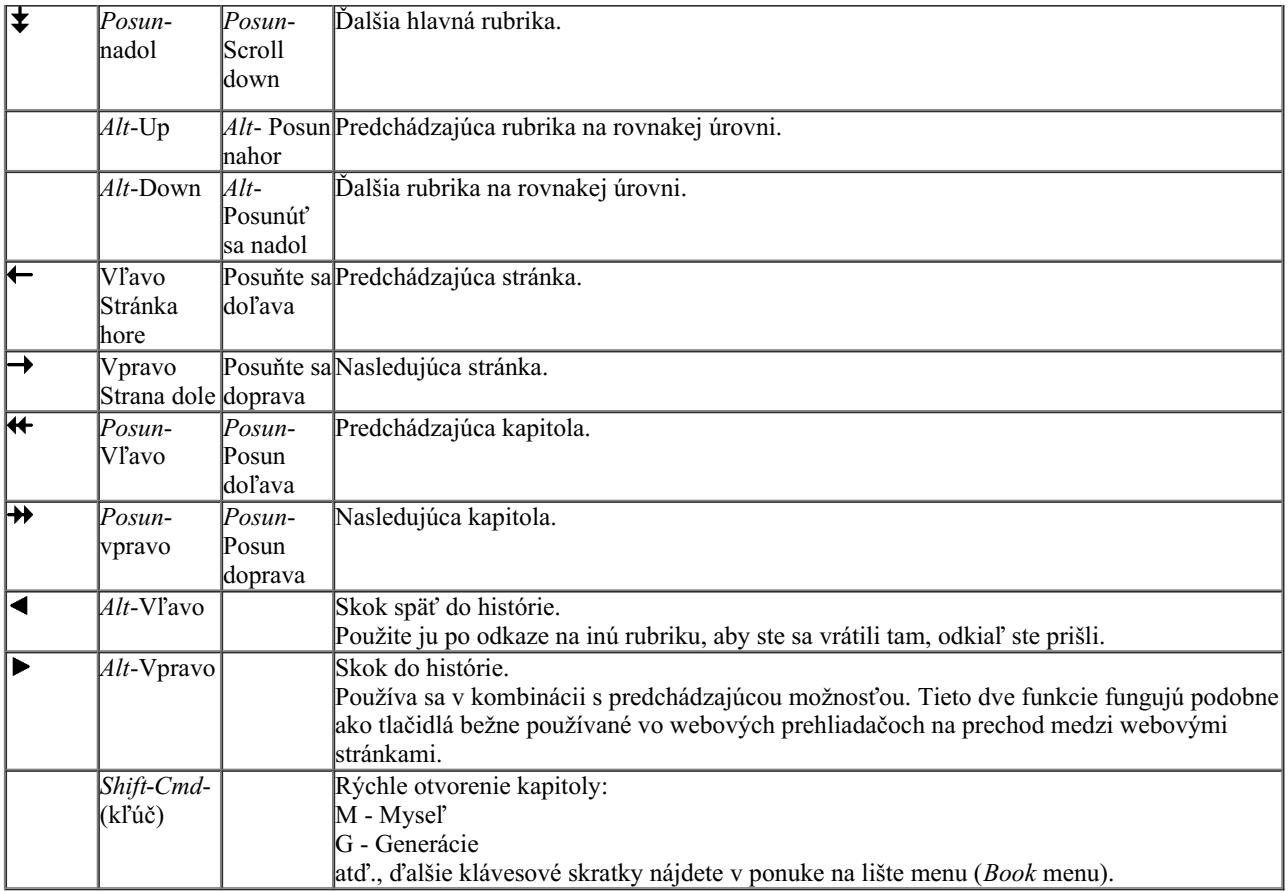

# **Kopírovanie rubriky do schránky**

Niekedy je užitočné skopírovať rubriku do schránky a vložiť ju do inej aplikácie, napríklad do textového editora. (Možnosť kontextového menu *Kopírovať / Skopírujte názov rubriky*, možnosť kontextového menu *Kopírovať / Kopírovanie rubriky a liekov*).

Názov rubriky môžete skopírovať do schránky pomocou *Cmd-C (Control-C)*. Ak dvakrát (v priebehu sekundy) stlačíte *Cmd-C*, názov rubriky sa skopíruje spolu so všetkými opravnými prostriedkami v rubrike.

# **Výber jazyka**

V závislosti od vydania programu a licencie môže byť k dispozícii niekoľko jazykových možností pre *Complete Repertory*. Dostupné jazykové možnosti môžete vybrať z ponuky alebo pomocou lišty s tlačidlami. (Možnosť ponuky *Kniha / Jazyk / Kniha Angličtina*, možnosť kontextového menu *Jazyk / Kniha Angličtina*). (Tlačidlo vlajky, )

V edícii *Practitioner*, je možné vybrať druhý jazyk (možnosti závisia od vašej licencie) a zobraziť text rubriky v inom jazyku. Napríklad francúzština: (Možnosť ponuky *Kniha / Jazyk / Kniha navyše Francúzština*, možnosť kontextového menu *Jazyk / Kniha navyše Francúzština*).

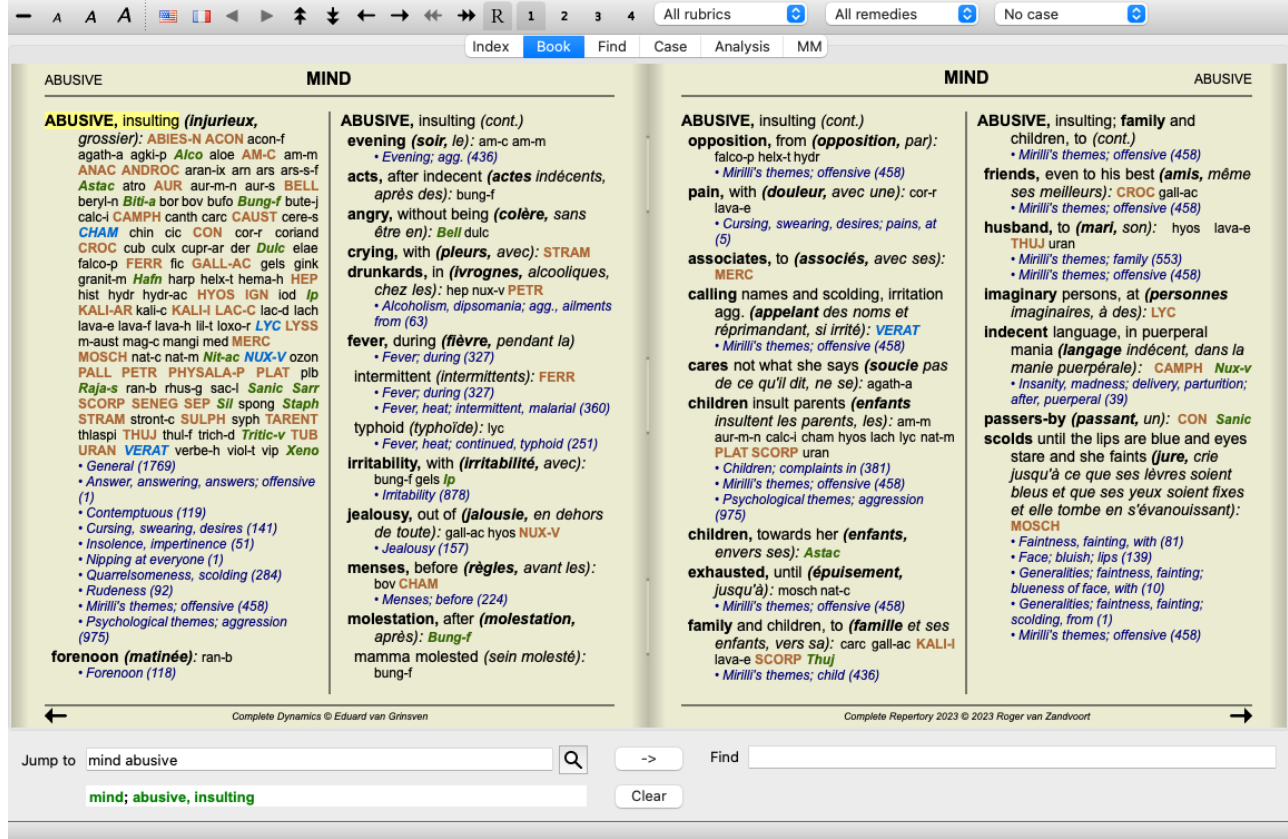

# **Obľúbené rubriky**

Niektoré rubriky môžete považovať za dôležité a iné za menej dôležité. Platí to najmä vtedy, keď na vyhľadávanie rubrík použijete modul *Find*.

Ak chcete klásť väčší dôraz na rubriky, ktoré sú pre vás dôležité, môžete ich označiť ako obľúbené.

Ak chcete rubriku označiť ako obľúbenú, kliknite na rubriku a potom ju označte. (Možnosť ponuky *Kniha / Rubrika je obľúbená*, možnosť kontextového menu *Rubrika je obľúbená*).

Každá rubrika, ktorá je označená ako obľúbená, bude podčiarknutá.

Keď označíte niektorý z rubrík ako obľúbený, v module *Find* sa objaví ďalšie pole, ktoré vám umožní obmedziť vyhľadávanie len na obľúbené rubriky.

# **Filter Remedy**

Zobrazené lieky je možné obmedziť.

Na paneli nástrojov je k dispozícii možnosť, pomocou ktorej môžete vybrať skupinu nápravných opatrení.

Preddefinovaných je niekoľko často používaných skupín (minerály, rastliny, živočíchy, nozódy). Ak chcete vybrať inú skupinu, jednoducho vyberte možnosť *Other...* a zobrazí sa dialógové okno, v ktorom môžete vybrať jednu zo skupín v časti *Kingdoms & Families*.

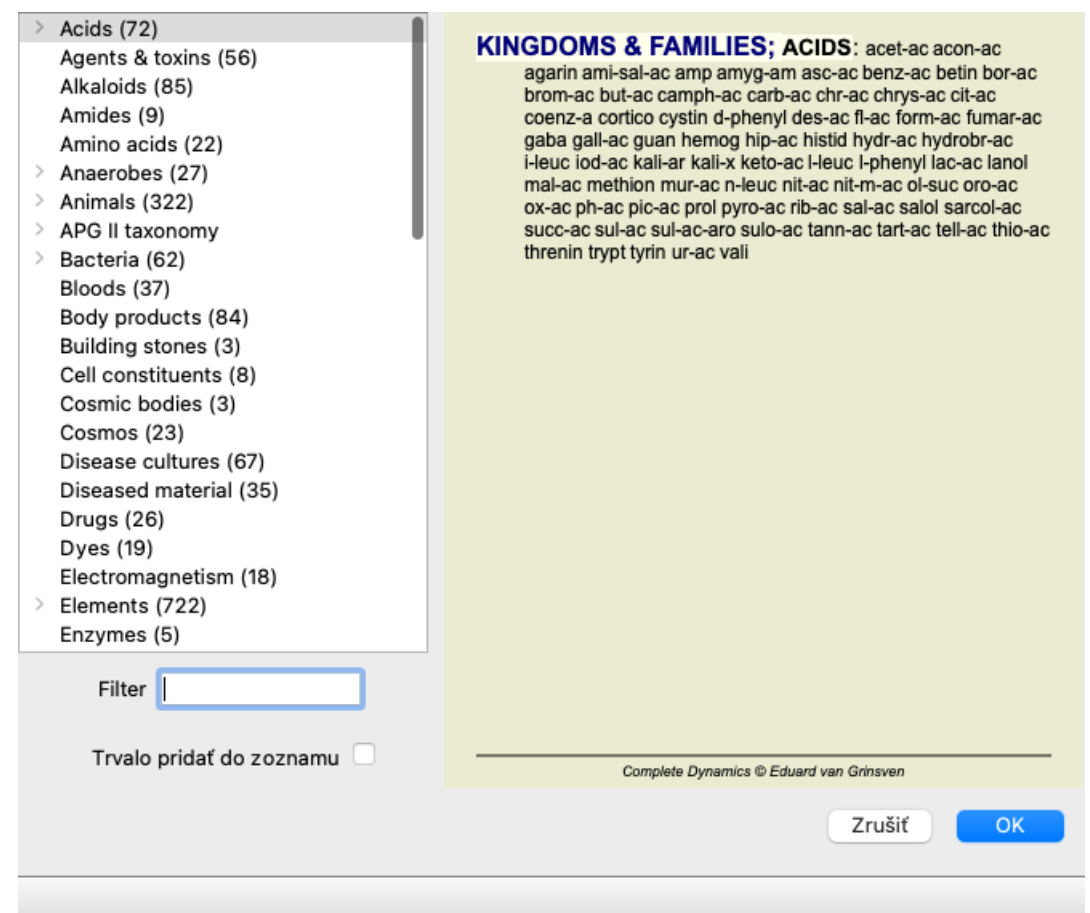

Pomocou možnosti filtrovania môžete rýchlo nájsť správnu skupinu nápravných opatrení:

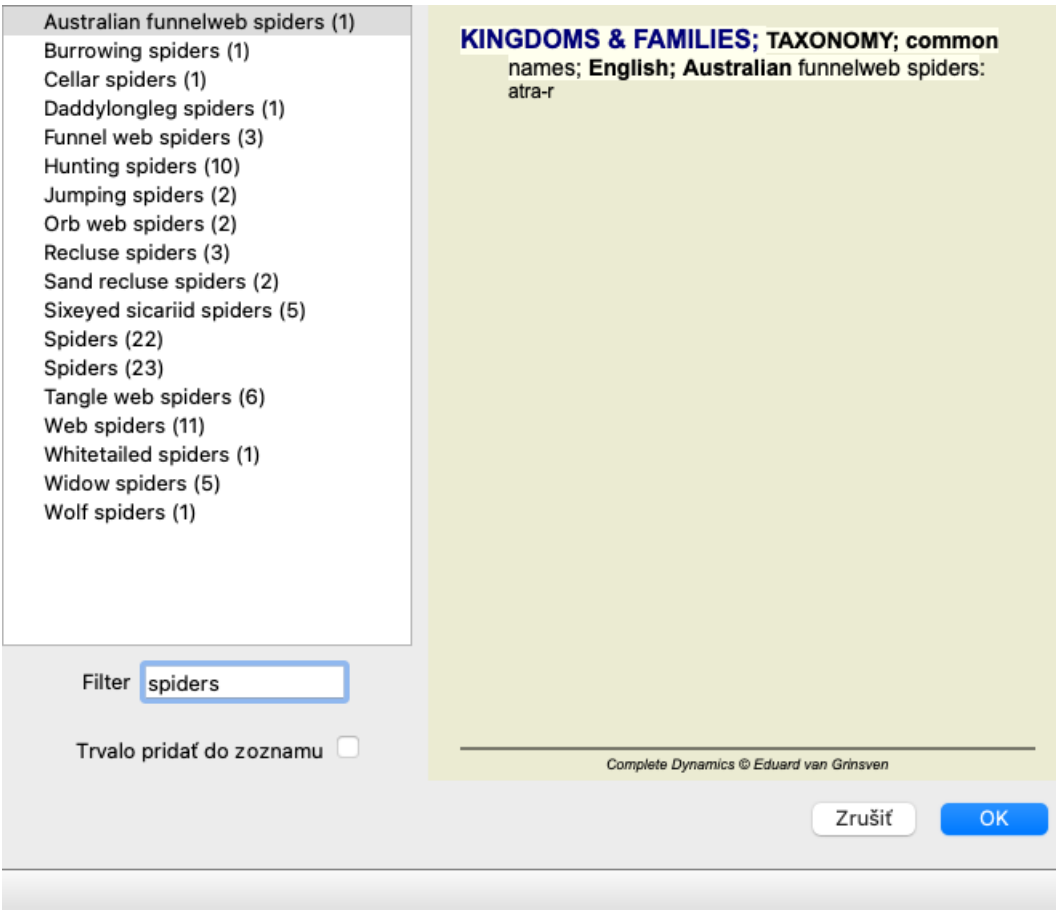

# **Štandardné repertoárové filtre modulu Kniha**

Za normálnych okolností sa v module *Book* zobrazuje kompletný obsah stránky *Complete Repertory*.

K dispozícii je niekoľko štandardných filtrov. Môžete ich vybrať prostredníctvom panela ponúk alebo vyskakovacích ponúk na okrajoch

stránky. (Možnosť ponuky *Kniha / Výber kníh / Kompletné*, možnosť kontextového menu *Výber kníh / Kompletné*).

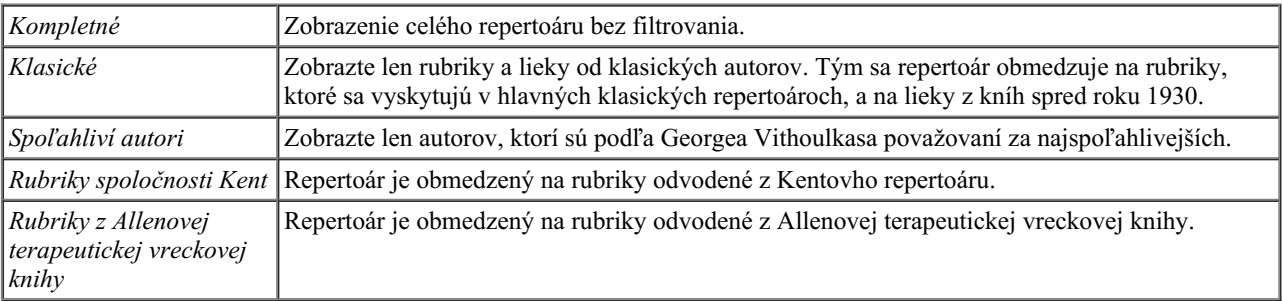

Používateľom definovateľné filtre repertoáru možno vytvoriť v edícii *Master*.

Ak je vybraný filter, jeho názov sa zobrazí v záhlaví rozloženia repertoárovej knihy. Takto môžete ľahko zistiť, ktorú možnosť repertoáru používate.

Poznámka: Filtre repertoáru sa uplatňujú len na obsah *Complete Repertory* . Ak vaša licencia podporuje používanie ďalších repertoárov alebo ak ste sami vytvorili ďalší repertoárový materiál, filtre sa na tento materiál nevzťahujú.

# **Nájsť modul**

# **Otvorenie modulu Nájsť**

Prejdite do modulu Nájsť kliknutím na kartu *Nájsť*. (Možnosť ponuky *Zobraziť / Nájsť*, ⌘*-S*).

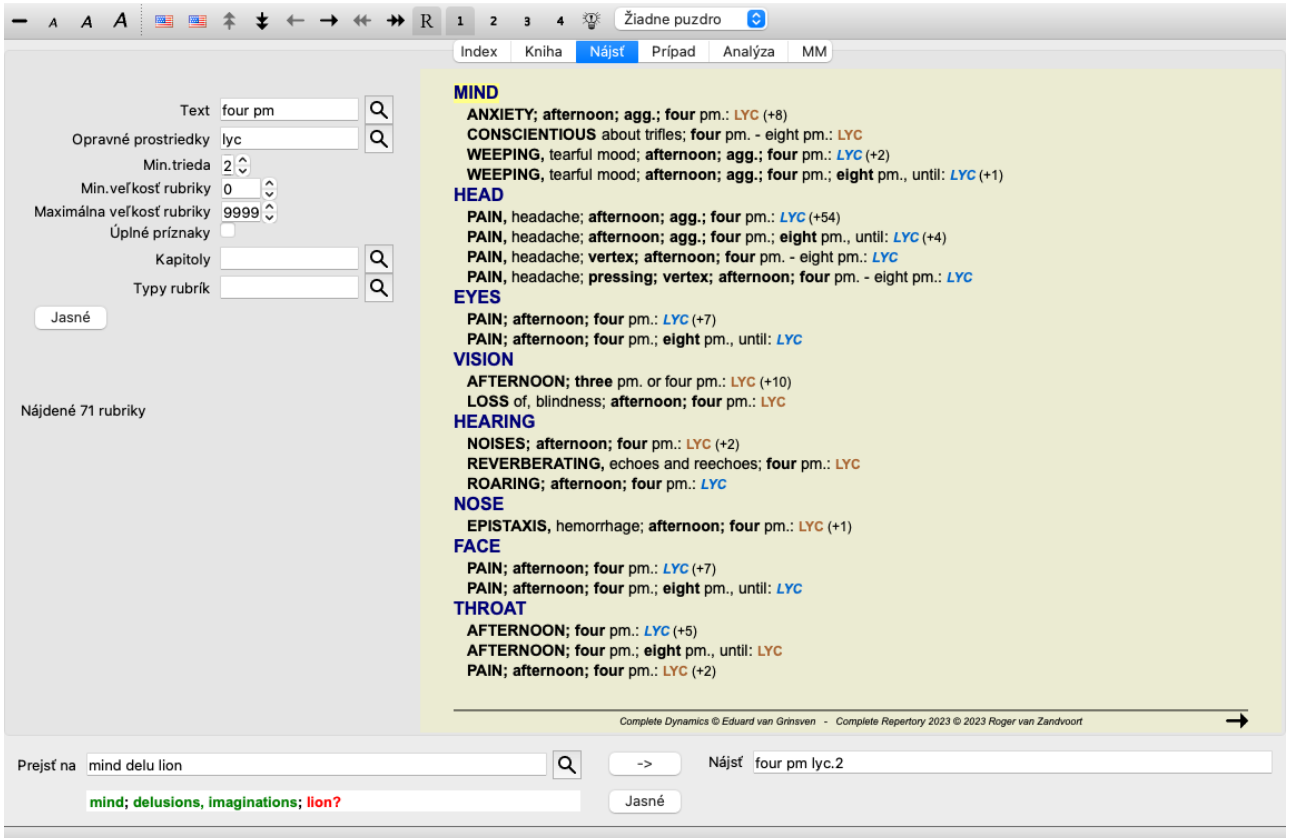

# **Nájsť polia**

Na ľavej strane obrazovky môžete vyplniť, čo chcete nájsť. (Alternatívnym spôsobom, ako zadať, čo chcete nájsť, je použiť výkonné pole *Find* v spodnej časti okna, podrobnosti o používaní tohto jediného poľa na výkonné vyhľadávanie nájdete v časti *Find field* )

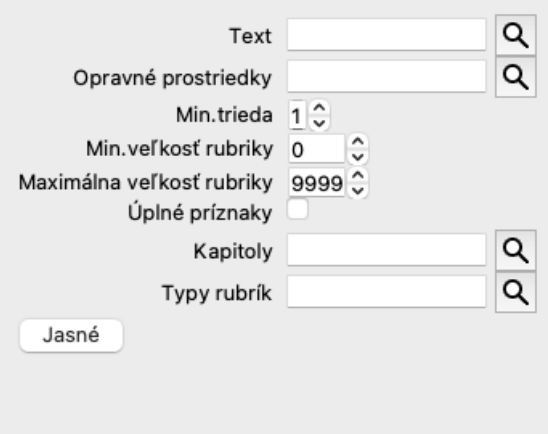

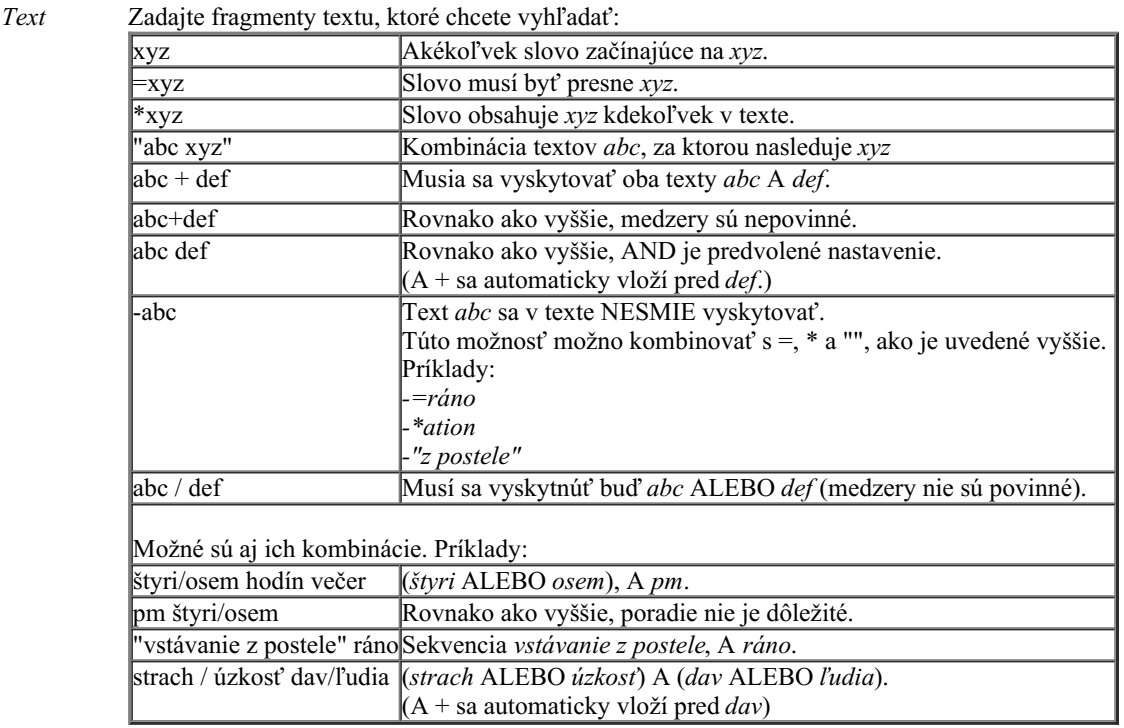

### Lieky Zadajte skratky liekov, ktoré chcete vyhľadať. Stlačením tlačidla Q, ktoré sa nachádza v blízkosti pravej strany poľa, sa zobrazí vyhľadávacie okno, ktoré vám umožní interaktívne vybrať liek v prípade, že skratku nepoznáte naspamäť.

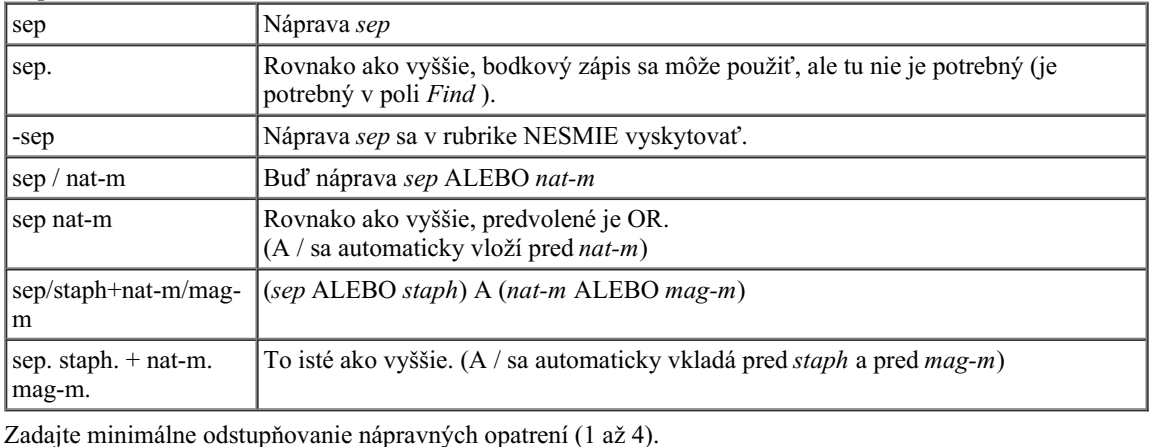

*Min. stupeň*

*Min.* Zadajte minimálny počet opravných prostriedkov v rubrike.

*veľkosť*

*rubriky*

*Maximálna* Zadajte maximálny počet opravných prostriedkov v rubrike.

*Kompletné* Obmedzte vyhľadávanie na úplné príznaky.

*príznaky* Úplný symptóm je príznak, ktorý pozostáva z miesta, pocitu a modalít alebo sprievodných znakov. Táto možnosť sa používa výlučne pri vyhľadávaní na stránke *Complete Repertory*. Ostatné repertoáre tieto informácie spravidla neobsahujú.

*Typy rubrík* Stlačením tlačidla Q, ktoré sa nachádza v blízkosti pravej strany poľa, sa zobrazí okno umožňujúce interaktívny výber typov rubrík, ako sú Times, Sides, Location atď.

- V prípade, že vaša licencia podporuje používanie ďalších repertoárov, upozorňujeme, že ďalšie repertoáre často nemajú označené rubriky ako Times, Sides, Location atď. Každý výber, ktorý tu vykonáte, možno použiť len na repertoáre, ktoré boli na to riadne pripravené, ako napríklad *Complete Repertory* .
- Kapitoly Stlačením tlačidla Q, ktoré sa nachádza v blízkosti pravej strany poľa, sa zobrazí okno umožňujúce interaktívny výber kapitol.

Vyhľadávanie sa spustí automaticky po zadaní kritérií vyhľadávania, nie je potrebné stlačiť žiadne tlačidlo.

Všimnite si, že pre text je predvolená hodnota pre viacnásobné fragmenty AND, ale pre lieky je to OR. Dôvodom je, že pri zadávaní viacerých textových fragmentov pravdepodobne zamýšľate obmedziť výsledok vyhľadávania, zatiaľ čo pri

*veľkosť rubriky*

viacerých liekoch môžete chcieť vykonať diferenciálnu diagnostiku.

# **Vyhľadávanie výsledkov**

Výsledky požiadavky na vyhľadanie sa zobrazia v pravej časti okna.

Úroveň podrobnosti závisí od toho, čo sa hľadalo. Ak sa hľadali lieky, vybrané lieky sa zahrnú do výsledku vyhľadávania. Ak sa hľadal len text, nezobrazia sa žiadne lieky.

Skrátka, výsledok vyhľadávania sa zameriava na to, čo ste požadovali, a nie na podrobnosti, ktoré sa nepožadovali.

Oblasť výsledkov vyhľadávania má mnoho podobností s modulom *Book*. Navigácia sa vykonáva pomocou rovnakej klávesnice, myši, panela tlačidiel alebo funkcií ponuky. Rozloženie sa tiež automaticky prispôsobí veľkosti okna.

*Tip*: prepínajte medzi zobrazením alebo skrytím opravných prostriedkov stlačením medzery , rovnako ako v module *Book*. V module *Find* je zobrazovanie opravných prostriedkov obmedzené na trochu menšie rubriky. Rubriky s mnohými liekmi zobrazujú len počet liekov.

Okrem možností navigácie v module *Book* ponúka výsledok vyhľadávania možnosť prejsť priamo na rubriku v knihe, a to jednoduchým dvojitým kliknutím myšou na rubriku.

# **Ďalšie príklady**

Medzi zadaním kritérií vyhľadávania do vyššie uvedených polí a použitím poľa *Find* v spodnej časti okna existuje vzťah jedna k jednej. Ďalšie príklady použitia modulu find sú uvedené v časti *Pole Find*.

# **Diferenciálna diagnostika v module Nájsť**

V module *Find (Nájsť)*, Differential Diagnosis (Diferenciálna diagnostika) sa zobrazí zoznam príslušných nápravných opatrení pre všetky nájdené rubriky, podobne ako pri analýze. (Možnosť ponuky *Zobraziť / Lieky / Zobraziť lieky DD*, tlačidlo na paneli nástrojov , možnosť kontextového menu *Lieky / Zobraziť lieky DD*).

V tomto príklade po vyhľadaní stránky *počas kŕčov*:

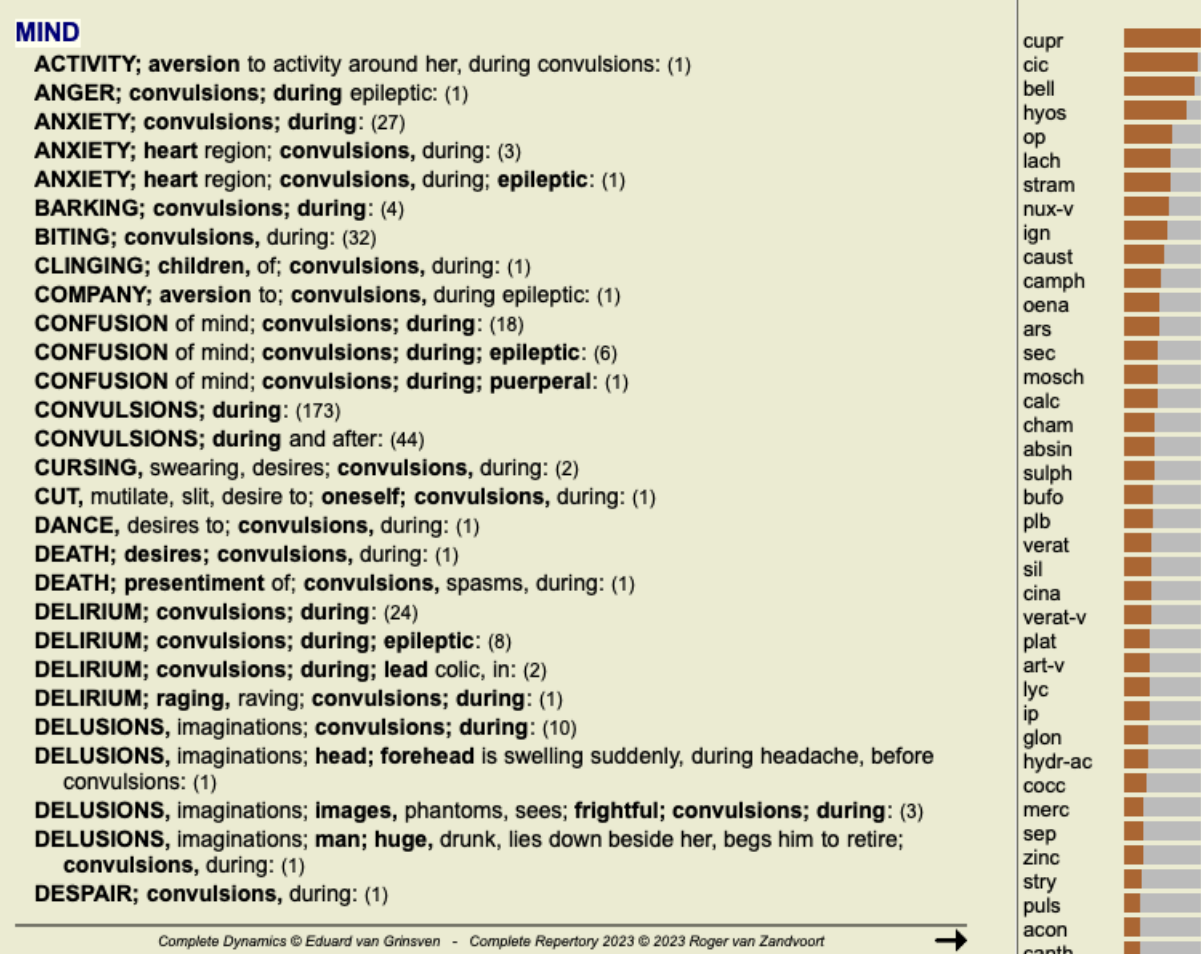

# **Prípadový modul**

# **Otvorenie modulu Case**

Prejdite do modulu Prípad kliknutím na kartu *Prípad*. (Možnosť ponuky *Zobraziť / Prípad*, ⌘*-D*).

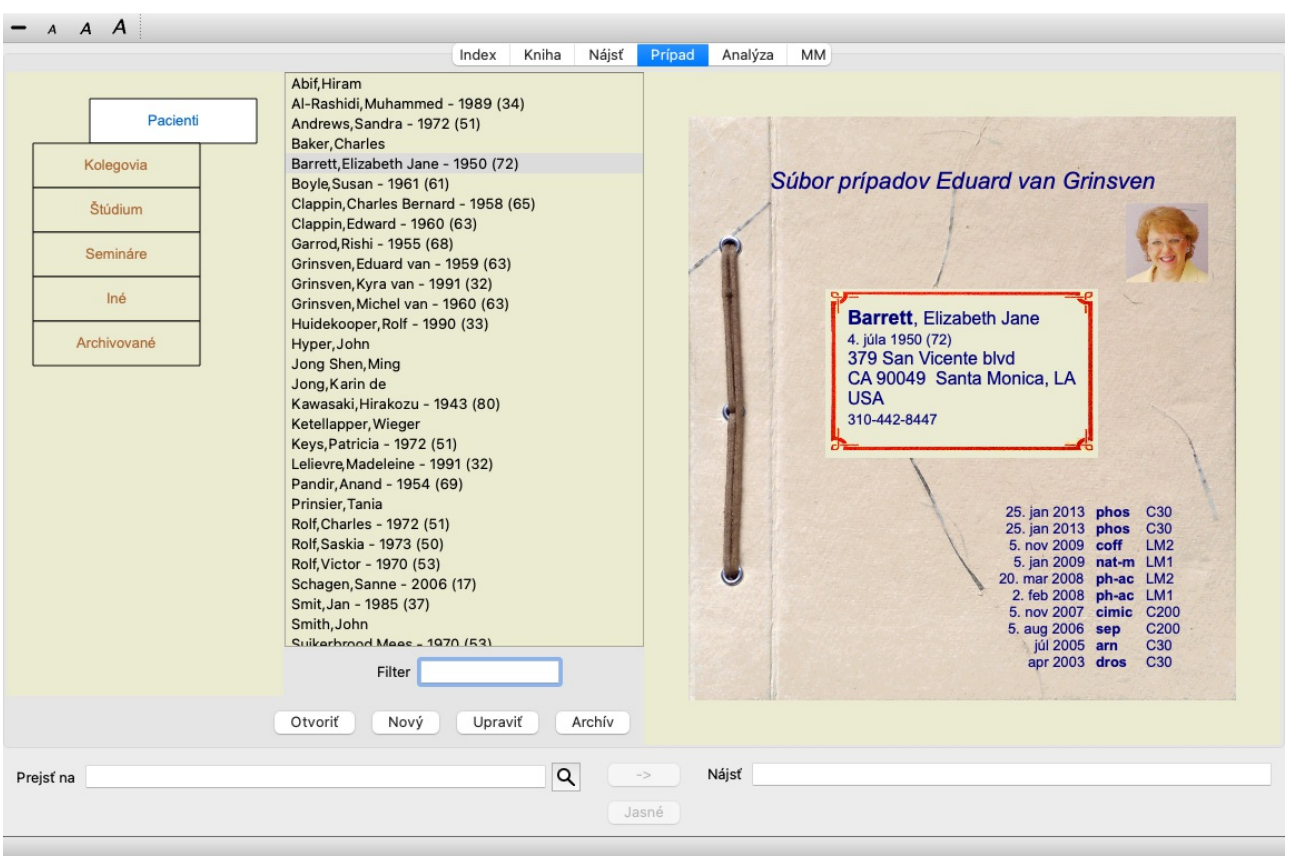

Modul Prípad vám umožňuje vytvárať a organizovať súbory prípadov pacientov, registrovať recepty, ktoré ste vystavili, a vytvárať a organizovať analýzy.

Práca s modulom Case je ako práca so skutočnými spismi.

Prípady sú usporiadané do skupín, podobne ako by ste v reálnom živote usporiadali svoje spisy do rôznych kartoték alebo zásuviek. Najprv si vyberte skupinu alebo skupiny, v ktorých chcete pracovať.

Prípady vo vybraných skupinách sa zobrazia v zozname, pričom sa zobrazí len súhrn informácií o pacientovi: Meno a rok narodenia. Prípady možno filtrovať zadaním jednej alebo viacerých častí názvu pacienta do poľa *Filter* pod zoznamom.

Po výbere prípadu v zozname sa súbor prípadu zobrazí na pravej strane obrazovky.

Ďalším krokom by malo byť otvorenie spisu, ale najprv sa budeme venovať niekoľkým podrobnostiam o tejto časti správy prípadov.

# **Výber skupín a vytváranie vlastných skupín**

Výber skupín si môžete predstaviť ako druh zásuvkovej skrinky.

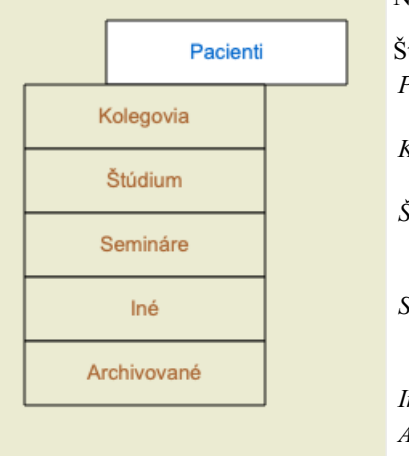

Na tomto obrázku je zásuvka *Patients* otvorená.

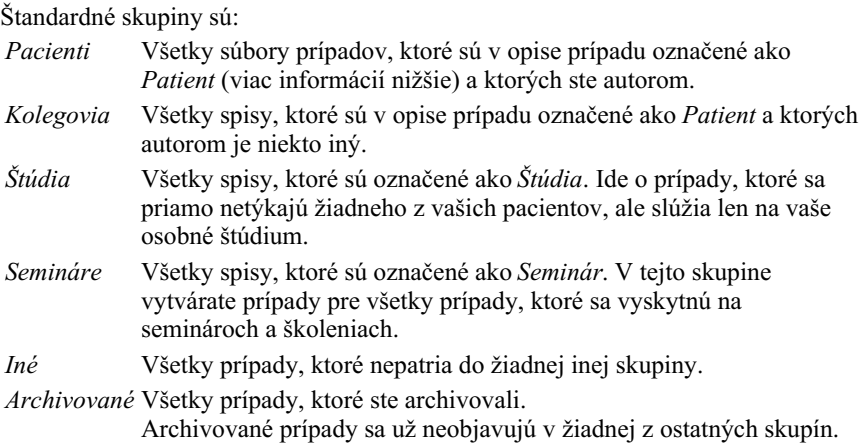

Môžete otvoriť jednu alebo viac zásuviek súčasne. Kliknutím na zásuvku ju otvoríte alebo zatvoríte. Dvojitým kliknutím na jednu zo zásuviek ju otvoríte a zároveň zatvoríte všetky ostatné.

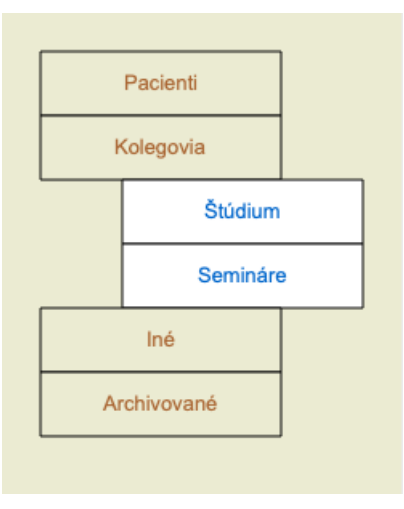

Otvoria sa dve zásuvky.

V zozname s prípadmi sa zobrazia všetky prípady, ktoré sú označené ako "Study" (Štúdium) alebo ako "Seminars" (Semináre).

Samozrejme, že tieto skupiny nezodpovedajú vašim osobným želaniam. Vytváranie nových zásuviek s vlastnými skupinami je jednoduché. Pri úprave informácií o prípade môžete určiť, v ktorých skupinách má byť prípad zaradený. Môžete použiť tri štandardné skupiny "Pacient", "Štúdia" a "Seminár", ale môžete zadať aj vlastné názvy skupín. Nové zásuvky sa do zoznamu pridajú automaticky:

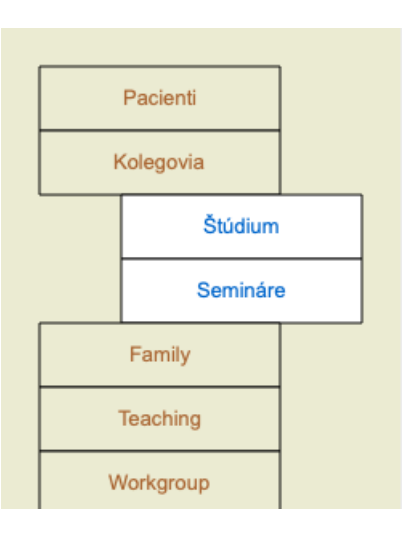

Zásuvky *Rodina*, *Vyučovanie* a *Pracovná skupina* sa do zoznamu pridávajú automaticky, pretože v niektorých prípadoch boli tieto názvy skupín použité v informáciách o prípade.

# **Výber správneho spisu**

V zozname sa zobrazia všetky prípady, ktoré zodpovedajú vybranej skupine alebo skupinám. Ak do poľa *Filter* vyplníte nejaký text, zoznam sa obmedzí na tie prípady, ktoré zodpovedajú textu filtra. Príklad použitia filtra:

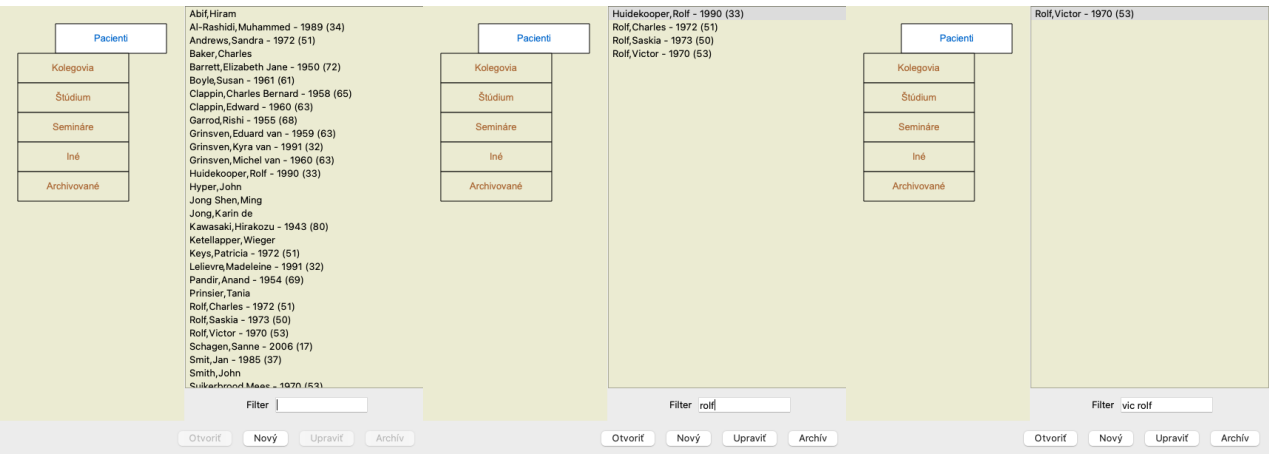

Filter má niekoľko veľmi výkonných možností na výber správneho prípadu. Používa rovnaké kritériá filtrovania ako pole *Find* pre text a lieky.

V module *Case (Prípad)*, text je meno, ako je uvedené v zozname, a lieky sú všetky lieky, ktoré boli pacientovi predpísané (alebo NEBOLI predpísané).

Podrobnosti nájdete v časti *"Vyhľadávanie" na stránke*.

Príklad: *John* alebo *Joseph*, ktorému bol predpísaný *nux-v*, ale nikdy *sulph*, stačí zadať:

*john / joseph nux-v. -sulph.* (Všimnite si bodku za názvom lieku!).

# **Zhrnutie spisu**

Po výbere spisu sa časť informácií o prípade zobrazí na pravej strane.

- Informácie zahŕňajú:
- Meno autora prípadu.
- Informácie o pacientovi (meno, adresa, dátum narodenia).
- Fotografia (ak je k dispozícii). - Zoznam posledných predpisov.

### Príklad:

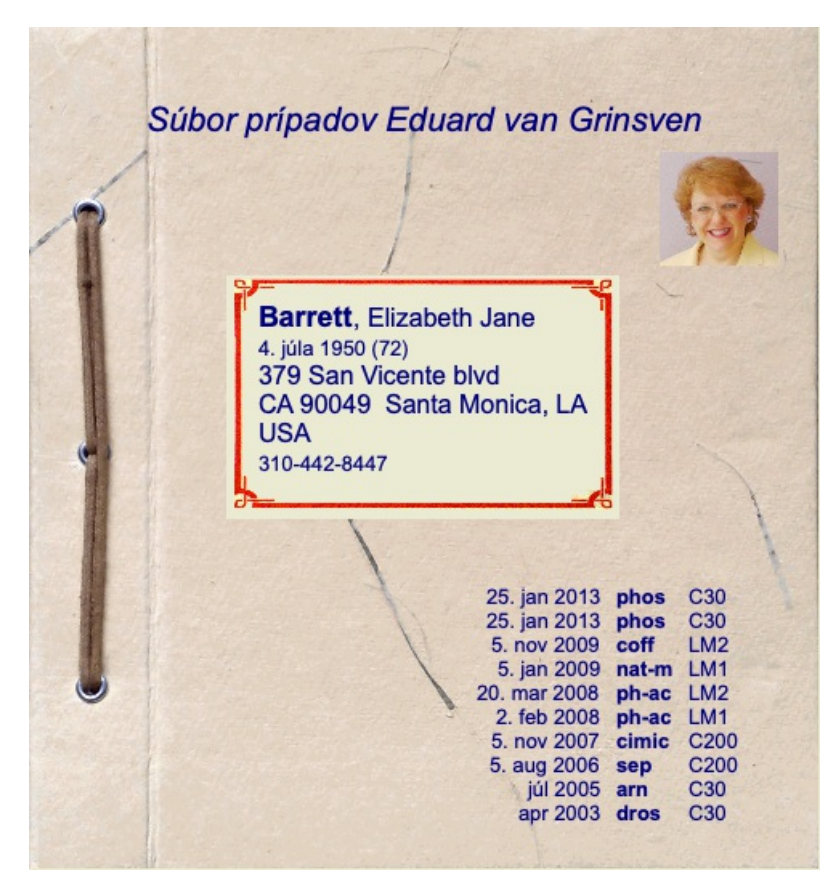

# **Vytvorenie súboru prípadu**

Nový súbor prípadu môžete vytvoriť kliknutím na tlačidlo *New*. (Možnosť ponuky *Prípad / Nový prípad*, *control-N*). Zobrazí sa dialógové okno, v ktorom môžete zadať informácie o pacientovi, ako aj základné informácie o prípade.

### **Úprava údajov o prípadoch**

V časti *Pacient* môžete vyplniť všetky osobné údaje, ktoré chcete o pacientovi uložiť. Stlačením tlačidla *Photo* vyberte obrazový súbor s fotografiou (*gif*, *jpeg* alebo *png* formát). Veľkosť fotografie sa automaticky zmení. Odstráňte existujúcu fotografiu pomocou tlačidla *Vyčistiť*.

Ak rok, mesiac alebo deň narodenia pacienta nie sú známe, jednoducho vyplňte 0.

V prípade, že nie je známy presný deň narodenia, ale pacient uvedie len aktuálny vek, môžete ho zadať do poľa Rok narodenia.

Ak vyplníte e-mailovú adresu pacienta, môžete jednoducho odoslať e-mail. (Možnosť ponuky *Prípad / E-mail pacienta*).

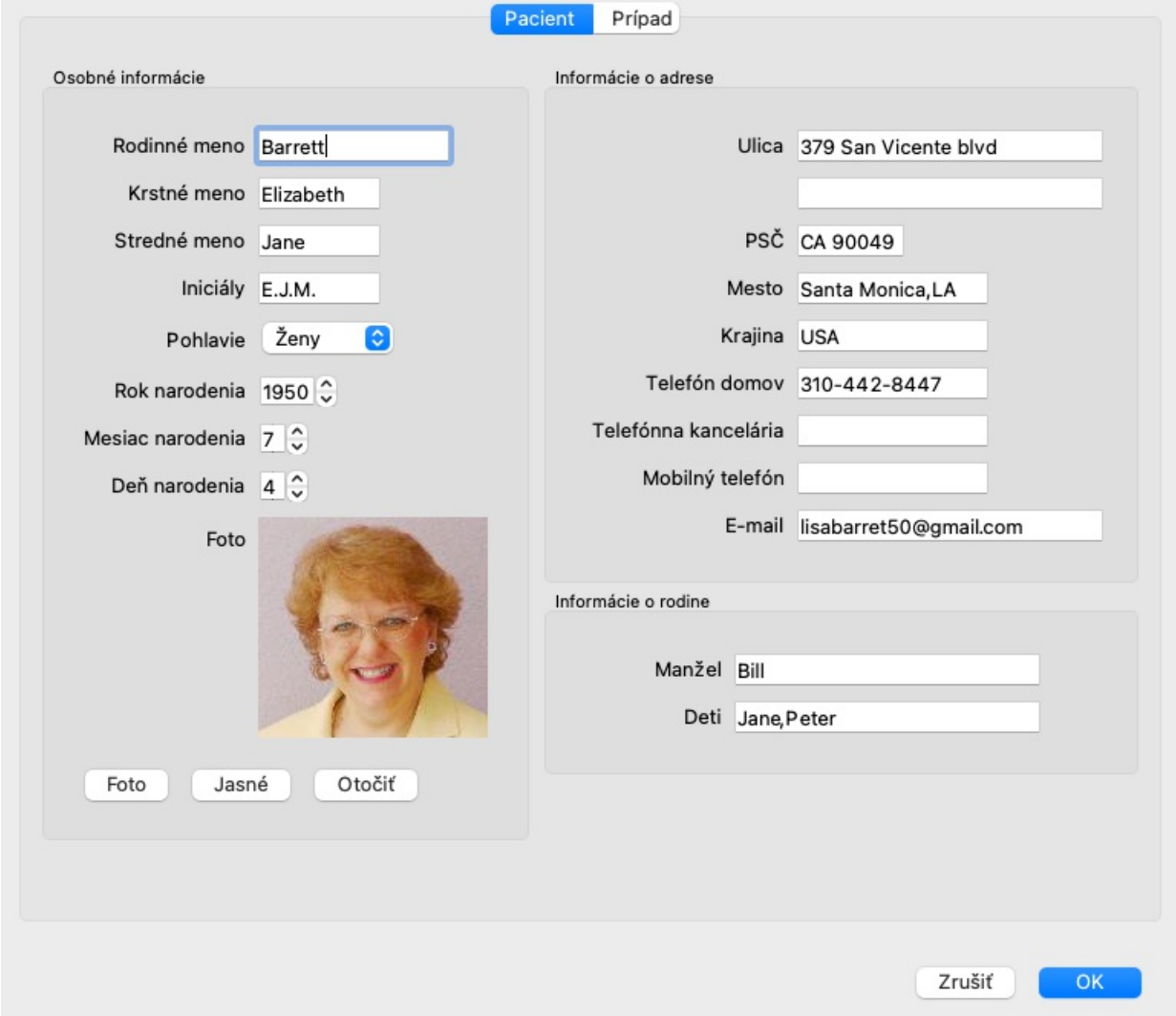

V časti *Case* môžete zadať niektoré základné informácie o prípade, ktoré sa netýkajú samotného pacienta.

V skupine *Informácie o autorovi* môžete zadať meno osoby, ktorá tento prípad vytvorila. Vo väčšine prípadov ste to vy, takže vaše údaje sú už vyplnené automaticky (alebo stlačte tlačidlo *Me*, ak ste prípad dostali od niekoho iného a chcete ho prevziať). Informácie o autorovi sa používajú na zaradenie prípadov pacientov do výberu skupiny *Pacient* alebo *Kolegovia*.

V skupine *Case groups* môžete vybrať jednu zo štandardných skupín a/alebo vyplniť vlastné názvy skupín oddelené medzerami alebo bodkočiarkami.

Skupina *Case background* je užitočná, ak tento prípad pochádza zo seminára, časopisu atď. a chcete si zapamätať, odkiaľ prípad pochádza.

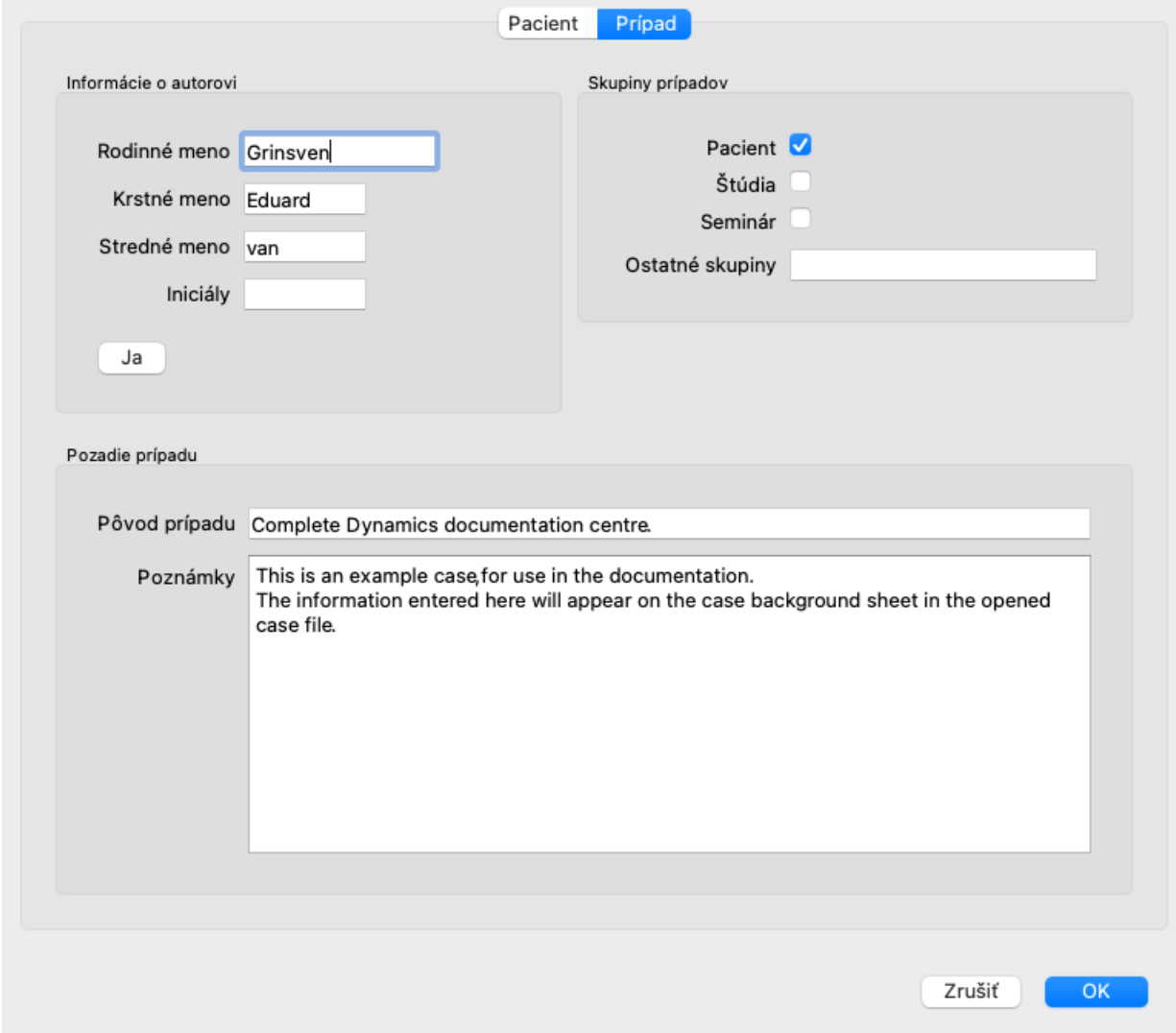

# **Otvorenie prípadu**

Existujúci súbor prípadu môžete otvoriť tak, že ho vyberiete v zozname a potom kliknete na tlačidlo *Open*. (Možnosť ponuky *Prípad / Otvorený prípad*, *control-O*).

Na položku v zozname môžete kliknúť aj dvakrát.

Keď vytvoríte nový prípad, automaticky sa otvorí.

Po otvorení súboru prípadu sa zobrazí obsah, ktorý by ste bežne očakávali aj v skutočnom súbore prípadu:

- papier s informáciami o pacientovi,
- formulár s predpismi,
- formulár s prehľadom všetkých analýz v spise,
- list papiera pre každú analýzu,
- list papiera s informáciami o prípade.

Príklad:

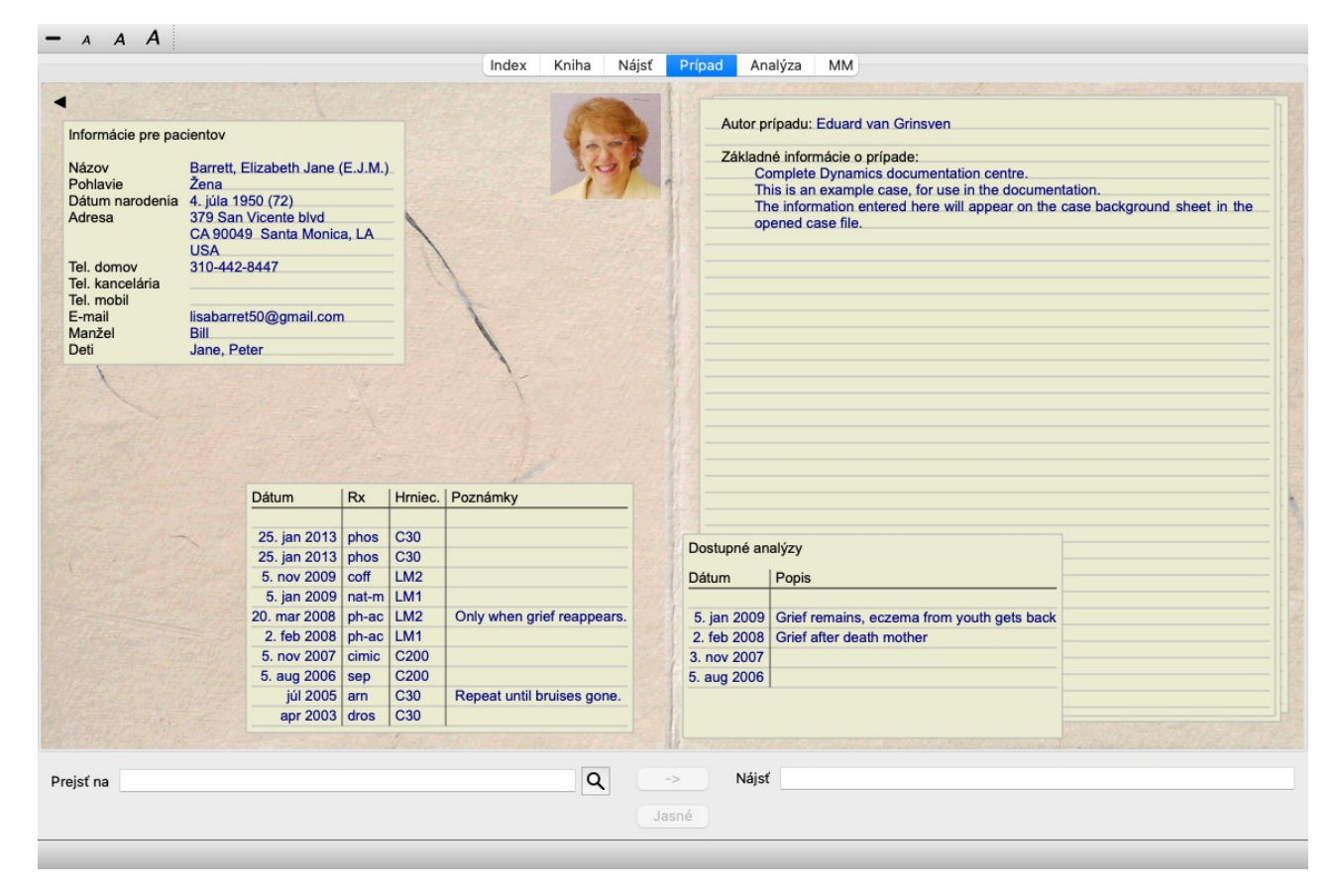

Ak chcete zatvoriť otvorený prípad, kliknite na malú šípku v ľavom hornom rohu. (Možnosť ponuky *Prípad / Zatvoriť prípad*, *control-C*, možnosť kontextového menu *Zatvoriť prípad*).

# **Správa predpisov**

Ak chcete pridať nový recept, dvakrát kliknite na prázdny riadok v hornej časti receptov. (Možnosť ponuky *Prípad / Pridať predpis*, *control-X*, možnosť kontextového menu *Pridať predpis*).

Zobrazí sa nové dialógové okno, v ktorom môžete zadať niektoré informácie o predpise:

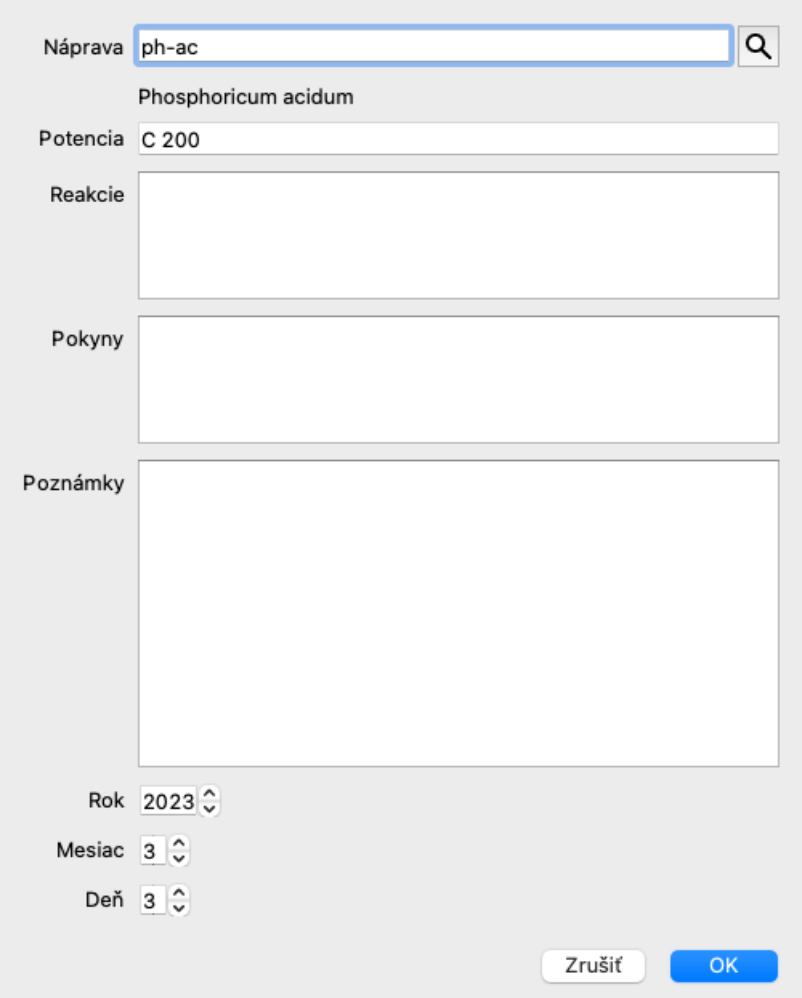

Ak mesiac alebo deň nie sú známe, jednoducho zadajte 0.

Odstráňte predpis tak, že ho vyberiete v zozname a potom Odstrániť predpis. (Možnosť ponuky *Prípad / Vymazať predpis*, možnosť kontextového menu *Vymazať predpis*).

Predpis upravíte dvojitým kliknutím na položku v zozname. (Možnosť ponuky *Prípad / Upraviť predpis*, možnosť kontextového menu *Upraviť predpis*).

# **Riadenie analýz**

Novú analýzu môžete pridať pomocou možnosti v ponuke alebo dvakrát kliknúť na prázdny riadok v hornej časti indexu analýz. (Možnosť ponuky *Prípad / Pridať analýzu*, *control-A*, možnosť kontextového menu *Pridať analýzu*). Zobrazí sa nové dialógové okno, v ktorom môžete zadať niektoré informácie o analýze:

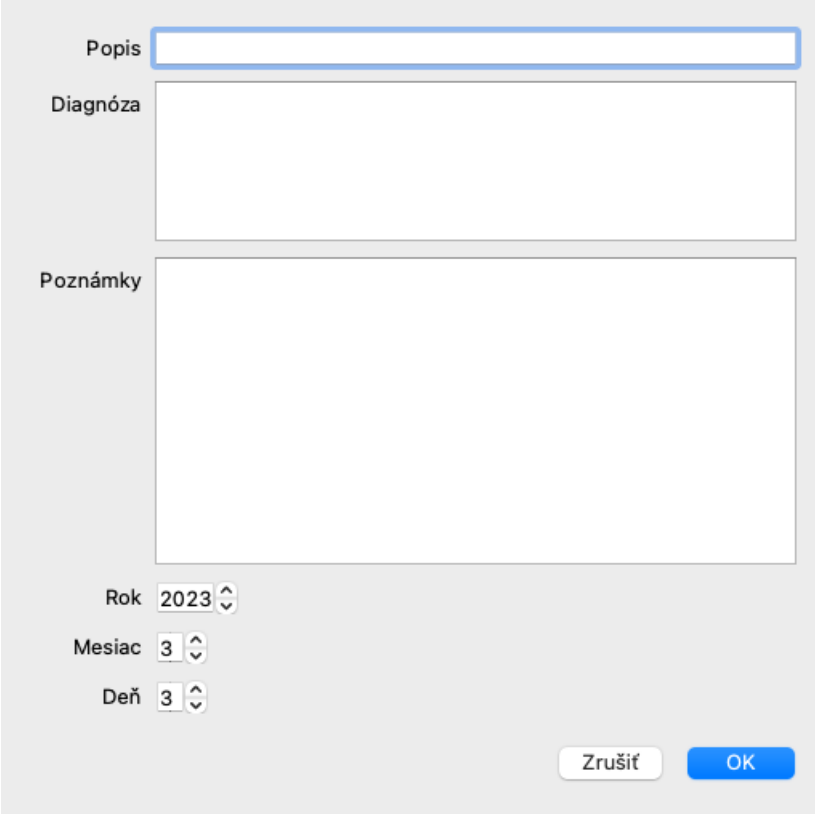

Ak mesiac alebo deň nie sú známe, jednoducho zadajte 0.

Analýzu odstránite tak, že ju vyberiete v zozname a potom Odstrániť analýzu. (Možnosť ponuky *Prípad / Vymazať analýzu*, možnosť kontextového menu *Vymazať analýzu*).

Analýzu upravíte dvojitým kliknutím na položku v zozname. (Možnosť ponuky *Prípad / Analýza úprav*, možnosť kontextového menu *Analýza úprav*).

Ak chcete skopírovať analýzu ako základ pre novú analýzu, použite položku Duplikovať analýzu. (Možnosť ponuky *Prípad / Duplicitná analýza*, *control-D*, možnosť kontextového menu *Duplicitná analýza*).

Ak chcete analýzu presunúť do iného prípadu, použite možnosť ponuky Presunúť analýzu do prípadu. (Možnosť ponuky *Prípad / Presun analýzy do prípadu...*, možnosť kontextového menu *Presun analýzy do prípadu...*).

Ak kliknete na jednu z analýz v zozname, táto analýza sa stane analýzou, ktorá sa používa v module *Analysis* (pozri časť *Analysis*).

### **Tlač**

Môžete si vytlačiť svoj prípad alebo jeho časti. (Možnosť ponuky *Prípad / Tlač*, ⌘*-P*, možnosť kontextového menu *Tlač*). Tlač prípadu je možná až po jeho otvorení.

V dialógovom okne môžete vybrať, čo chcete vytlačiť:

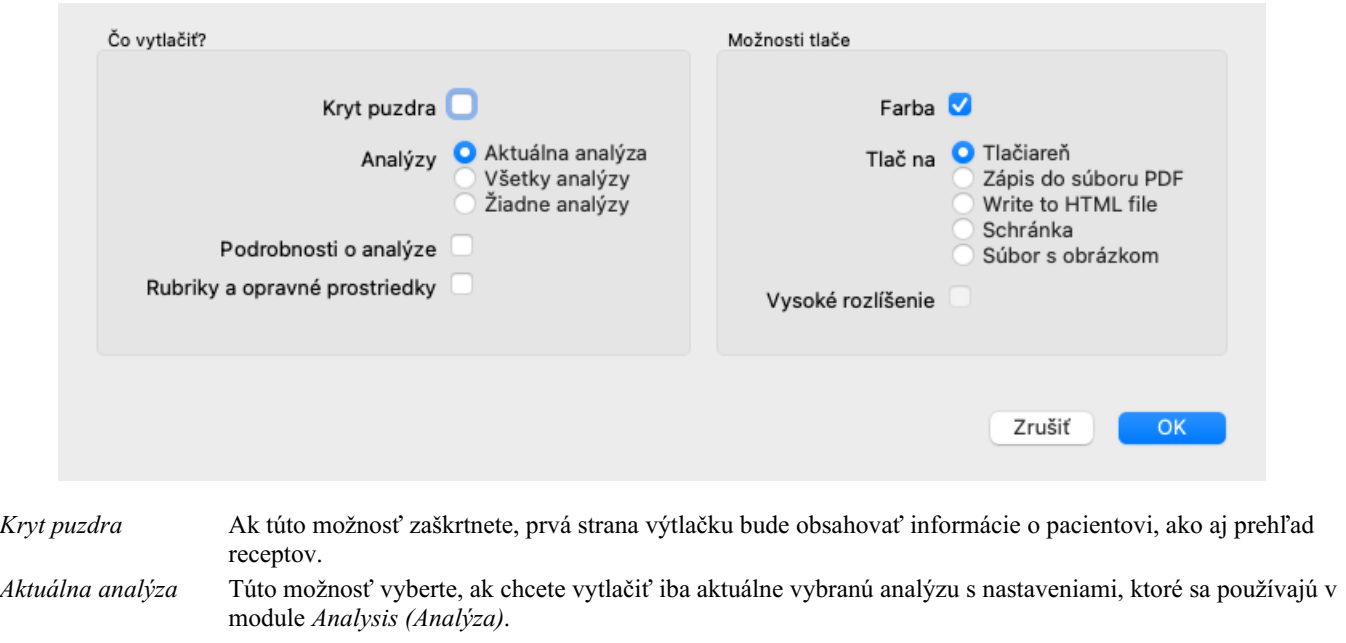

*Všetky analýzy* Túto možnosť vyberte, ak chcete vytlačiť všetky analýzy.

Complete Dynamics 29

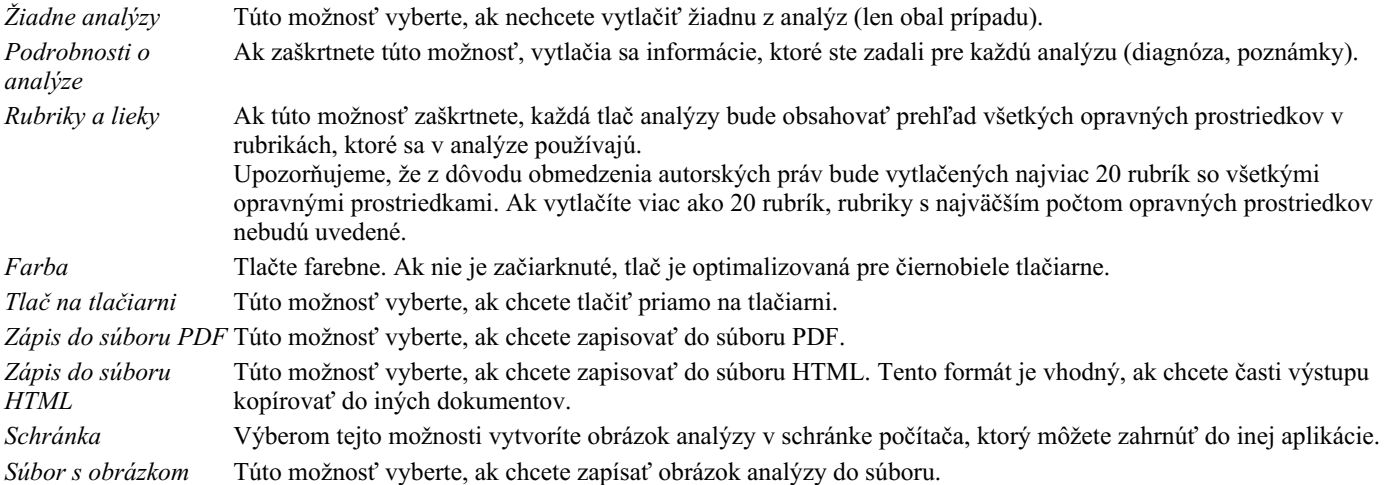

### **Tlač prehľadu viacerých prípadov**

Ak ste prípad neotvorili, môžete vytlačiť prehľad viacerých prípadov. (Možnosť ponuky *Prípad / Tlač*, ⌘*-P*, možnosť kontextového menu *Tlač*).

To môže byť praktické napríklad vtedy, ak chcete vytvoriť zoznam pre kolegu, ktorý monitoruje vašich pacientov. Potom by ste mohli vytvoriť zoznam s menami a dátumami narodenia pacientov, ktorých ste navštívili za posledných 6 mesiacov, so zoznamom receptov na lieky.

Možnosti v dialógovom okne tlače si nevyžadujú ďalšie vysvetlenie.

### **Ochrana heslom**

Informácie o vašom pacientovi môžu byť chránené pred neželaným prístupom iných osôb, aj keď ste mimo svojho počítača.

Na tento účel môžete nastaviť heslo. (Možnosť ponuky *Prípad / Databáza prípadov / Zmena hesla*).

Ak bolo nastavené heslo, v module *Case sa zobrazí nové tlačidlo* . Po stlačení tohto tlačidla sa modul kufra okamžite uzamkne a na jeho otvorenie je potrebné zadať heslo.

Informácie o prípade je možné automaticky uzamknúť aj po určitom čase, keď ste program nepoužívali. Čas pred automatickým uzamknutím môžete nakonfigurovať sami v nastaveniach *Preferences*. (Možnosť ponuky *Všeobecné / Predvoľby*).

Ak nastavíte čas na 0 minút, automatické uzamknutie sa nevykoná.

Pri nastavovaní hesla buďte veľmi opatrní. Okrem vás nikto iný vaše heslo nepozná. Ak zabudnete heslo, je to ako keby ste stratili kľúče od domu - už nemáte prístup.

### **Archivácia a vymazávanie**

### **Archivácia prípadov**

Ak už nechcete, aby sa prípad zobrazoval v zozname vašich prípadov, môžete ho archivovať. (Možnosť ponuky *Prípad / Archívny prípad*).

Po archivácii prípadu sa tento zobrazí v skupine *Archivované*.

Aj keď je prípad archivovaný, môžete ho otvoriť. Ak v prípade vykonáte akékoľvek zmeny, automaticky sa odstráni zo skupiny *Archivované* a zaradí sa späť medzi ostatné aktívne prípady.

Môžete archivovať viacero starších prípadov. (Možnosť ponuky *Prípad / Archivácia starých prípadov*, možnosť kontextového menu *Archivácia starých prípadov*).

V dialógovom okne, ktoré sa otvorí, môžete zadať počet mesiacov. V zozname sa zobrazia všetky prípady, ktoré neboli upravované počas daného počtu mesiacov. Ďalej môžete archivovať všetky prípady, ktoré sú vybrané v zozname.

### **Odstránenie súboru prípadu**

Ak si už nechcete ponechať súbor prípadu, môžete ho vymazať. (Možnosť ponuky *Prípad / Odstrániť prípad*). Prípad je možné vymazať až po jeho archivácii.

Je tiež možné, aby sa staršie archivované prípady automaticky vymazali. Táto možnosť je k dispozícii v nastaveniach *Preferences*. V predvolenom nastavení sa archivované prípady automaticky neodstraňujú.

### **Automatické zálohovanie**

Ak ste neúmyselne vymazali súbor prípadu, môžete ho obnoviť zo zálohy. (Možnosť ponuky *Prípad / Databáza prípadov / Obnovenie prípadu zo zálohy*).

Zálohovanie sa vykonáva automaticky.

- Posledný mesiac každý deň.
- Každý mesiac za posledný rok.
- Po jednom roku sa záloha odstráni natrvalo.
- Upozorňujeme, že zálohy sa ukladajú lokálne v počítači.

# **Cloudový server**

### **Úvod**

V prípade, že pre svoju prax používate viac ako jeden počítač, možno budete chcieť, aby sa informácie o vašich prípadoch synchronizovali medzi nimi.

Takto budete mať vždy k dispozícii aktuálne informácie o prípadoch, nech pracujete kdekoľvek. Aj keď ste na cestách a máte telefón alebo tablet.

Náš cloudový server ponúka flexibilný a jednoduchý mechanizmus na automatickú synchronizáciu vašich prípadov.

Na rozdiel od mnohých iných cloudových riešení môžete *Complete Dynamics* používať s internetovým pripojením aj bez neho. Bez pripojenia na internet sú všetky prípady uložené lokálne v zariadení. Všetky vykonané zmeny sa ukladajú lokálne. Ak je k dispozícii internetové pripojenie, vaše prípady sa môžu automaticky synchronizovať prostredníctvom cloudového servera.

Ak vykonáte zmeny v prípadoch na rôznych zariadeniach, pričom nie ste pripojení k internetu, nemá to žiadny význam. Keď je k dispozícii pripojenie k serveru Cloud Server, všetky zmeny vykonané v rôznych zariadeniach sa môžu zlúčiť. Aj keď ste pracovali na tom istom prípade.

### **Čo robí cloudový server?**

Cieľom cloudového servera je zachovať rovnaké prípady vo všetkých zariadeniach, ktoré túto službu používajú.

To, čo pridáte do jedného zariadenia, sa pridá aj do ostatných zariadení.

To, čo zmeníte na jednom zariadení, sa zmení aj na ostatných zariadeniach.

To, čo vymažete v jednom zariadení, sa vymaže aj v ostatných zariadeniach.

Archivácia prípadu znamená, že bude archivovaný aj na ostatných zariadeniach.

### **Výhody používania cloudového servera**

- Po automatickej synchronizácii sú vaše prípady aktuálne bez ohľadu na to, aké zariadenie používate.
- Funguje so všetkými zariadeniami, ktoré sú vo vašej licencii.
- Môžete pracovať bez pripojenia na internet.
- Synchronizácia je automatická, keď je k dispozícii internet.
- Vždy máte k dispozícii kópiu svojich prípadov pre prípad, že sa váš počítač vybije.

### **Pre ktoré zariadenia by som mal používať Cloud Server?**

Je to vaša vlastná voľba.

Ak používate jeden počítač, na zabezpečenie kópie vašich prípadov môžete použiť cloudový server. V prípade, že váš počítač zomrie, prípady sa môžu automaticky preniesť do nového počítača.

Ak používate dve alebo viac zariadení, Cloud Server môže aplikovať zmeny vykonané v jednom zariadení na ostatné zariadenia.

Pre každé zariadenie, ktoré používate, sa môžete rozhodnúť, či má používať cloudový server alebo nie. Cloudový server môžete používať napríklad pre počítače doma a v kancelárii, ale nie pre telefón.

### **Bezpečnosť a ochrana súkromia**

Sme si vedomí, že bezpečnosť a ochrana osobných údajov sú mimoriadne dôležité.

### **Zabezpečenie**

Údaje o vašom prípade sú veľmi dobre chránené.

- Prístup k serveru Cloud Server je možný len zo zariadenia, ktoré má platnú licenciu na vaše meno.
- Žiadne iné zariadenie nemá prístup k vašim prípadom.
- Vyžaduje sa ďalšie heslo, ktoré poznáte len vy.
- Pripojenie k serveru je šifrované.

### **Ochrana osobných údajov**

Nie ste povinní používať náš cloudový server. Veľmi dobre chápeme, že možno nechcete, aby boli informácie o vašom pacientovi uložené niekde na vzdialenom počítači.

Je len na vašom rozhodnutí, či budete cloudový server používať, alebo nie.

Plne rešpektujeme súkromie vás a vašich pacientov.

Vaše údaje nebudeme nijakým spôsobom používať ani spracovávať. Cloudový server ju len kopíruje do vašich zariadení a z nich.

### **Nastavenie cloudového servera**

Ak chcete začať používať zariadenie so serverom Cloud Server, musíte ho najprv aktivovať. Aktivácia sa vykonáva na stránke *Preferences*, v časti *Case*. (Možnosť ponuky *Všeobecné / Predvoľby*). Tu môžete vybrať možnosť *Use Cloud Server*.

Ak aktivujete cloudový server prvýkrát, automaticky sa zobrazí pokyn na vytvorenie kódu PIN, ktorý chráni údaje o vašom prípade. Tento kód PIN môžete kedykoľvek neskôr zmeniť. (Možnosť ponuky *Prípad / Databáza prípadov / Zmena kódu PIN služby Cloud*). Nezabudnite na kód PIN do cloudu, budete ho potrebovať pri aktivácii ďalšieho zariadenia.

### **Stav cloudového servera**

V hornej časti stránky v module *Case* sa nachádza ikona označujúca stav pripojenia k serveru.

- $\bigcirc$  Cloudový server je k dispozícii.
- Prebiehajúca komunikácia.
- Nie je k dispozícii internetové pripojenie alebo je server dočasne vypnutý. ak sa nezobrazuje žiadna ikona, cloudový server ešte nie je nakonfigurovaný.

Po kliknutí na ikonu sa synchronizácia vykoná okamžite.

### **Obmedzenia**

Cieľom cloudového servera je aplikovať všetky zmeny vykonané v jednom zariadení na všetky ostatné zariadenia. Nie vždy je to však možné.

Pomôže vám to pochopiť, aké sú obmedzenia.

Najmä pri práci v režime off-line sa môže stať, že zmeny v tom istom prípade sa vykonajú na rôznych zariadeniach skôr, ako sa obnoví pripojenie ku cloudovému serveru. Za normálnych okolností by to zriedkavo predstavovalo problém.

Informácie v prípade sa skladajú z niekoľkých nezávislých prvkov:

- Informácie o pacientovi.
- Informácie o prípade.
- Každá analýza.
- Každý predpis lieku.

Môžete vykonať zmeny v jednom z týchto prvkov a zmeny v inom prvku na inom zariadení. Ak však napríklad zmeníte tú istú analýzu na dvoch zariadeniach, uloží sa len posledná zmena. Ak zmeníte jednu analýzu na jednom zariadení a inú analýzu na inom zariadení, nebude to problém. Alebo ak pridáte predpis lieku na jednom zariadení a iný predpis lieku na inom zariadení, nebude to problém.

### **Zálohovanie**

Prípady uložené na cloudovom serveri sú kópiou prípadov vo vašom zariadení. Pôvodné údaje sú vo vašom zariadení.

Za zálohovanie počítača ste vždy zodpovední sami.

# **Zdieľanie prípadov**

### **Zdieľanie vašich prípadov s kolegami**

V mnohých situáciách budete chcieť jeden zo svojich prípadov a/alebo analýz poskytnúť kolegovi, spolužiakovi, učiteľovi alebo ho možno zverejniť na internetovom fóre.

Complete Dynamics vám ponúka možnosť exportovať celý prípad alebo len jeho časť do súboru. Tento súbor potom môžete odovzdať svojmu kolegovi a importovať ho do jeho počítača. Váš kolega na to nepotrebuje licenciu *Practitioner Edition*, pomocou bezplatnej *Browser Edition* je možné súbor aj importovať a prezerať.

Zdieľanie prípadov sa môže uskutočniť aj anonymne, čím sa zabezpečí osobné súkromie pacienta a vás. Spôsob exportu a importu je opísaný nižšie. Najprv sa pozrieme na ďalšiu dôležitú funkciu zdieľania prípadov.

### **Synchronizácia vašich prípadov medzi viacerými počítačmi**

*Manuálna synchronizácia je relevantná len vtedy, ak ste sa rozhodli nepoužívať automatickú synchronizáciu prostredníctvom cloudového servera.*

Pomocou zdieľania kufríkov získate dve výkonné možnosti prenášania kufríkov z jedného počítača do druhého.

Najjednoduchšie je exportovať úplnú kópiu databázy prípadov do jedného počítača a importovať ju do druhého počítača. Tým sa nahradia všetky informácie o prípadoch uložené v druhom počítači. Túto možnosť môžete použiť aj na pravidelné vytváranie zálohy databázy prípadov.

Pokročilejším spôsobom je exportovať iba prípady, ktoré sú upravené v jednom počítači, a importovať ich do druhého počítača. V tejto situácii sa do databázy v druhom počítači skopírujú a zlúčia len zmenené informácie. Tento výkonný synchronizačný mechanizmus funguje dokonca aj vtedy, keď bol prípad upravený na oboch počítačoch!

### **Exportovanie jedného prípadu**

Ak chcete exportovať jeden prípad, otvorte modul *Case* a vyberte prípad, ktorý chcete exportovať. Potom použite možnosť Exportovať aktuálny prípad... (Možnosť ponuky *Prípad / Zdieľanie / Export aktuálneho prípadu...*, *control-Y*, možnosť kontextového menu *Zdieľanie / Export aktuálneho prípadu...*). Otvorí sa dialógové okno, v ktorom môžete vybrať časti prípadu, ktoré chcete exportovať:

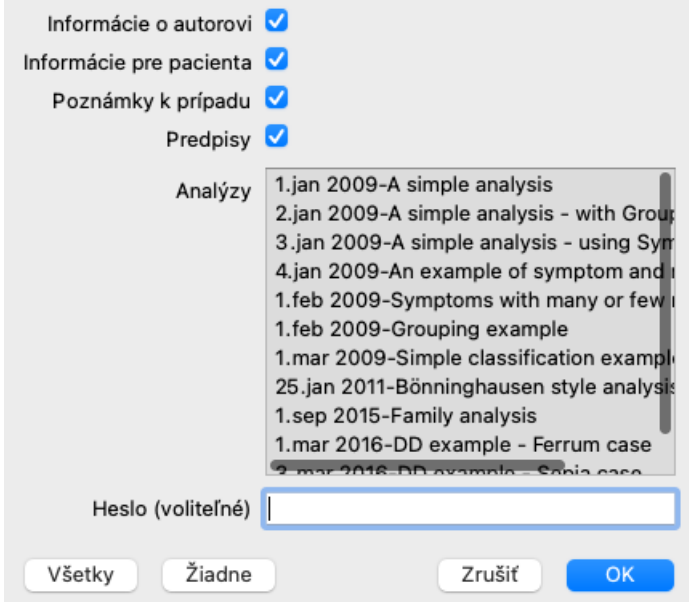

*Informácie o autorovi* Ak zrušíte začiarknutie tejto možnosti, vaše meno sa do exportu nezahrnie.

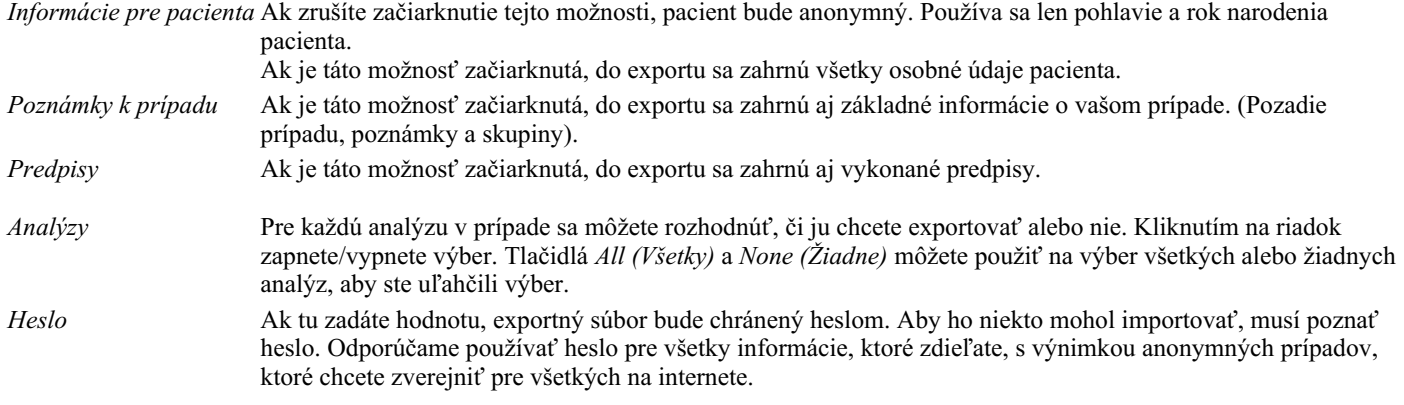

Keď ste pripravení, stlačte tlačidlo *OK* a zobrazí sa výzva na zadanie názvu a umiestnenia súboru podľa vášho výberu. Predvolený názov súboru je už vyplnený, ale môžete si vybrať ľubovoľný názov.

### **Exportovanie jednej analýzy**

Ak chcete exportovať jednu analýzu, otvorte prípad, ktorý obsahuje analýzu, a vyberte analýzu, ktorú chcete exportovať. Potom použite možnosť Exportovať aktuálnu analýzu... (Možnosť ponuky *Prípad / Zdieľanie / Analýza exportu prúdu...*, možnosť kontextového menu *Zdieľanie / Analýza exportu prúdu...*).

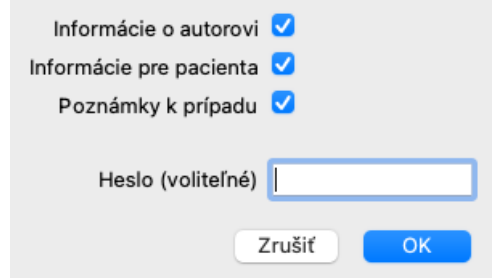

Význam polí nájdete vo vyššie uvedených informáciách.

### **Exportovanie viacerých prípadov**

Do jedného súboru môžete exportovať viacero prípadov. (Možnosť ponuky *Prípad / Zdieľanie / Export viacerých prípadov...*, možnosť kontextového menu *Zdieľanie / Export viacerých prípadov...*).

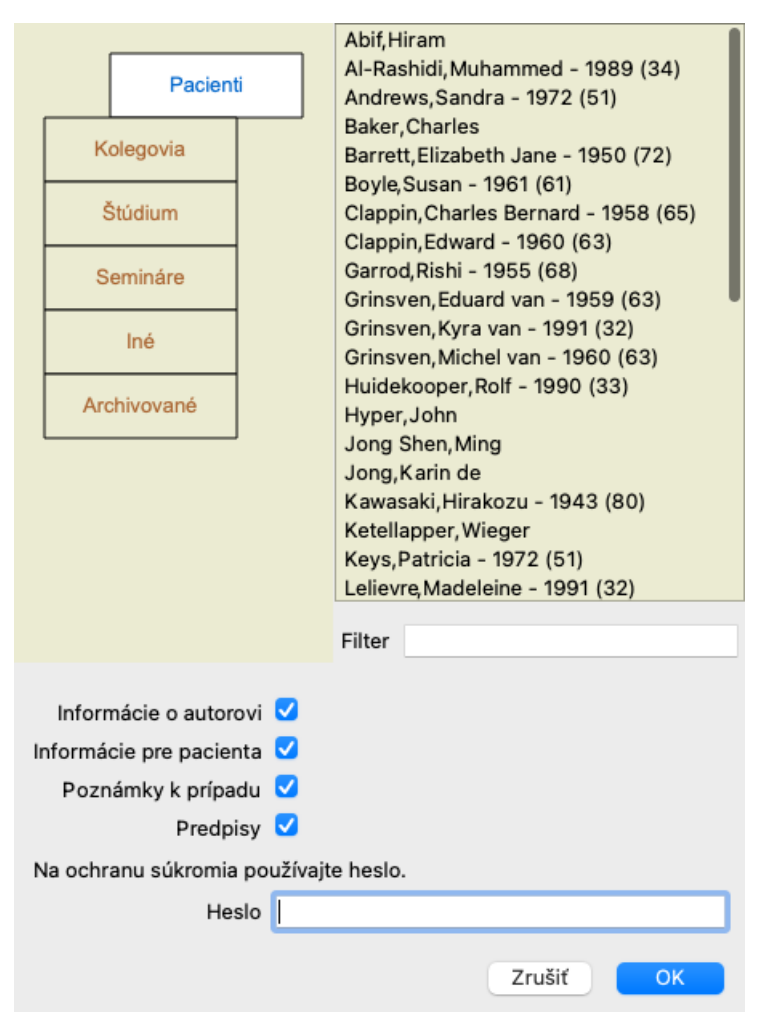

V zozname prípadov vyberte tie, ktoré chcete exportovať, kliknutím na ne.

Rozsah prípadov môžete vybrať potiahnutím myši nad položky.

### **Importovanie prípadu alebo analýzy**

Ak vám niekto iný poskytol exportný súbor prípadu alebo analýzy, môžete ho jednoducho importovať pomocou možnosti Importovať. (Možnosť ponuky *Prípad / Zdieľanie / Import...*, *control-I*, možnosť kontextového menu *Zdieľanie / Import...*).

Zobrazí sa výzva na zadanie súboru, ktorý chcete importovať.

Po výbere súboru sa súbor importuje do databázy prípadov. V prípade, že je súbor chránený heslom, budete najprv požiadaní o zadanie hesla.

Importovaný prípad nájdete v skupine *Kolegovia*, ak bolo v súbore uvedené meno autora, inak ho nájdete v skupine *Iné*. Po otvorení prípadu môžete sami ľahko zmeniť informácie o prípade alebo presunúť analýzu do niektorého z vašich ďalších prípadov. (Možnosť ponuky *Prípad / Presun analýzy do prípadu...*).

### **Export celej databázy prípadov**

Keď exportujete celú databázu prípadov, je možné ju importovať len do počítača, ktorý má licenciu registrovanú na vaše meno.

Ak chcete exportovať celú databázu prípadov, použite možnosť Export complete Case Database... (Možnosť ponuky *Prípad / Zdieľanie / Export kompletnej databázy prípadov...*, možnosť kontextového menu *Zdieľanie / Export kompletnej databázy prípadov...*). Otvorí sa dialógové okno, v ktorom môžete zadať heslo na ochranu tohto súboru (dôrazne odporúčame).

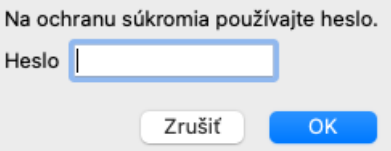

Po stlačení tlačidla *OK* budete požiadaní o zadanie názvu a umiestnenia súboru. Preneste súbor do iného počítača a tam vykonajte Import. (Možnosť ponuky *Prípad / Zdieľanie / Import...*, *control-I*).

### **Exportovanie upravených prípadov**

Export upravených prípadov je najflexibilnejší spôsob synchronizácie informácií o prípadoch medzi viacerými počítačmi.

Ak chcete exportovať úpravy, použite možnosť Exportovať upravené prípady. (Možnosť ponuky *Prípad / Zdieľanie / Export upravených prípadov...*, možnosť kontextového menu *Zdieľanie / Export upravených prípadov...*). Otvorí sa dialógové okno, v ktorom môžete zadať, čo sa má synchronizovať:

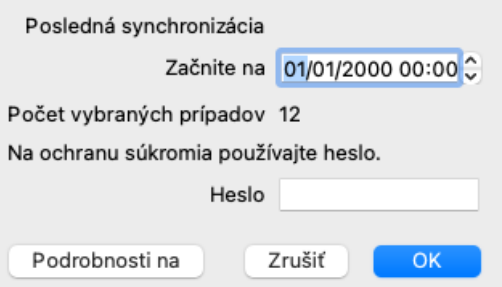

V predvolenom nastavení je vyplnený dátum poslednej synchronizácie. Ak chcete synchronizovať všetky zmeny po inom dátume a čase, stačí zmeniť hodnotu.

Ak chcete získať prehľad o tom, ktoré prípady budú zahrnuté do exportu, stlačte tlačidlo *Details...*, čím získate zoznam prípadov a časy ich posledných úprav.

### **Import upravených prípadov**

Upravené prípady možno importovať do iného počítača. (Možnosť ponuky *Prípad / Zdieľanie / Import...*, *control-I*, možnosť kontextového menu *Zdieľanie / Import...*).

Po výbere súboru sa otvorí dialógové okno s informáciami o potrebných synchronizačných činnostiach:

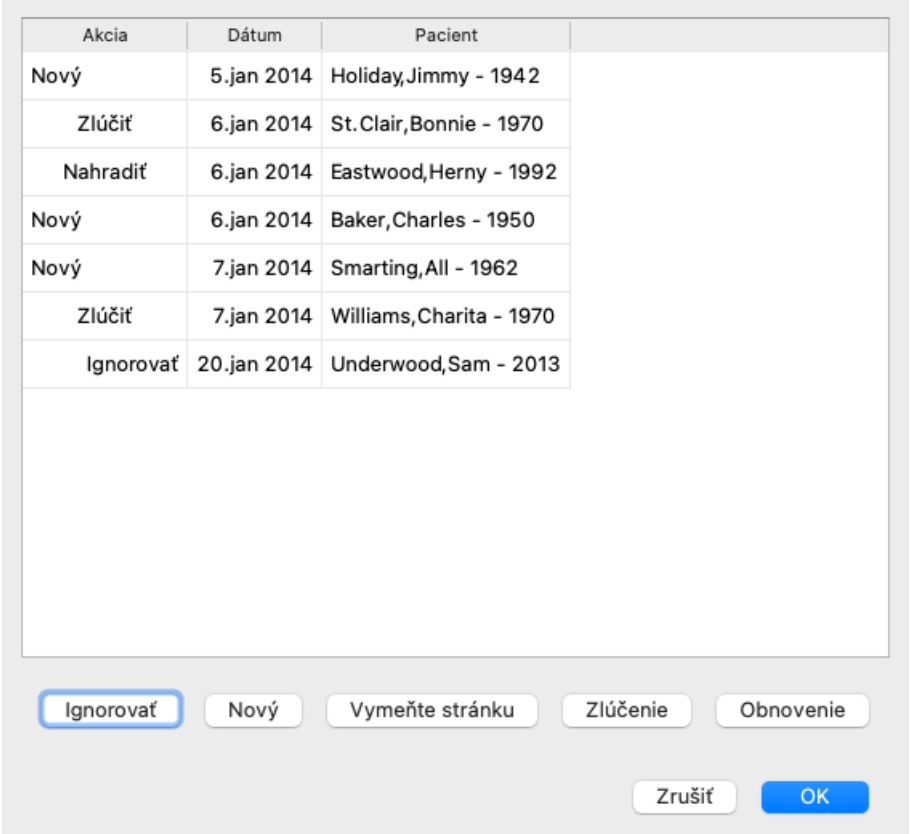

Dôležitý je tu stĺpec úplne vľavo. Tento stĺpec môže mať štyri rôzne hodnoty:

*Nový* Prípad sa nenachádza v miestnej databáze. Bude novo vytvorená.

*Vymeňte stránku* Prípad sa v miestnej databáze nemení, ale verzia v exportnom súbore je novšia. Prepíše sa novými informáciami.

*Zlúčenie* Puzdro bolo na oboch počítačoch upravené. Informácie v exportných súboroch sa zlúčia s informáciami v miestnej databáze. Žiadne existujúce informácie sa neprepíšu, ale skopírujú sa nové informácie.

*Ignorovať* Zdá sa, že tento prípad nie je upravený na žiadnom z oboch počítačov. Nič sa nedeje.

Akciu môžete upraviť pre ktorýkoľvek z prípadov v zozname. Vyberte niekoľko prípadov kliknutím na ne a potom stlačte niektoré z tlačidiel *Ignorovať*, *Nový*, *Nahradiť* alebo *Zlúčiť*. Stlačením tlačidla *Reset* obnovíte všetky činnosti na ich pôvodné nastavenie. Všetky upravené nastavenia sú zvýraznené farbou, aby bolo jasné, že ich hodnota sa líši od pôvodného nastavenia:

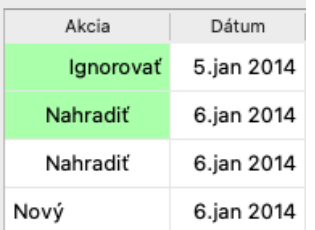

Ak je akcia explicitne nastavená na *New*, prípad sa skopíruje ako nový prípad, aj keď sa podobný prípad už nachádza v miestnej databáze. Môžete to urobiť, keď máte pochybnosti, po importe sa vám zobrazia dva prípady s rovnakým názvom, ktoré si môžete sami overiť. Za normálnych okolností to nikdy nie je potrebné, možnosť *Merge* nevyhodí žiadne informácie.

### **Automatické zálohovanie**

Na uľahčenie zálohovania program automaticky vytvára export celej databázy prípadov raz denne. Tieto zálohy sa uchovávajú za posledných 7 dní. Pomocou neho môžete vytvárať vlastné zálohy bez toho, aby ste museli vedieť, kde program ukladá svoje interné databázy. Ak potrebujete vedieť viac o tom, kde sa nachádzajú zálohy a ako ich v prípade núdze obnoviť, obráťte sa na oddelenie podpory. (Možnosť ponuky *Pomoc / Všeobecná spätná väzba*).
# **Analytický modul**

## **Rýchly štart**

### **Pre netrpezlivých z vás...**

Odporúčame vám, aby ste si prečítali časti nápovedy o analýze, pretože trochu základných informácií vám uľahčí prácu. Ak si ju chcete prečítať neskôr a začať hneď, toto zhrnutie by vám malo stačiť na začiatok.

### **Začať s prípadom alebo nie?**

V mnohých prípadoch sa analýza vykonáva preto, že sa týka pacienta a možno si ju budete chcieť uchovať na neskoršie použitie. V takejto situácii sa odporúča najprv vytvoriť prípad alebo otvoriť existujúci prípad, pretože vaša analýza sa potom uloží na správne miesto.

Po otvorení prípadu k nemu možno ľahko pridať novú analýzu. Podrobné informácie o organizácii prípadov a analýz nájdete v časti *Modul prípadov*.

Ak chcete vykonať len rýchlu analýzu bez kontextu skutočného prípadu, jednoducho neotvárajte ani nevytvárajte prípad a automaticky sa vytvorí predvolený prípad (s názvom *Unnamed case*) a analýza sa uloží do neho. Analýzu nájdete v tomto prípade označenú dnešným dátumom.

### **Pridávanie rubrík**

Pridanie rubriky do analýzy je jednoduché. Najprv vyberte rubriku v module *Book*. Rubrika je vybraná, keď je označená jasne žltou farbou. Potom stlačte tlačidlo Enter. (Možnosť ponuky *Prípad / Pridať rubriku*, *control-R*). Pri hľadaní správnej rubriky vám pomôže modul *Find*.

### **Zhrnutie**

#### **Možnosť ponuky Akcia**

(Možnosť ponuky *Prípad / Nový prípad*, *control-N*). Vytvorte nový prípad bez akejkoľvek analýzy. (Možnosť ponuky *Prípad / Pridať analýzu*, *control-A*). Pridanie analýzy k otvorenému prípadu. (Možnosť ponuky *Prípad / Pridať príznak*, *control-S*). Pridajte do analýzy symptóm. (Možnosť ponuky *Prípad / Pridať rubriku*, *control-R*). K analýze pridajte rubriku o repertoári. Urobte to v module *Book* alebo *Find* po výbere rubriky.

## **Vytvorenie analýzy**

#### **Otvorenie modulu Analýza**

Prejdite do modulu Analýza kliknutím na kartu *Analýza*. (Možnosť ponuky *Zobraziť / Analýza*, ⌘*-R*). Za predpokladu, že ste už otvorili prípad a vybrali analýzu, bude obrazovka vyzerať takto:

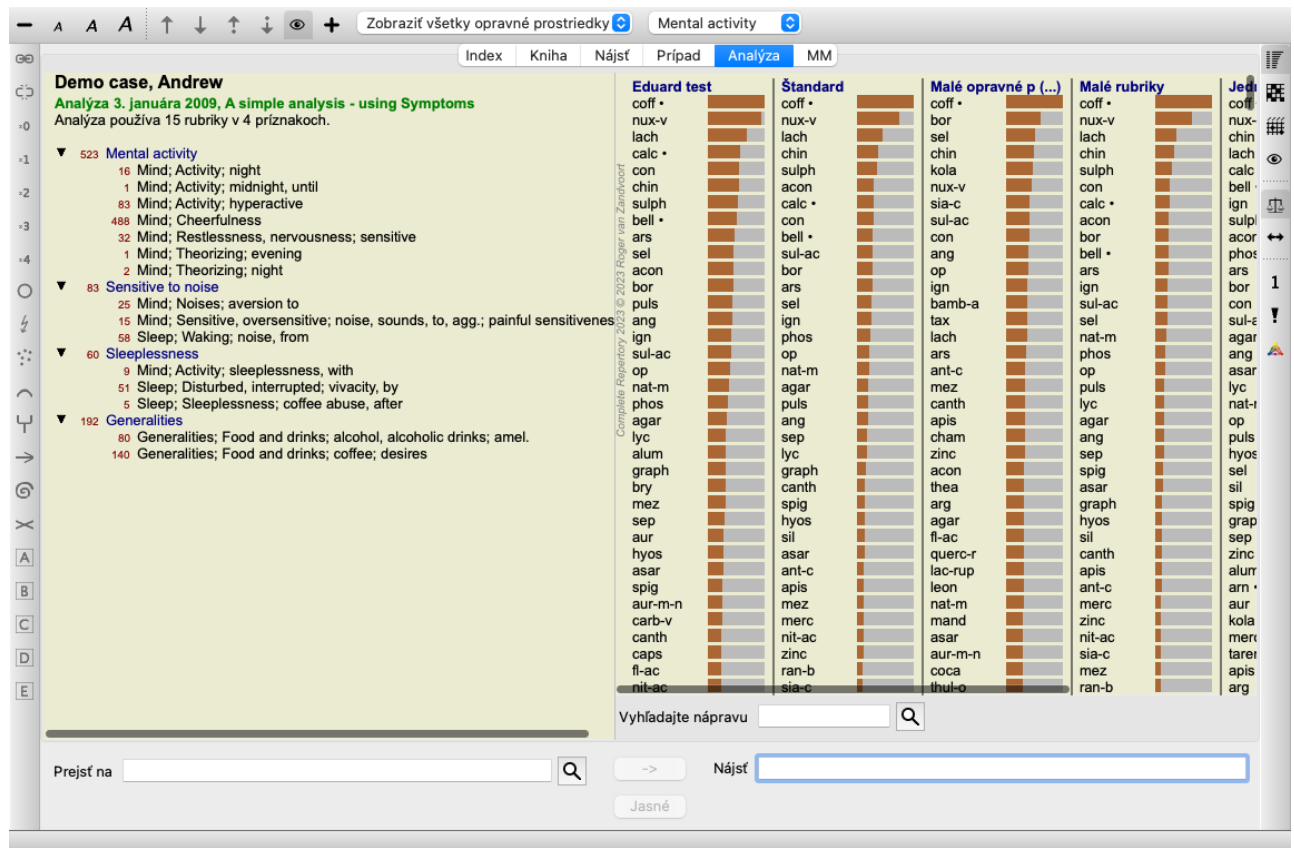

Okno je rozdelené na dve časti:

- príznaky a rubriky použité na túto analýzu,

- výsledky analýzy.

Podrobne sa im budeme venovať, pričom začneme prvým z nich.

Všimnite si, že príklady použité v tomto dokumente sú súčasťou demonštračných prípadov, ktoré nájdete v skupine "Iné" modulu Case. S týmito príkladmi sa môžete voľne hrať. Pri každom spustení programu *Complete Dynamics* sa pôvodné demonštračné prípady vrátia do skupiny "Ostatné".

#### **Symptómy verzus rubriky**

Po zozbieraní informácií o pacientovi je tradičným prístupom vyhľadať v repertoári rubriky, ktoré zodpovedajú situácii pacienta. Veľkou nevýhodou tohto prístupu je, že pre niektoré symptómy pacienta je potrebná jedna repertoárová rubrika, zatiaľ čo pre iné symptómy možno nájsť niekoľko rubrík, ktoré spoločne vyjadrujú sťažnosť. Vždy, keď sa na vyjadrenie jedného symptómu použije viacero rubrík, lieky, ktoré zodpovedajú tomuto symptómu, sa automaticky započítavajú silnejšie, takže symptóm dostane v porovnaní s ostatnými symptómami zvýšenú hodnotu.

Pacient tiež nevyjadruje svoje symptómy v zmysle repertoárového jazyka. Zbierka repertoárových rubrík preto nie je skutočným zobrazením pacientových ťažkostí, najmä ak sa nedajú nájsť rubriky, ktoré by vyjadrovali pacientove symptómy 100 % doslovne.

Complete Dynamics rieši tieto problémy tým, že rozlišuje medzi príznakmi a rubrikami.

Najprv je možné zadať analyzované príznaky pacienta. Po druhé, repertoárové rubriky môžu byť viazané na tieto príznaky. Modul Analýza môže automaticky kompenzovať výsledky analýzy vzhľadom na skutočnosť, že niektoré príznaky sú vyjadrené malým počtom rubrík, zatiaľ čo iné príznaky sú vyjadrené veľkým počtom rubrík. Môžete si teda slobodne vybrať, koľko rubrík potrebujete na adekvátne vyjadrenie symptómov pacienta do repertoárových rubrík bez toho, aby ste narušili rovnováhu výsledkov analýzy!

*Symptómy* sú jazykom *Pacient* - *Rubriky* sú jazykom *Repertoár*.

Používanie aplikácie Symptoms má viac výhod. Keďže symptómy sú jazykom pacienta, je ľahké priradiť symptómom poradie dôležitosti bez toho, aby bolo potrebné explicitne manipulovať s poradím jednotlivých rubrík (nazývame ich Váha symptómu a Váha rubriky, sú vysvetlené na inom mieste). Výhod je viac, ale o tom sa presvedčíte sami.

Samozrejme, pre rýchlu a jednoduchú analýzu spôsobuje vytvorenie Symptómov určitú réžiu, ktorú by ste možno nechceli. V tomto prípade jednoducho nevytvárajte Symptómy. Všetky rubriky sa potom automaticky umiestnia pod "všeobecný príznak", ktorý je pre vás neviditeľný.

Príklad. Nižšie sú uvedené dva zábery obrazovky z prípadu *Demo Andrew*, jeden bez a jeden s použitím príznakov:

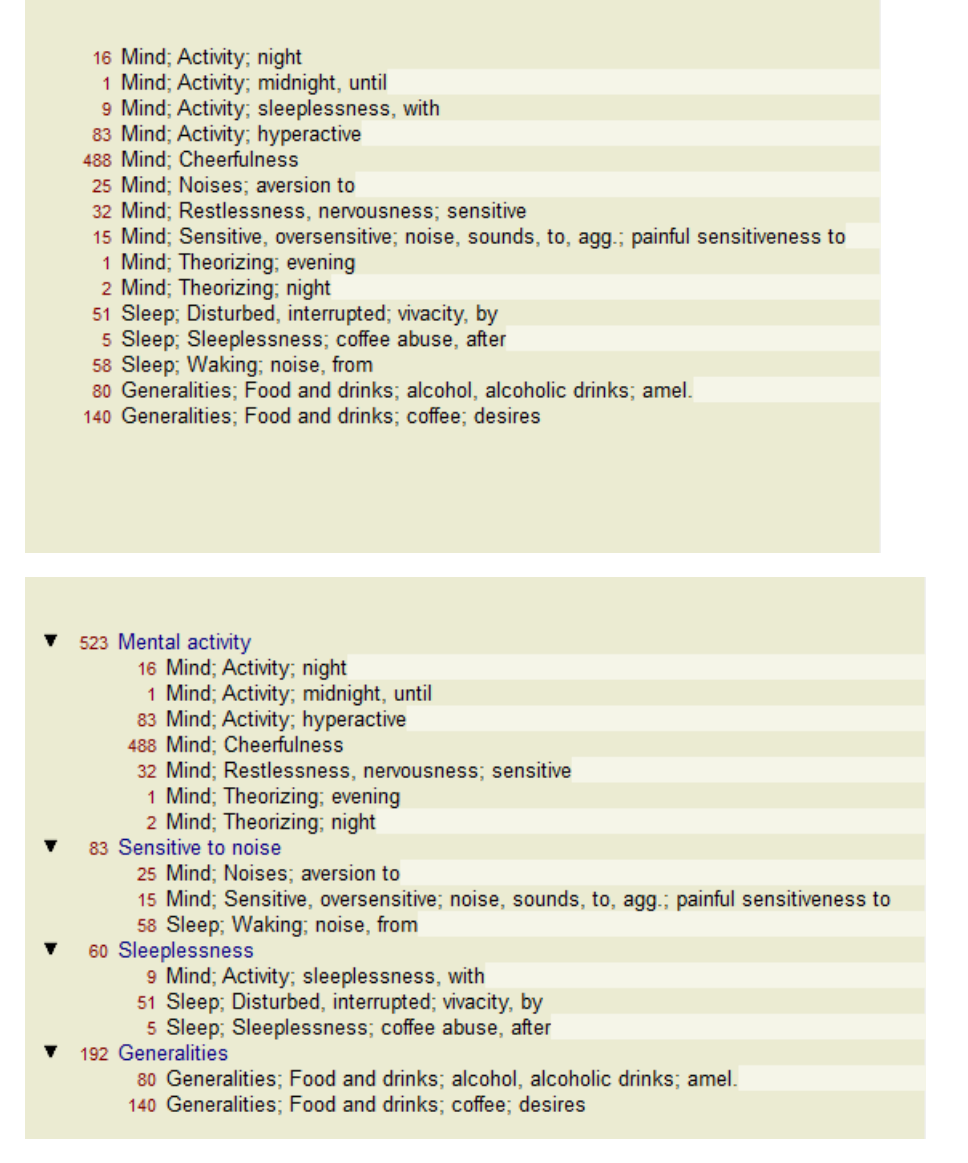

Variant s Symptómy je oveľa jasnejší!

#### **Vytváranie symptómov a pridávanie rubrík**

Po otvorení prípadu a výbere analýzy možno do analýzy pridať nový symptóm. (Možnosť ponuky *Prípad / Pridať príznak*, *control-S*, možnosť kontextového menu *Pridať príznak*).

Ak chcete odstrániť symptóm (a všetky rubriky, ktoré sú s ním spojené), vyberte ho v zozname myšou alebo klávesnicou a potom stlačte tlačidlo Delete. (Možnosť ponuky *Prípad / Odstrániť vybrané*, možnosť kontextového menu *Odstrániť vybrané*).

Podrobnosti o príznaku môžete upraviť dvojitým kliknutím naň. (Možnosť ponuky *Prípad / Upraviť príznak*, možnosť kontextového menu *Upraviť príznak*).

Rubrika sa vždy pridáva z modulu *Book* alebo *Find*. (Možnosť ponuky *Prípad / Pridať rubriku*, *control-R*, možnosť kontextového menu *Pridanie rubriky k analýze*). Vyberte rubriku a stlačte tlačidlo Enter. (Možnosť ponuky *Prípad / Pridať rubriku*, *control-R*). Rubrika sa potom pridá k príznaku, ktorý bol vybraný ako "aktuálny" príznak v zozname príznakov. Ktorý symptóm to je, môžete vidieť na paneli nástrojov v hornej časti obrazovky:

Mental activity IC.

Na paneli s nástrojmi môžete jednoducho vybrať iný symptóm, ku ktorému chcete pridať rubriku. Ak nie sú definované žiadne príznaky, zobrazí sa text "Všeobecné príznaky".

Odstránenie rubriky z analýzy sa vykoná tak, že ju vyberiete v zozname a potom stlačíte tlačidlo Delete. (Možnosť ponuky *Prípad / Odstrániť vybrané*).

#### **Usporiadanie príznakov a rubrík**

Poradie usporiadania príznakov je možné zmeniť. Keď je vybraný symptóm, je možné ho presunúť. (Možnosť ponuky *Navigácia na stránke / Posunúť sa nahor*, tlačidlo na paneli nástrojov , možnosť ponuky *Navigácia na stránke / Posunúť sa nadol*, tlačidlo na paneli nástrojov  $\dot{\bullet}$ ).

Symptómy je možné triediť automaticky pomocou niekoľkých možností vo vyskakovacej ponuke:

## Complete Dynamics 39

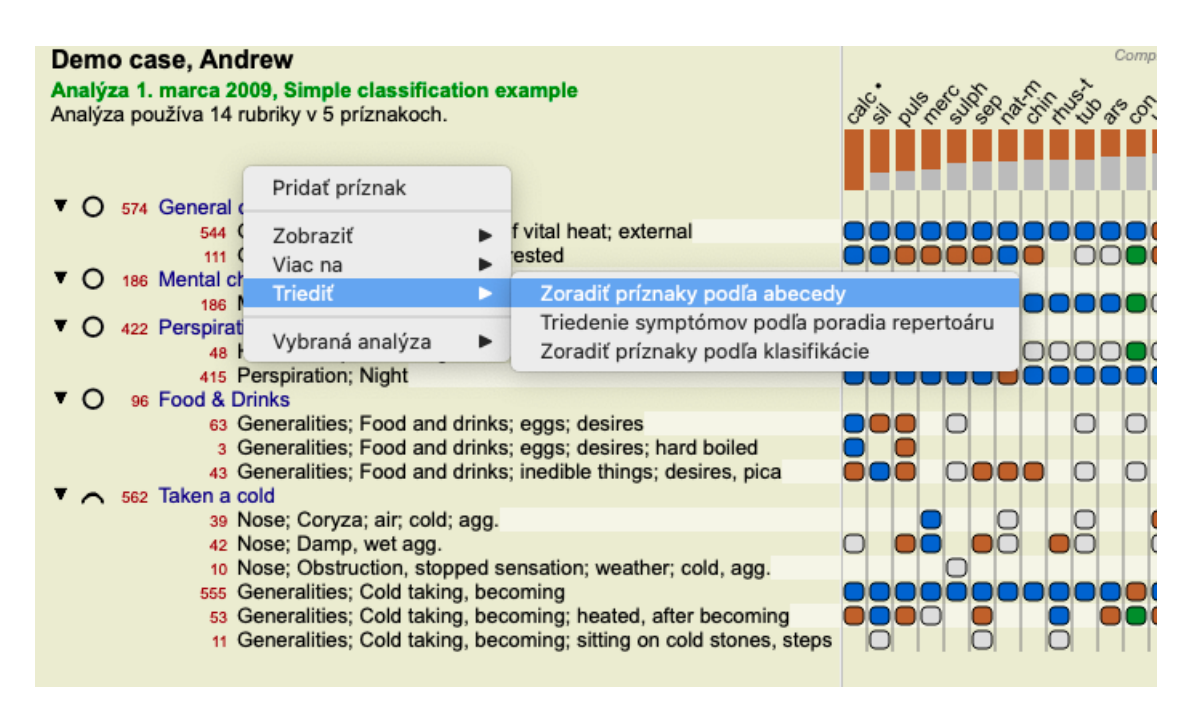

Rubriku možno presunúť na ďalší alebo predchádzajúci príznak pomocou rovnakých možností ponuky a tlačidiel na paneli nástrojov. V rámci príznaku sú rubriky vždy zoradené podľa ich poradia v knihe .

## **Výsledky**

#### **Výsledok analýzy**

Po pridaní symptómov a rubrík do analýzy je čas pozrieť sa na výsledky. Tieto výsledky sa zobrazia na pravej strane okna.

V zásade existujú dva spôsoby zobrazenia výsledku analýzy:

- prehľad viacerých výsledkov na základe rovnakej analýzy.

- podrobný prehľad jedného výsledku analýzy.

#### **Zobrazenie výsledkov viacnásobnej analýzy**

Môžete si vybrať prehľad viacerých výsledkov. (Možnosť ponuky *Analýza / Jednoduchý zoznam*, tlačidlo na paneli nástrojov ). Bude to vyzerať takto:

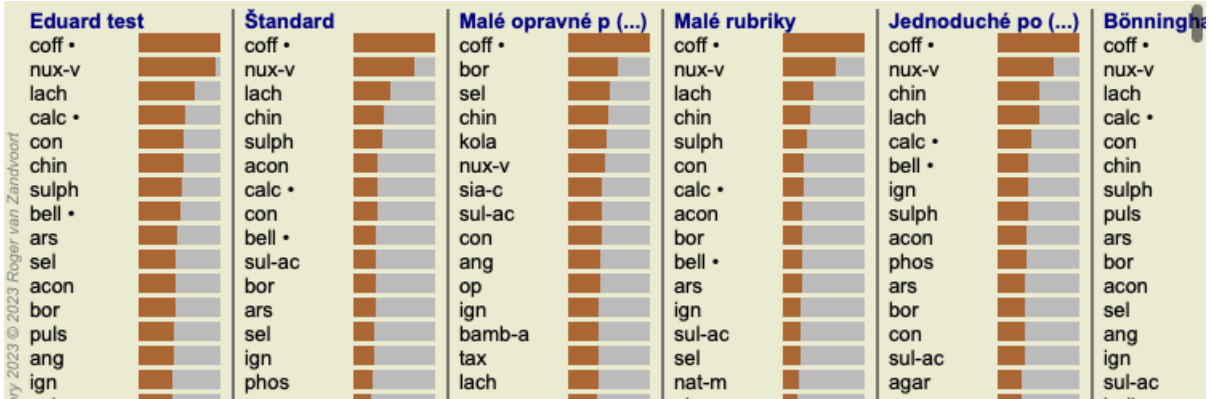

#### **Štandardné metódy analýzy**

Štandardné výsledky na tomto obrázku znamenajú nasledovné:

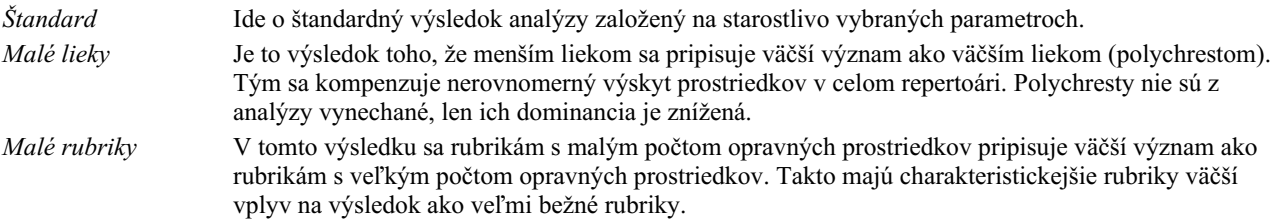

## Complete Dynamics 40

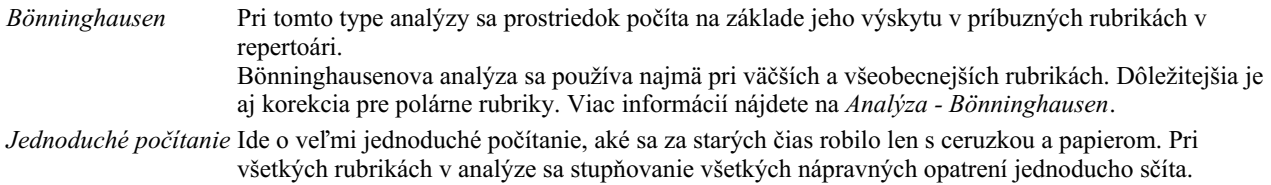

#### **Výber metód analýzy**

Možno nemáte vždy záujem o všetky štandardné metódy analýzy, ktoré vám *Complete Dynamics* ponúka. Môžete sa rozhodnúť, ktoré analýzy sa majú zobraziť a v akom poradí. Môžete to zmeniť v nastaveniach *Preferences*. Viac informácií nájdete v časti *Preferencie*.

#### **Podrobnosti o výsledkoch analýzy**

Keď sa pozriete na výsledok na vyššie uvedenom obrázku, všimnete si, že nie sú vytlačené žiadne čísla. Za každým liekom sa nachádza lišta, ktorá ukazuje relatívnu dôležitosť lieku. Prostriedky sú zoradené podľa dôležitosti. Čím kratší je farebný pruh, tým menej dôležitý je daný prostriedok v danom výsledku.

Ak presuniete kurzor myši nad názov lieku, v spodnej časti okna sa v oblasti správ zobrazia podrobnejšie informácie. Ak sa myšou presuniete napríklad na stránku *chin* , zobrazí sa oblasť so správami:

4: chin = China officinalis. Relative score 45, from 8 rubrics in 3 symptoms

To znamená, že ide o položku číslo 4, *chin* znamená liek *China of icinalis*, má relatívny význam 45 % v porovnaní s najvyšším liekom (*cof* ) a že liek sa vyskytoval v 8 z počítaných rubrík v 3 symptómoch.

Všimnite si, že v prípade výsledku analýzy "Jednoduché počítanie" je relatívne skóre súčtom známok pre daný liečivý prostriedok. Vo všetkých ostatných výsledkoch analýzy má najvyšší nápravný prostriedok relatívnu hodnotu 100 a všetky ostatné hodnoty sa vzťahujú na túto najvyššiu hodnotu.

Ak chcete vo výsledku vidieť čísla, môžete stlačiť tlačidlo na paneli nástrojov. (Možnosť ponuky *Analýza / Zobraziť čísla*, tlačidlo na paneli nástrojov $\mathbf{1}$ ).

Výsledok potom bude vyzerať takto:

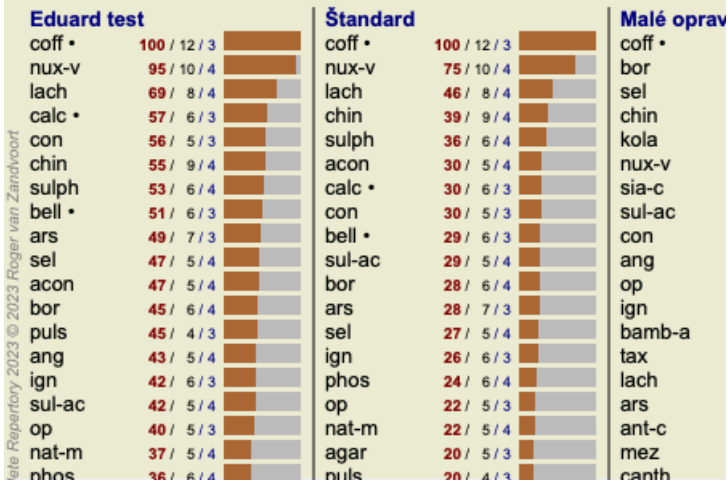

V niektorých situáciách možno nebudete chcieť zoradiť výsledky podľa dôležitosti, ale podľa počtu symptómov a rubrík, v ktorých sa liek vyskytuje.

Potom môžete stlačiť tlačidlo na paneli nástrojov  $\vec{\cdot}$ , čo znamená "Zoradiť analýzu podľa počtu symptómov/rubrikov". (Možnosť ponuky *Analýza / Triediť podľa počtu*, tlačidlo na paneli nástrojov ).

#### **Už predpísané lieky**

Často je vhodné rýchlo rozpoznať, ktoré lieky už boli pacientovi predpísané. Všetky lieky, ktoré boli predtým predpísané, sú označené bodkou za názvom.

#### **Zistenie vzťahu medzi rubrikami a opravnými prostriedkami**

Vzťah medzi rubrikami a prostriedkami nápravy si môžete rýchlo pozrieť kliknutím na rubriku alebo na prostriedok nápravy vo výsledku.

Príslušné lieky alebo rubriky sú potom zvýraznené.

Príklad: Kliknutím na rubriku *Mind; sensitive, oversensitive; noise, to; painfull sensitivity to* sa v oblasti výsledkov zobrazí nasledovné:

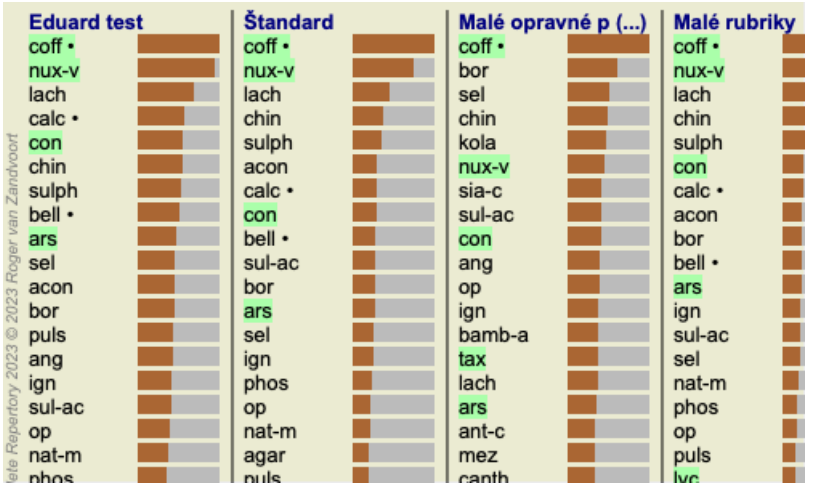

Na prvý pohľad vidíte, ktoré lieky sú v tejto rubrike!

Príklad: Kliknutím na liek *sulph* sa zobrazí nasledujúci prehľad symptómov a rubrík:

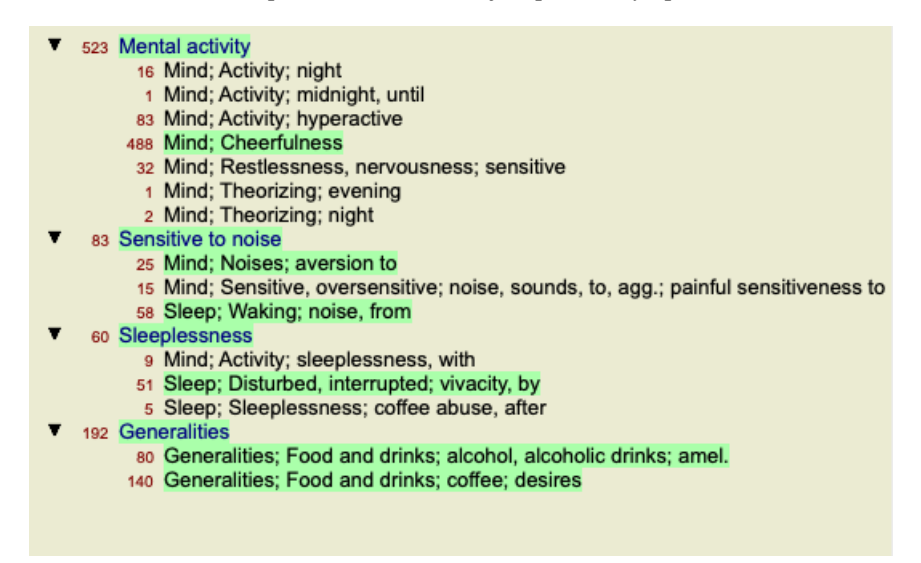

A v letmom pohľade vidíte, v ktorých rubrikách sa *sulph* vyskytuje. Okrem toho je vybraný liek zvýraznený aj vo výsledkoch ostatných analýz, takže okamžite vidíte jeho relatívne poradie v rôznych analýzach.

Zatiaľ pre prehľad viacnásobných analýz. Pozrime sa teraz na podrobný prehľad jedného výsledku analýzy...

#### **Zobrazenie podrobného prehľadu jedného výsledku analýzy**

Podrobnejší prehľad o jednej analýze môžete podľa svojich preferencií zobraziť buď v zobrazení tabuľky, alebo v zobrazení mriežky. (Možnosť ponuky *Analýza / Tabuľka*, tlačidlo na paneli nástrojov **III**, možnosť ponuky *Analýza / Sieť*, tlačidlo na paneli nástrojov *i* 

Zobrazenie tabuľky vyzerá takto:

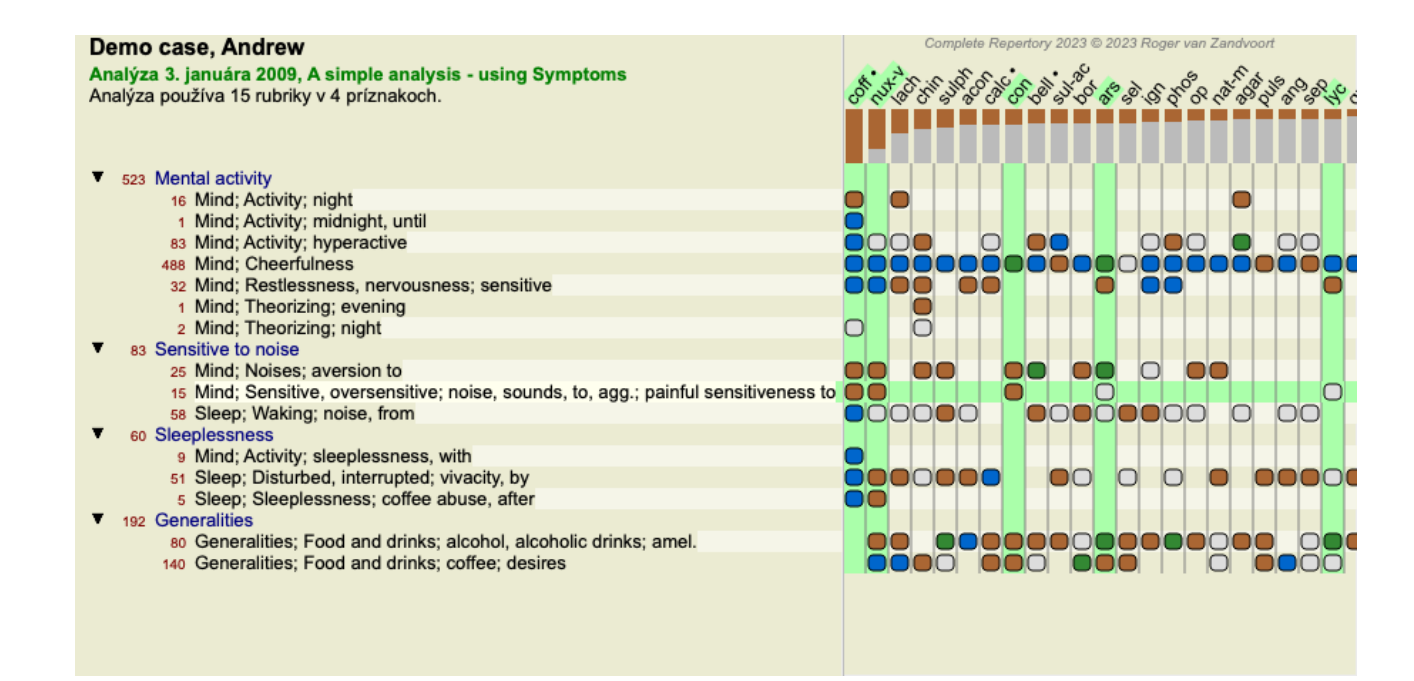

Zobrazenie mriežky vyzerá takto:

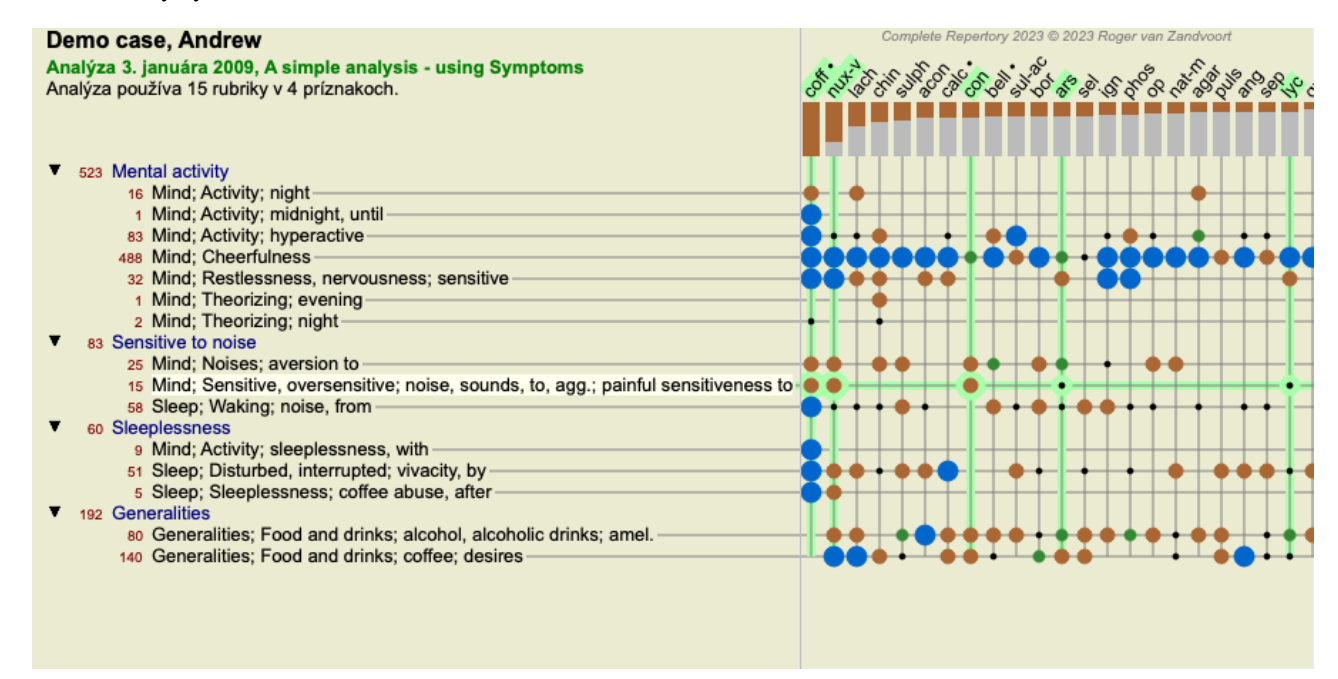

Takto môžete vidieť vzťah medzi rubrikami a opravnými prostriedkami na jednom obrázku. Samozrejme, že sa to dá urobiť len pre jednu analýzu.

Pod rastrom sa zobrazí výberové pole, v ktorom môžete prepínať medzi dostupnými výsledkami analýzy.

Bloky alebo bodky označujú, že sa liečivý prostriedok vyskytuje v rubrike:

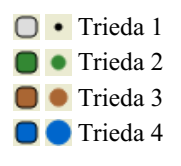

Po prejdení myšou na odrážku sa zobrazia podrobné informácie o opravnom prostriedku v tejto konkrétnej rubrike vrátane informácií o autorovi. Tieto informácie sa opäť zobrazia v oblasti správ v dolnej časti. Po prejdení myšou nad modrú guľôčku na križovatke *cof* a *Mind; cheerfulness* sa zobrazia nasledujúce informácie:

coff = Coffea cruda (Bönninghausen, Gallavardin, Hering, Jahr, Knerr, Lippe, Vithoulkas)

Ak chcete získať viac informácií, stačí dvakrát kliknúť na odrážku, aby ste získali kompletné informácie o lieku:

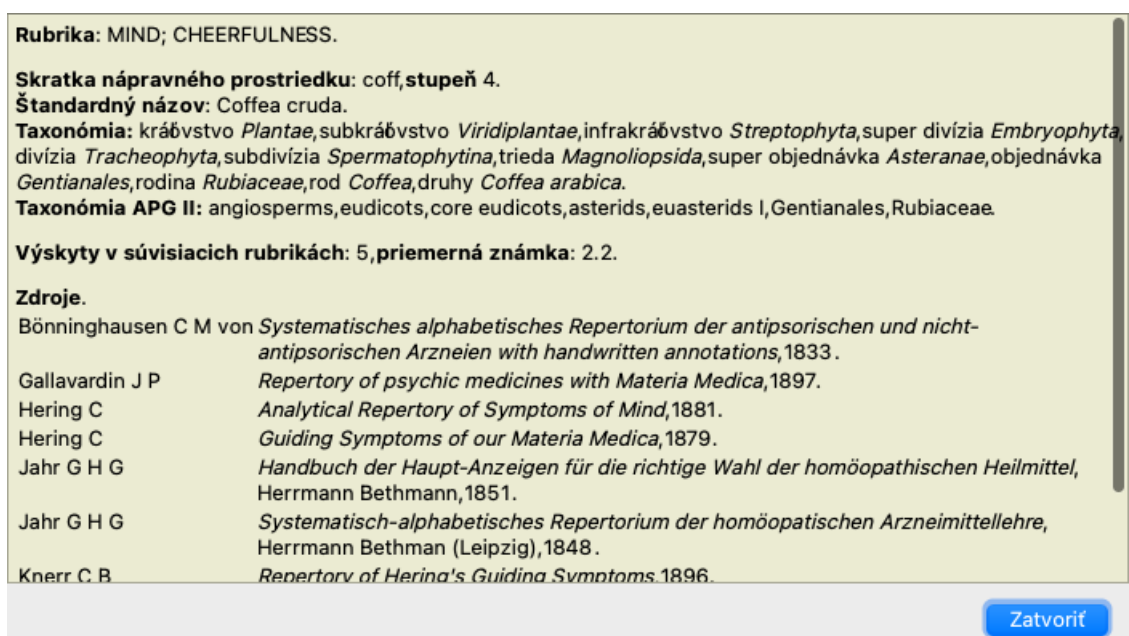

Ak chcete zobraziť viac informácií, môžete myšou prejsť na názov lieku v hornej časti oblasti výsledkov, podobne ako v predchádzajúcom prehľade viacerých výsledkov. Kliknutím na rubriky alebo lieky ich môžete zvýrazniť:

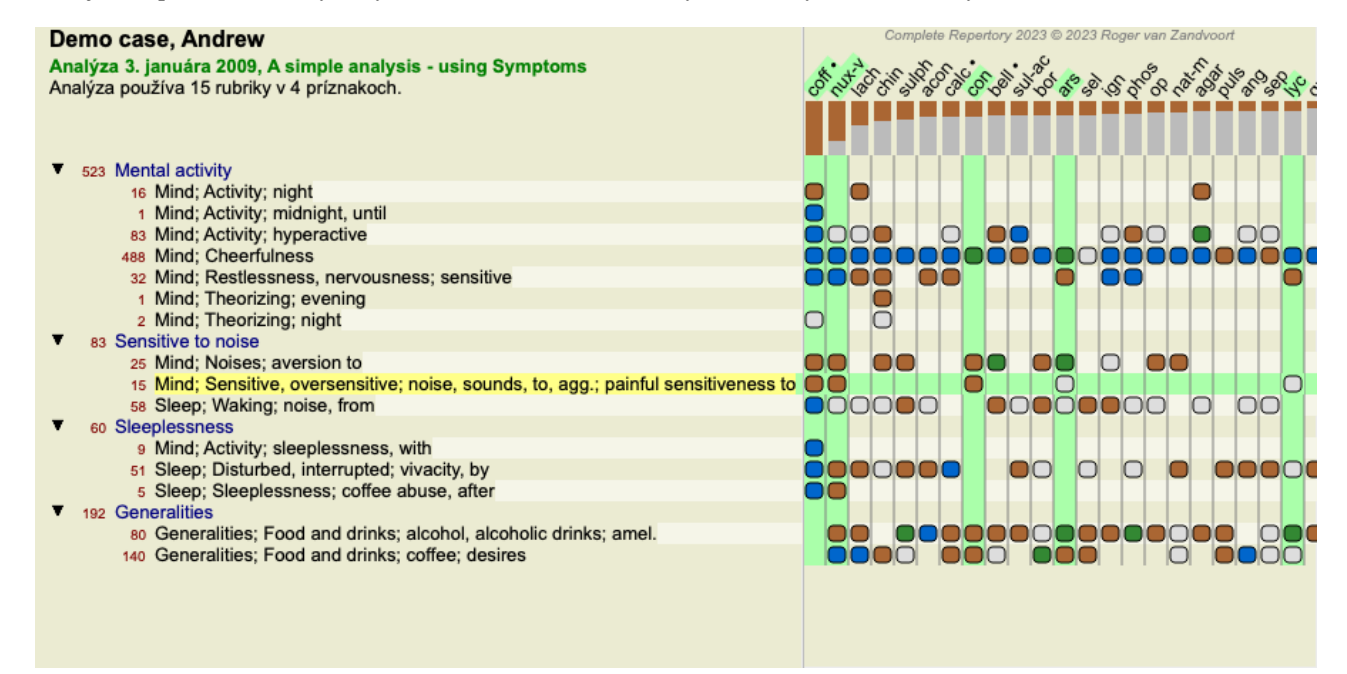

Na zobrazenie čísel alebo zmenu poradia triedenia možno samozrejme použiť tlačidlá na paneli nástrojov  $1 \text{ a}$ .

#### **Vyhľadanie nápravného opatrenia vo výsledkoch analýzy**

V niektorých situáciách nechcete vidieť len najlepšie výsledky analýzy, ale chcete presne vedieť, kde sa daný liek v týchto výsledkoch nachádza.

Stačí, ak do poľa *Locate remedy* pod výsledkami analýzy zadáte skratku lieku.

Analýza sa v prípade potreby prekreslí a časť výsledkov sa preskočí, aby sa zabezpečilo zobrazenie vášho nápravného prostriedku. Hľadaný liek sa automaticky zvýrazní, aby bol pre vás lepšie viditeľný.

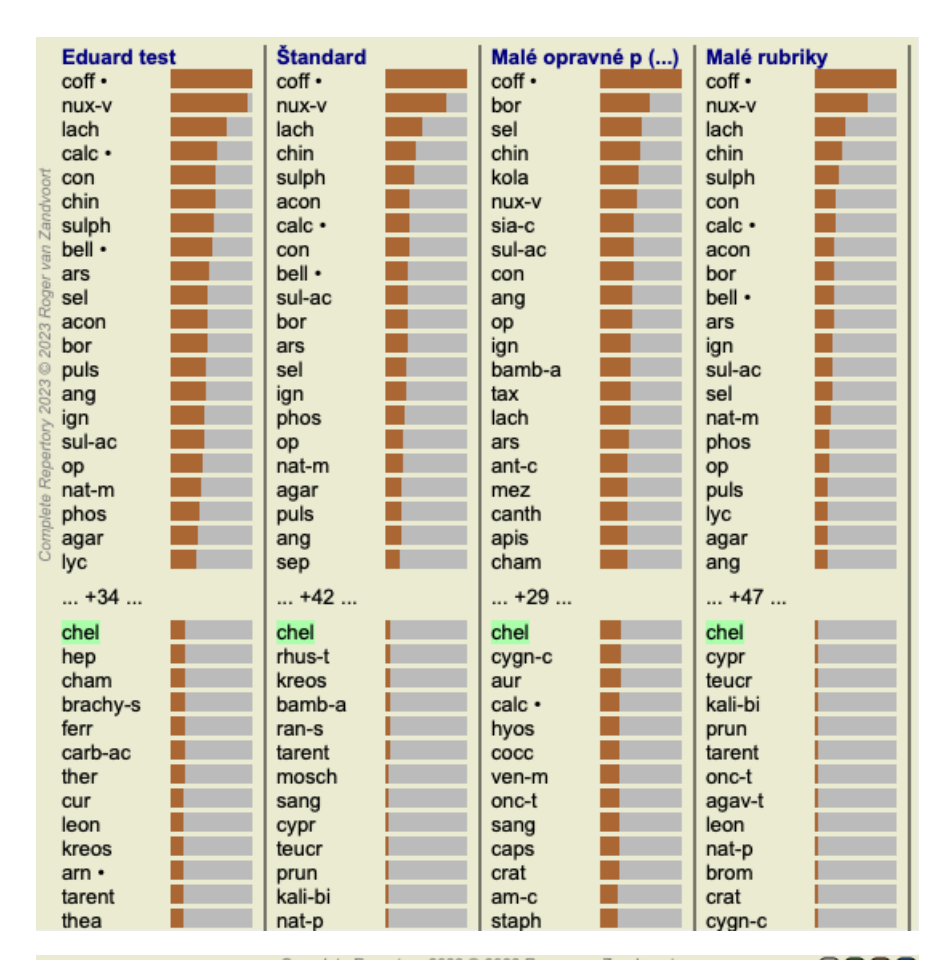

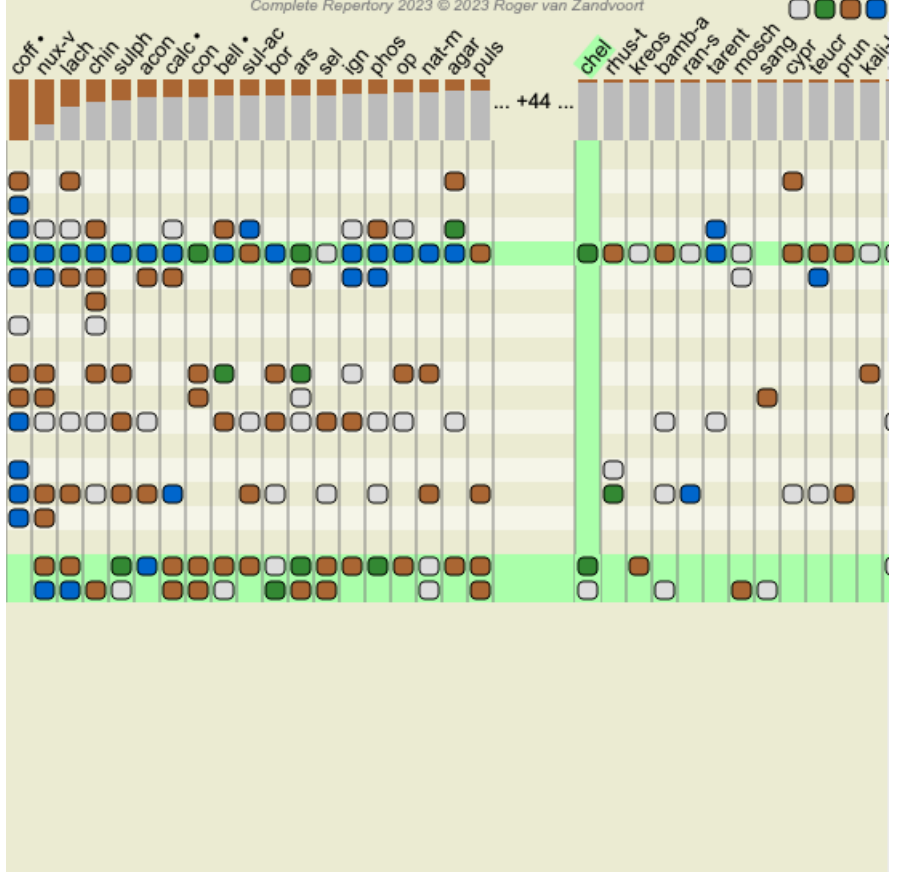

Namiesto zadávania lieku do poľa *Locate remedy* môžete tiež kliknúť na graf výsledkov a jednoducho ho tam zadať. Ak v tejto situácii stlačíte kláves Escape, výber sa zruší.

#### **Filtrovanie výsledkov analýzy**

#### **Filtrovanie výsledkov na základe rodiny opravných prostriedkov**

Za normálnych okolností sa vo výsledkoch analýzy zobrazia všetky lieky.

Výsledky môžete obmedziť len na tie lieky, ktoré sú súčasťou daného kráľovstva, rodiny alebo inej skupiny. Ak to chcete urobiť, jednoducho vyberte z rozbaľovacieho zoznamu na paneli nástrojov:

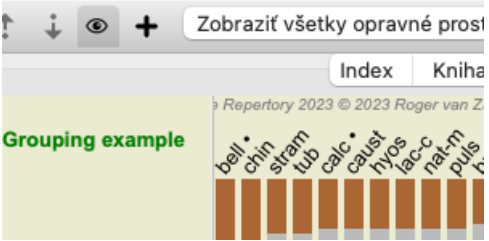

Preddefinovaných je niekoľko často používaných skupín (minerály, rastliny, živočíchy, nozódy). Ak chcete vybrať inú skupinu, jednoducho vyberte možnosť *Other...* a zobrazí sa dialógové okno, v ktorom môžete vybrať jednu zo skupín v časti *Kingdoms & Families*.

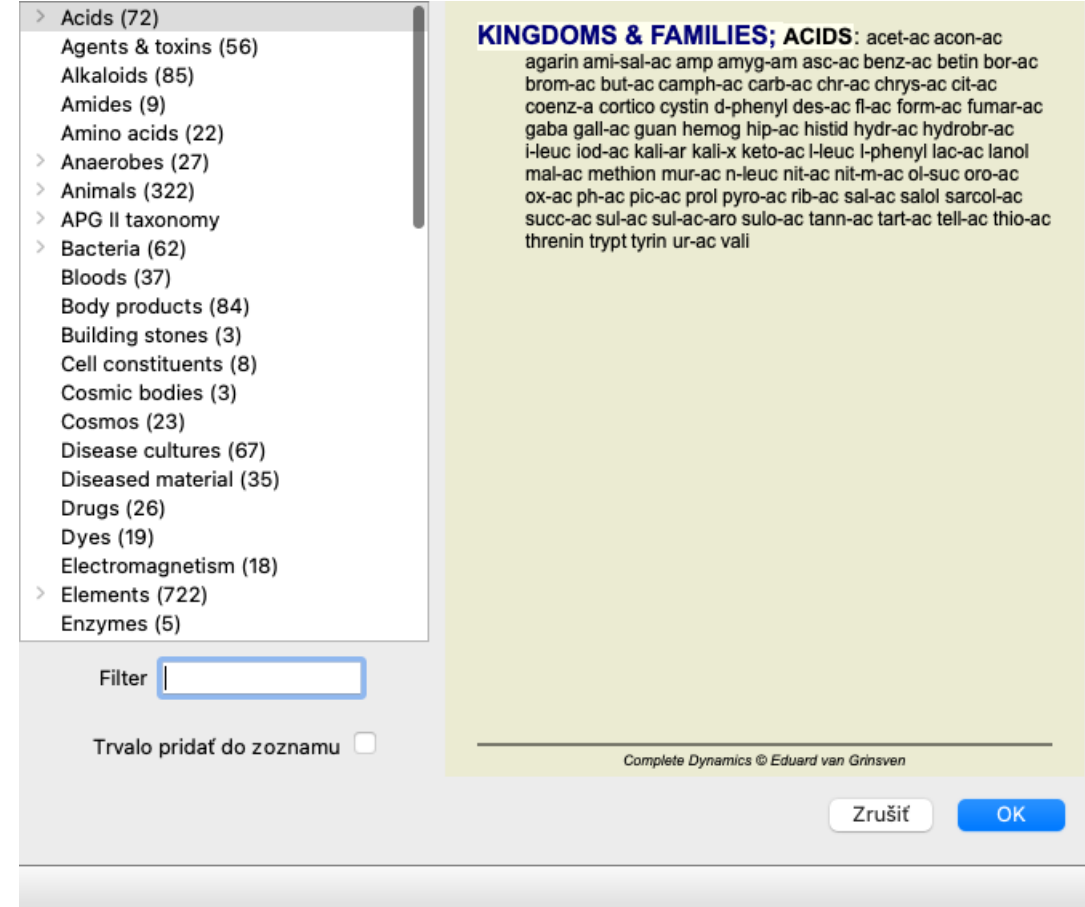

Ak začiarknete možnosť *Trvalo pridať do zoznamu*, vybraná skupina sa natrvalo pridá do štandardných skupín v zozname. Pri ďalšom spustení programu bude táto skupina stále v zozname. Ak ju chcete neskôr odstrániť, vyberte tú istú skupinu znova prostredníctvom možnosti *Other...* a zrušte výber tejto možnosti.

## **Pokročilé témy**

#### **Dolaďovanie analýzy**

Teraz, keď ste prebrali základy tvorby analýzy a interpretácie výsledkov, je čas na niektoré pokročilé témy, ktoré vám umožnia doladiť analýzu v súlade s vašou interpretáciou informácií o pacientovi.

Budeme sa venovať týmto témam:

- Používanie závaží.
- Vyvažovanie príznakov.
- Polárne rubriky a kontra indikácie.
- Skupiny rubrík.
- Prehľad rubrík.
- Filtrovanie výsledkov podľa rodín liekov.

Mnohé akcie možno vykonávať na viacerých vybraných riadkoch naraz.

## **Používanie závaží**

Každému symptómu a každej rubrike možno priradiť určitú váhu. Tak ako priraďujete určitú dôležitosť symptómom pacienta alebo ako

sa liek v repertóriu môže vyskytovať s rôznymi stupňami, môžete priradiť určitú dôležitosť každému zo symptómov a rubrík.

Priradením vyššej hodnoty sa symptóm alebo rubrika započítava do výsledku analýzy s väčšou dôležitosťou. Priradením váhy 0 sa symptóm alebo rubrika z analýzy úplne vylúčia.

Ak chcete nastaviť váhu, najprv vyberte symptóm alebo rubriku kliknutím na ňu myšou. Teraz existuje niekoľko spôsobov nastavenia hmotnosti:

- kľúč 0 (Možnosť ponuky *Prípad / Hmotnosť / Ignorovať*, tlačidlo na paneli nástrojov <sup>\*0</sup>).

- kľúč 1 (Možnosť ponuky *Prípad / Hmotnosť / Hmotnosť normálna*, tlačidlo na paneli nástrojov ).
- kľúč 2 (Možnosť ponuky *Prípad / Hmotnosť / Hmotnosť x2*, tlačidlo na paneli nástrojov ).
- kľúč 3 (Možnosť ponuky *Prípad / Hmotnosť* / *Hmotnosť x3*, tlačidlo na paneli nástrojov \*<sup>3</sup>).
- kľúč 4 (Možnosť ponuky *Prípad / Hmotnosť / Hmotnosť x4*, tlačidlo na paneli nástrojov <sup>\*4</sup>).

Nasledujúci príklad ukazuje analýzu, v ktorej sú nastavené váhy (len na ukážku)

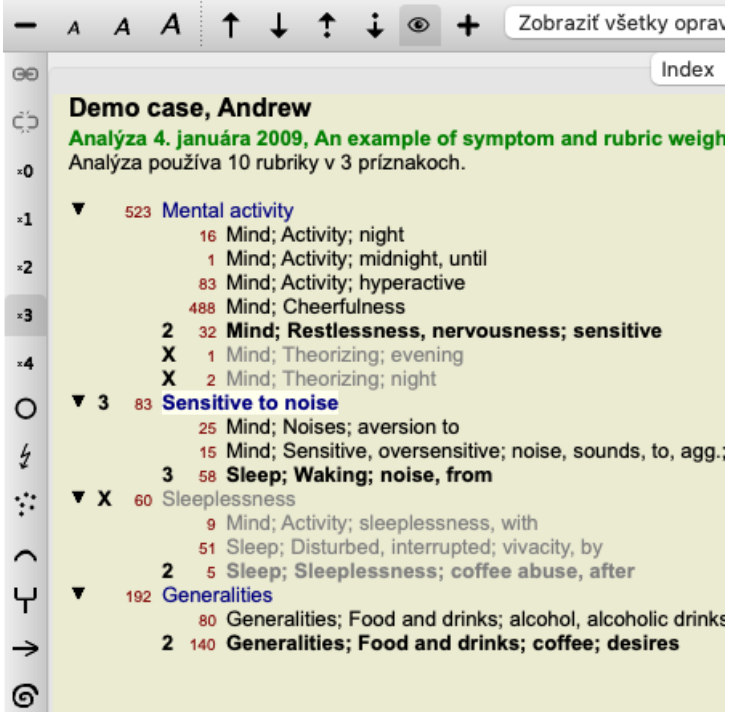

Na ľavej strane vidíte tlačidlá na paneli nástrojov. Tlačidlá na paneli nástrojov vždy zobrazujú aktuálnu hodnotu hmotnosti vybraného symptómu alebo rubriky.

X pred symptómom alebo rubrikou znamená váhu 0, je vylúčený z analýzy.

#### **Vyváženie príznakov**

Vyváženie príznakov je pokročilý mechanizmus analýzy, ktorý kompenzuje použitie mnohých/malých rubrík v príznaku. Keď je zapnuté vyvažovanie (čo je normálne), môžete pod symptóm umiestniť ľubovoľný počet rubrík bez toho, aby ste narušili analýzu. V tradičných analýzach by ste museli v analýze starostlivo vyberať rubriky, pretože ak by ste na vyjadrenie určitého symptómu použili príliš veľa rubrík, v analýze by začali dominovať lieky zodpovedajúce tomuto jedinému symptómu. Podobne, ak by ste použili len jednu rubriku, lieky v tejto rubrike by dostatočne neprispeli k celkovej analýze v porovnaní s rubrikami použitými pre ostatné príznaky. Ak je zapnuté Vyvažovanie príznakov, každý príznak sa započíta s Váhou (pozri vyššie *Používanie váh* ), ktorá mu bola priradená, bez ohľadu na to, či pod neho umiestnite jeden Rubrik alebo povedzme 10 Rubrikov.

Príznak vyváženia sa zapína/vypína pomocou tlačidla na paneli nástrojov  $\overline{\Delta}$ , ktoré sa nachádza na pravej strane okna. (Možnosť ponuky *Analýza* / *Príznaky rovnováhy*, tlačidlo na paneli nástrojov  $\underline{\mathbb{d}}$ .

Pozrime sa na príklad. V nasledujúcej analýze sa na vyjadrenie bolestí hlavy používa mnoho rubrík. Ak sa nepoužije Balancing, vo výsledkoch dominuje *Glonoinum*, zatiaľ čo pri Balancing *Natrum Muriaticum* sa stáva výraznejším.

#### Demo case, Andrew

Analýza 1. februára 2009, Symptoms with many or few rubrics. Analýza používa 13 rubriky v 4 príznakoch.

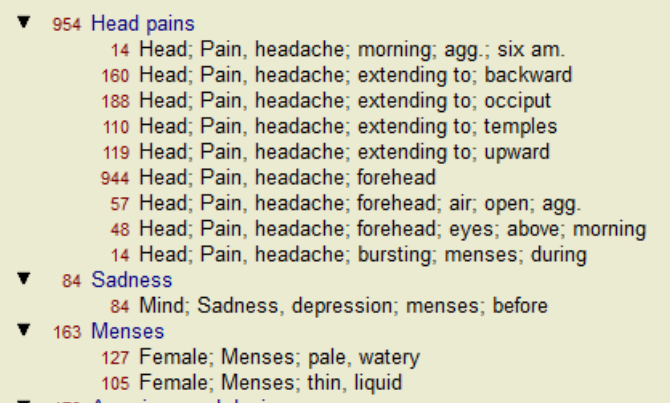

173 Aversions and desires

```
173 Generalities; Food and drinks; salt or salty food; desires
```
#### Výsledok analýzy:

**Žiadne vyvažovanie S vyvažovaním** Štandard Mε Štandard Mε glon glo nat-m  $100 / 9$  $100 / 9/4$ sai sep  $94 / 12$ hel lyc  $93/11/4$ kal lach  $91/11$ cin calc . 78/10/4 qin bell .  $87/10$ triti sep  $78/12/4$ cy lyc  $81 / 11$ gin puls  $77/8/4$ nat vdvoort nat-m  $78/9$ kal nit-ac  $74/9/4$ ari: calc · 76 / 10 sai carb-v 68 /  $8/4$ co  $nux-v$  $74/9$ pla caust  $63/9/4$ tub phos 66 / 10 spi phos 63 / 10 / 4 nat caust  $66 / 9$ sai lach  $55/11/4$ sa thuj  $61 / 9$ kal bell ·  $53/10/3$  $m<sub>ε</sub>$ bry **CO** ferr hel  $60/9$  $52/6/3$ cimic  $59/8$ alu con  $52/6/4$ lan puls  $57/8$ lac verat  $44 / 4 / 4$ lac 23

Poznámka: Symptómy vyvažovania nemajú žiadny vplyv na základnú analýzu *Jednoduché počítanie*.

#### **Polárne rubriky a kontraindikácie**

Polárne rubriky sú dve rubriky, ktoré majú opačný význam. Ako príklad si uveďme jednoduchý prípad, v ktorom bol pôvodne predpísaný liek *coff*:

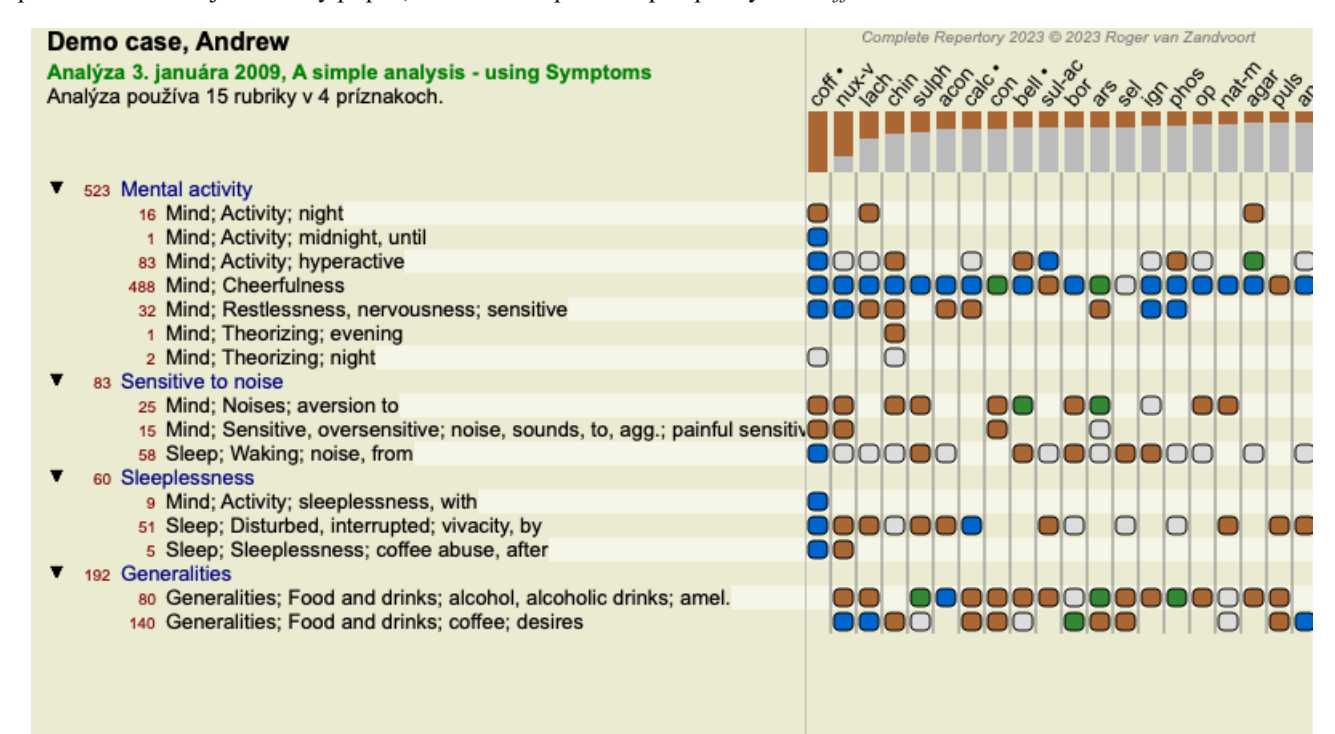

V časti *Generalities*, vidíme dve rubriky, ktoré majú obe polárnu rubriku:

Complete Dynamics 48

- *amel* - *agg*.

- *túžby* - *averzia*.

Tieto polárne rubriky je možné použiť pri analýze stlačením tlačidla na paneli nástrojov \*\*, ktoré sa nachádza na pravej strane okna. (Možnosť ponuky *Analýza / Polárne rubriky*, tlačidlo na paneli nástrojov ).

Teraz sú v rubrike *amel* aj *túžby* uvedené ich polárne rubriky.

Výsledok analýzy je tiež zmenený, pretože hodnoty nápravných opatrení sú teraz korigované hodnotami v polárnych rubrikách.

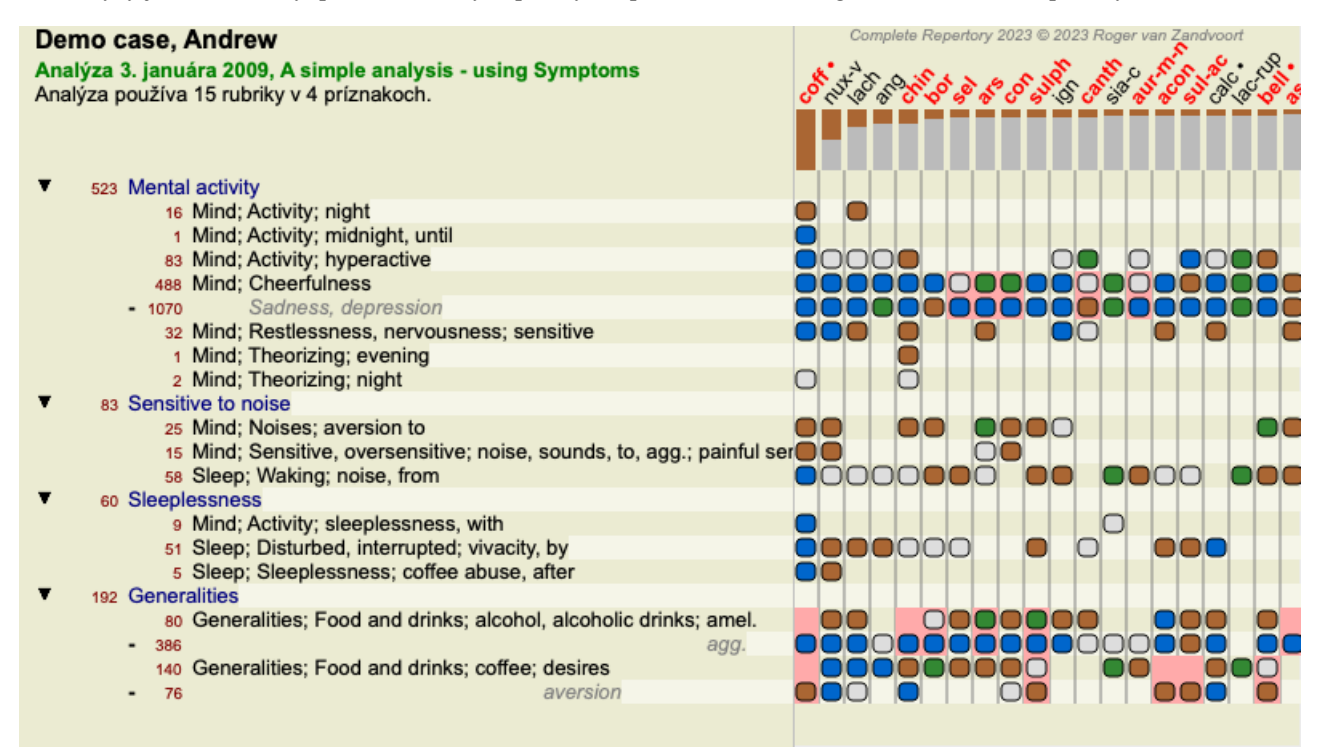

Nápravný prostriedok *cof* je teraz podfarbený červenou farbou, pretože v tejto analýze je kontra indikovaný. Kontraindikácia je situácia, keď sa prostriedok vyskytuje v jednej rubrike v nízkom stupni (1, 2 alebo sa nevyskytuje vôbec), ale v polárnej rubrike vo vysokom stupni (3 alebo 4).

Zložitejší príklad je uvedený v ďalšej analýze v Bönninghausenovom štýle:

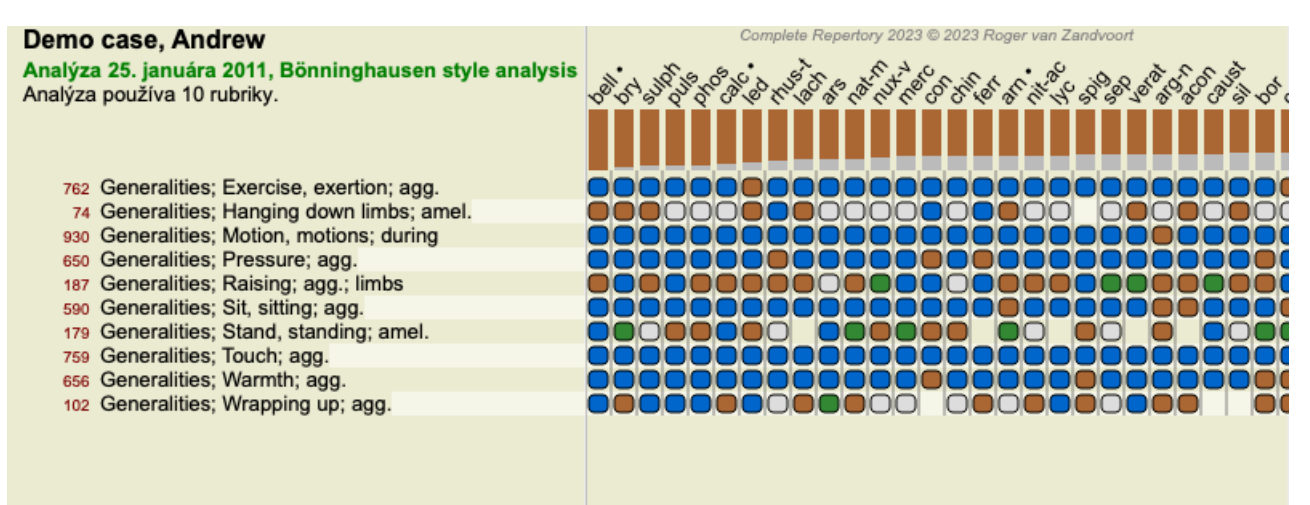

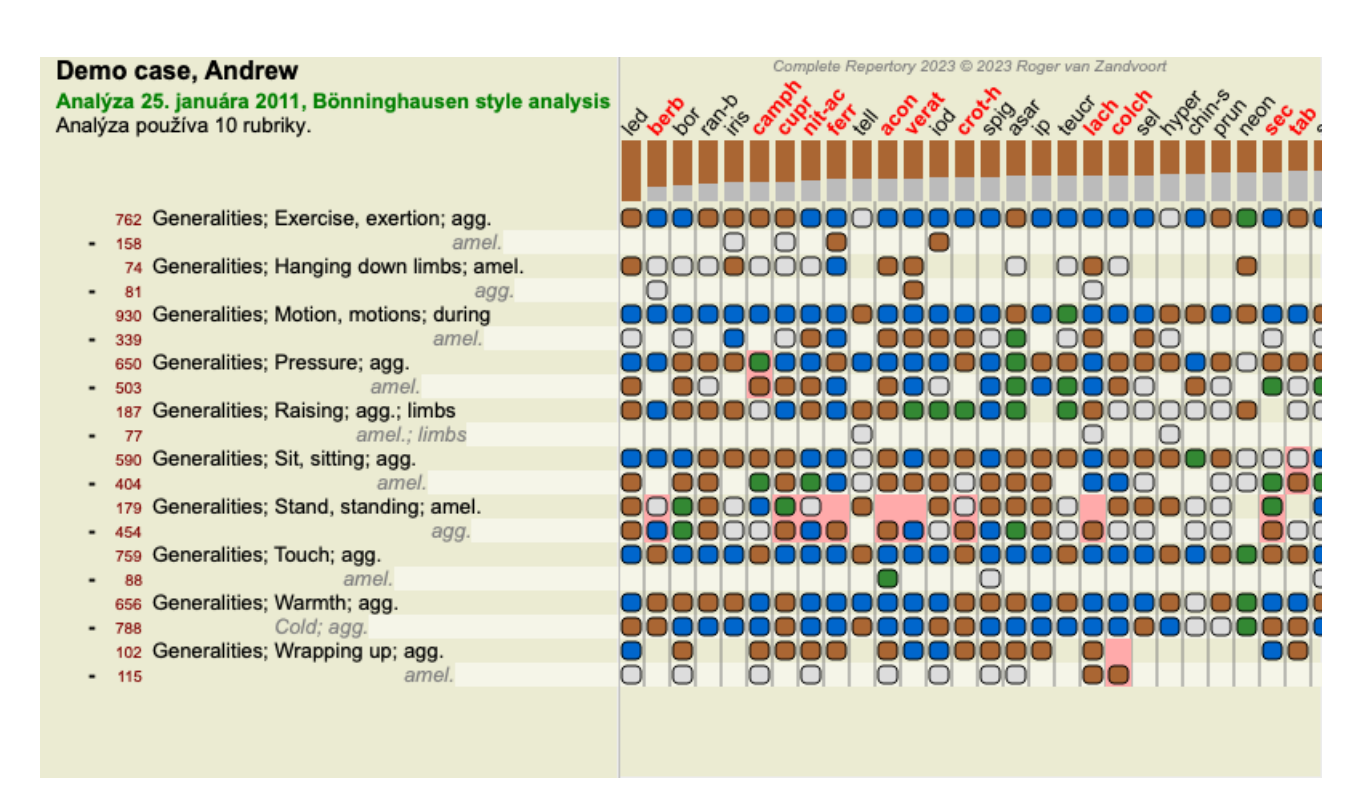

#### **Skupiny rubrík**

Zoskupovanie rubrík sa vykonáva vtedy, keď chcete, aby sa dve alebo viac rubrík počítalo, ako keby tvorili jednu rubriku. Existujú dva spôsoby zoskupovania rubrík:

- Prechod. Používajú sa len tie prostriedky, ktoré sa vyskytujú vo VŠETKÝCH rubrikách.

- Kombinovanie. Používajú sa prostriedky z KTORÉHOKOLI z rubík.

#### **Príklady zoskupovania**

Kríženie rubrík môže byť užitočné vtedy, keď v repertoári nie je rubrika, ktorá by presne opisovala symptóm pacienta, ale len všeobecnejšie rubriky.

Pacient vám napríklad povie, že počas horúčky má ráno v posteli úzkosť. Repertoár nemá rubriku *Myseľ; úzkosť; ráno; posteľ, v; horúčka, počas*. Namiesto toho však existujú dve všeobecnejšie rubriky *Myseľ; úzkosť; ráno; posteľ, v* a *Myseľ; úzkosť; horúčava teplo; počas*. Prekrížením týchto dvoch rubrík sa vytvorí nová skupinová rubrika, ktorá obsahuje len tie lieky riedky, ktoré sa vyskytujú v oboch rubrikách.

Kombinácia rubrík môže byť užitočná, ak má pacient príznak, ktorý sa nenachádza presne, ale možno ho nájsť pod špecifickejšími príznakmi.

Napríklad chuť na pizzu. Prečo má pacient rád pizzu? Možno je to cesto (múčne jedlo), paradajky, saláma, ančovičky, syr alebo olivy. Môže byť užitočné spojiť niekoľko takýchto špecifických rubrík do novej rubriky bez toho, aby sa narušili vzorce analýzy pridaním množstva špecifických rubrík, ktoré nemajú skutočný význam v porovnaní s hlavnými sťažnosťami pacienta.

#### **Vytváranie skupín rubrík**

Príkladom je prípad s bolesťami hlavy pri chôdzi a strachom z viacerých druhov zvierat:

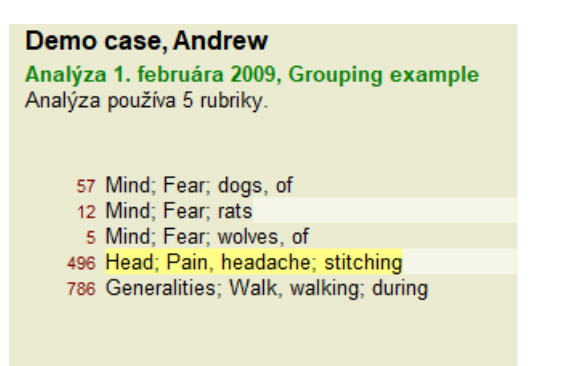

Chceme prekrížiť dve rubriky, ktoré spoločne opisujú bolesť hlavy. Vyberte rubriku *Head; pain; stitching* kliknutím na ňu a potom stlačte tlačidlo na paneli nástrojov<sup>oso</sup>. (Možnosť ponuky *Prípad / Zoskupenie / Skupina s inými rubrikami...*, tlačidlo na paneli nástrojov , možnosť kontextového menu *Zoskupenie / Skupina s inými rubrikami...*).

Zobrazí sa dialógové okno, v ktorom môžete vybrať rubriky, ktoré môžu byť prepojené s vybranou rubrikou.

V hornej časti vyberte možnosť *Cross*. Vyberte rubriku *Generalities; walk, walking; during* a stlačte tlačidlo OK.

### Complete Dynamics 50

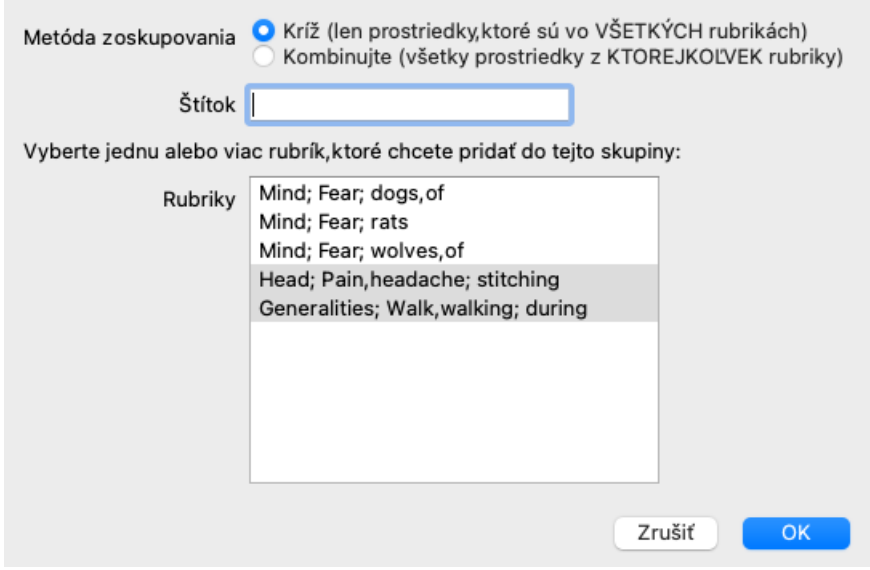

Pre druhú skupinu použijeme inú metódu. Vyberte tri rubriky *Mind; fear* a ešte raz stlačte <sup>oo</sup>.

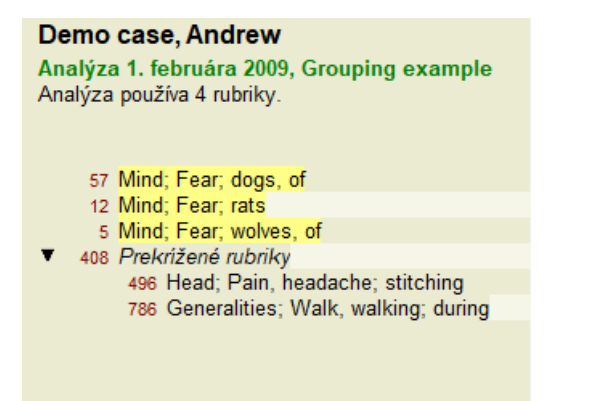

Teraz vyberte možnosť *Combine*, a stlačte tlačidlo OK.

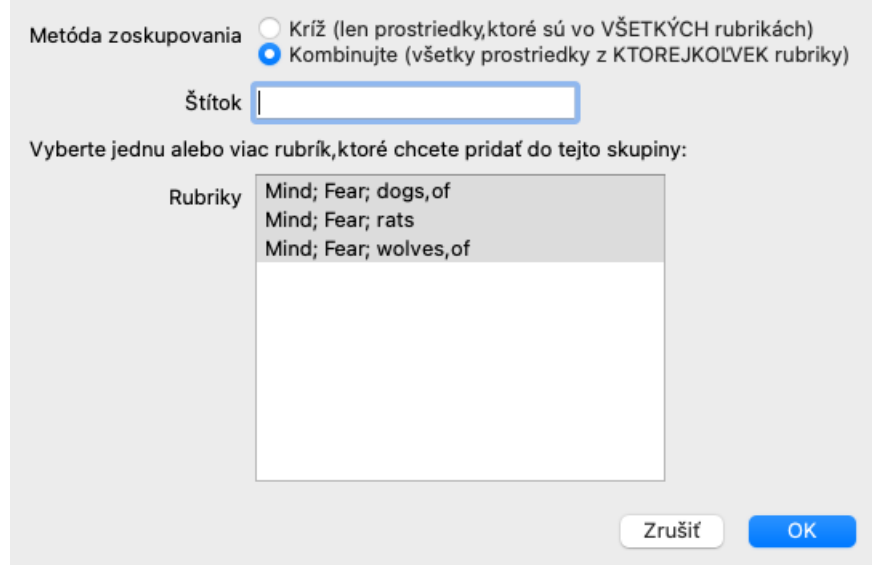

Výsledný zoznam rubrík sa teraz stal:

#### Demo case, Andrew

Analýza 1. februára 2009, Grouping example Analýza používa 2 rubriky.

- 66 Kombinované rubriky 57 Mind; Fear; dogs, of 12 Mind; Fear; rats 5 Mind; Fear; wolves, of 408 Prekrížené rubriky
	- 496 Head; Pain, headache; stitching 786 Generalities; Walk, walking; during

Ak chcete zmeniť skupinu, kliknite na jej hlavnú rubriku a stlačte <sup>GO</sup>. V dialógovom okne zapínajte a vypínajte rubriky kliknutím na ne. Rubriku môžete zo skupiny odstrániť aj tak, že na ňu kliknete a stlačíte . (Možnosť ponuky *Prípad / Zoskupenie / Odstránenie* zoskupenia, tlačidlo na paneli nástrojov  $\tilde{c}$ , možnosť kontextového menu *Zoskupenie / Odstránenie zoskupenia*). Ak chcete skupinu úplne odstrániť, kliknite na hlavnú rubriku skupiny a stlačte . (Možnosť ponuky *Prípad / Zoskupenie / Odstránenie zoskupenia*, tlačidlo na paneli nástrojov , možnosť kontextového menu *Zoskupenie / Odstránenie zoskupenia*).

V ponuke sú dve možnosti, ktoré vám umožnia rýchlo vytvoriť skupinu bez toho, aby ste museli vyberať rubriky v dialógovom okne, ako je uvedené vyššie.

Najprv môžete vybrať dve alebo viac rubrík a potom ich skombinovať. (Možnosť ponuky *Prípad / Zoskupenie / Kombinácia vybraných rubrík*, možnosť kontextového menu *Zoskupenie / Kombinácia vybraných rubrík*).

Najprv môžete vybrať dve alebo viac rubrík a potom ich prekrížiť. (Možnosť ponuky *Prípad / Zoskupenie / Vybrané rubriky*, možnosť kontextového menu *Zoskupenie / Vybrané rubriky*).

#### **Ako sa v analýze používajú rubriky**

Pri krížení viacerých rubrík skupina obsahuje len tie lieky, ktoré sa vyskytujú na všetky rubriky v tejto skupine. Známka z opravného prostriedku bude najnižšia známka z opravného prostriedku vo všetkých rubrikách.

Pri kombinácii viacerých rubrík skupina obsahuje lieky, ktoré sa vyskytujú na akejkoľvek rubriky v skupine. Známka za opravu bude najvyššia známka nájdená pre opravu v ktorejkoľvek rubrike v skupine.

#### **Prehľad rubrík**

Niekedy je vhodné získať prehľad všetkých rubrík v analýze spolu s ich opravnými prostriedkami. V prípade zoskupených rubrík môžete tiež chcieť zistiť, ktoré lieky sa vyskytujú vo výslednej skupine.

Ak chcete získať prehľad všetkých rubrík, stačí vybrať možnosť Zobraziť prehľad rubrík. (Možnosť ponuky *Prípad / Zobraziť prehľad rubrík*, *control-V*, možnosť kontextového menu *Viac na / Zobraziť prehľad rubrík*). Otvorí sa modul *Find*, v ktorom sa zobrazia nasledujúce informácie:

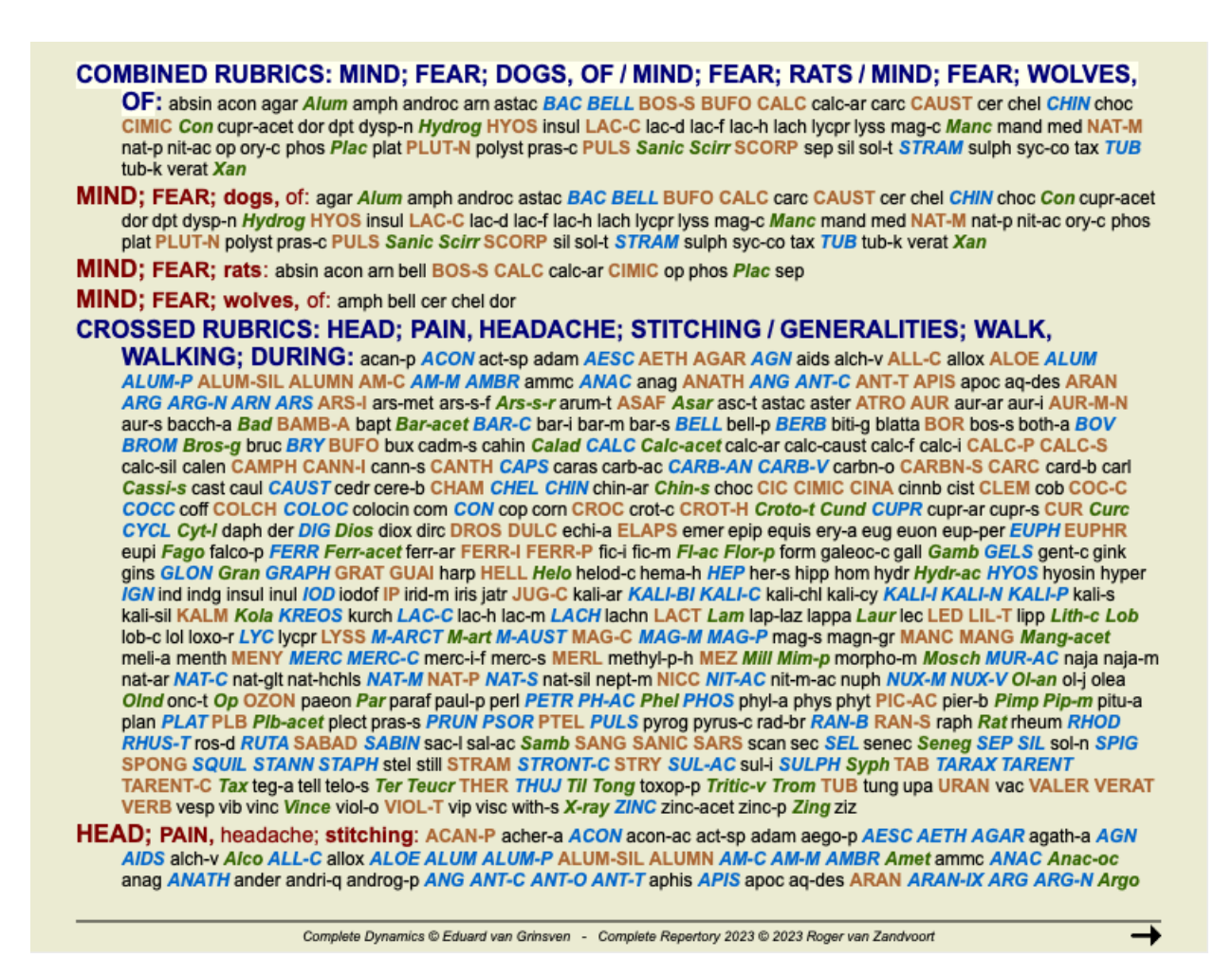

#### **Klasifikácia**

#### **Úvod do klasifikácie symptómov**

*Samuel Hahnemann*'s *Organon* a *Chronické choroby* nám ukazujú, že Hahnemann nevyberal svoje lieky na základe súhrnu všetkých symptómov, ktoré možno nájsť v pacientovej súčasnej alebo minulej situácii. Príznaky pacienta starostlivo rozdelil do niekoľkých kategórií a na základe tejto klasifikácie založil svoju liečbu.

K dispozícii je Hahnemannova klasifikácia, ako aj používateľom definované skupiny A, B, C, D a E pre vaše vlastné použitie.

Možnosti klasifikácie, ktoré sú k dispozícii na paneli nástrojov na ľavej strane obrazovky:

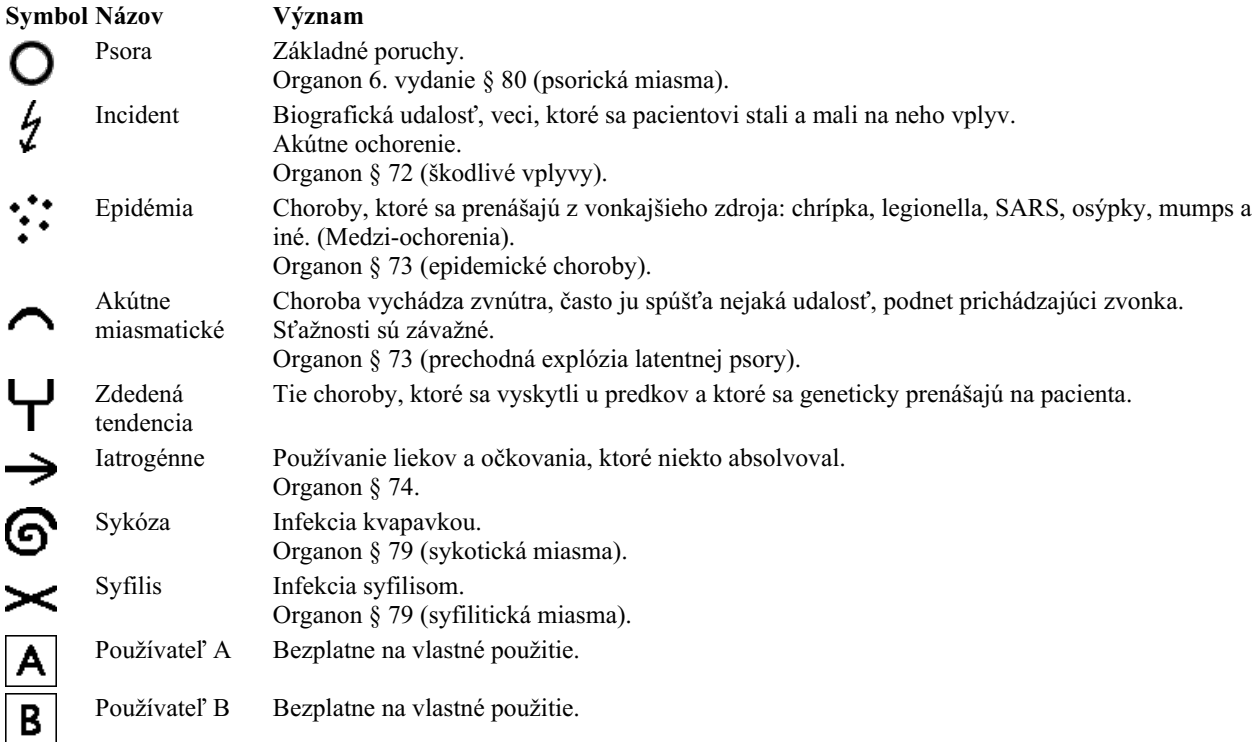

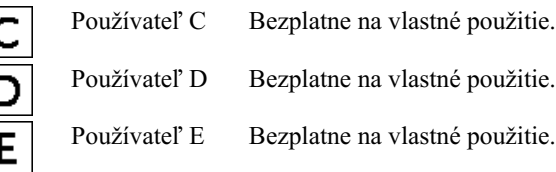

Klasifikáciu možno použiť na úrovni Symptómov alebo na jednotlivých rubrikách. Nastavenie klasifikácie na príznak sa použije na všetky rubriky v príznaku. Akékoľvek nastavenie, ktoré bolo použité pre rubriky, sa potom už nebude používať.

Pozrite si tiež ukážkový prípad *Jednoduchý príklad klasifikácie*.

#### **Filter a klasifikácia nápravných opatrení**

Ak sa v analýze použije klasifikácia symptómov alebo rubrík, lieky pre každú analýzu sa automaticky filtrujú. Toto filtrovanie sa vykonáva v súlade s informáciami, ktoré sa nachádzajú v Hahnemannových spisoch.

Pre *Psora*, lieky sú: všetky minerály a nosódy, plus Lach, Lyc, Sep, ale okrem Merc. Pre *Incident, Akútny miasmatický, Epidemický*, lieky sú: všetky rastliny a zvieratá, plus Merc, Ars, Ant-c. Pre *Iatrogénne*, lieky sú tie, ktoré sa nachádzajú v rubrikách *Intoxikácia po liekoch*, a *Ochorenia z očkovania*. Pre *Zdedená tendencia*, lieky sú: všetky nosody. V prípade ostatných skupín sú uvedené všetky lieky.

#### **Clipboardy**

Triedy A-B-C-D-E možno použiť aj ako nástenky. Ich priradením k príznakom alebo jednotlivým rubrikám je možné veľmi jednoducho vytvoriť rôzne pohľady na výsledky analýzy.

#### **Viac informácií**

Vyššie uvedené informácie o klasifikácii sú obmedzené. Vynikajúce informácie o používaní Hahnemannovej klasifikácie nájdete na webovej stránke *http://www.ewaldstoteler.com*

## **Viaceré pohľady**

Teraz viete, ako vytvoriť analýzu. Viete tiež, ako doladiť analýzu na základe vašej interpretácie symptómov v tomto konkrétnom prípade.

Príznakom alebo rubrikám ste mohli priradiť váhy. Možno ste im priradili klasifikácie. Vybrali ste vzorec analýzy na zváženie dôležitosti opravných prostriedkov pre použité rubriky. A možno ste filtrovali výsledky na základe daného kráľovstva liekov.

Všetky tieto nastavenia vám pomohli získať najlepší výsledok analýzy na základe vašej interpretácie prípadu. Je to však vaša interpretácia, váš pohľad na pacientove príznaky. Tieto príznaky sú nemenné, sú to pozorované skutočnosti, ktoré ste zhromaždili. Bez ohľadu na to, aký máte názor, pozorované príznaky sú skutočnosťou, s ktorou musíte pracovať. (Organon §18)

Mohli by ste však zvážiť, či sa na tie isté príznaky pozrieť z inej perspektívy, iným pohľadom, interpretovať ich iným spôsobom. Môžete samozrejme zmeniť všetky nastavenia analýzy a zistiť, čo sa stane. Potom sa však vaša pôvodná analýza zmenila a ak ju chcete znovu zobraziť, musíte zmeniť všetky zmenené nastavenia.

Aby ste mohli upravovať nastavenia analýzy bez straty pôvodných nastavení, vytvorili sme viacnásobné zobrazenia.

#### **Čo je to analytické zobrazenie?**

Zobrazenie analýzy je súhrn všetkých nastavení, ktoré môžete použiť na analýzu.

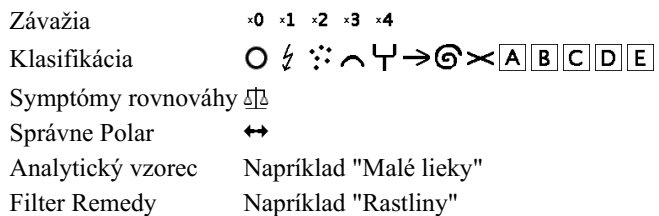

Môžete vytvoriť viacero zobrazení, pričom každé z nich bude mať vlastnú kolekciu nastavení. Ako príklad si pozrite *Ukážkový prípad Andrew*, analýzu *Viaceré pohľady*.

#### **Vytvorenie zobrazenia**

Nové zobrazenie môžete vytvoriť prostredníctvom ponuky alebo panela nástrojov. (Možnosť ponuky *Analýza / Zobraziť / Pridanie nového zobrazenia*, tlačidlo na paneli nástrojov , možnosť kontextového menu *Zobraziť / Pridanie nového zobrazenia*).

Nové zobrazenie je kópiou pôvodného zobrazenia s presne rovnakými nastaveniami. Všetky zmeny, ktoré vykonáte v nastaveniach v novom zobrazení, sa týkajú výlučne tohto zobrazenia. Všetky ostatné pohľady zostávajú rovnaké ako predtým. Ak chcete, môžete nové zobrazenie voliteľne pomenovať.

Všimnite si, že všetky pohľady používajú presne ten istý súbor príznakov a rubrík. Situácia pacienta je rovnaká, len vaša interpretácia je pri každom pohľade iná.

Z jedného zobrazenia na druhé môžete ľahko prepínať prostredníctvom ponuky. (Možnosť ponuky *Analýza / Zobraziť / Standard*, tlačidlo na paneli nástrojov , možnosť kontextového menu *Zobraziť / Standard*). Zobrazenie môžete vybrať aj na paneli nástrojov.

Ak už nechcete používať vybrané zobrazenie, môžete ho odstrániť. (Možnosť ponuky *Analýza / Zobraziť / Odstránenie aktuálneho zobrazenia*, možnosť kontextového menu *Zobraziť / Odstránenie aktuálneho zobrazenia*).

Vždy môžete zmeniť názov, ktorý ste zobrazeniu pridelili. (Možnosť ponuky *Analýza / Zobraziť / Premenovanie aktuálneho zobrazenia*, možnosť kontextového menu *Zobraziť / Premenovanie aktuálneho zobrazenia*).

Môžete tiež zmeniť poradie, v akom sa zobrazujú pohľady v ponuke alebo na paneli nástrojov. (Možnosť ponuky *Analýza / Zobraziť / Presun aktuálneho zobrazenia doľava*, možnosť kontextového menu *Zobraziť / Presun aktuálneho zobrazenia doľava*).

#### **Pri pohľade na výsledky analýzy jednotlivých zobrazení**

V oblasti výsledkov analýzy v pravej časti obrazovky sa zobrazujú výsledky analýzy pre vybraný pohľad. Keď prepnete na iné zobrazenie, výsledky sa zmenia na výsledky pre toto zobrazenie.

Môžete si tiež pozrieť všetky výsledky zobrazenia súčasne. (Možnosť ponuky *Analýza / Viacnásobné zobrazenie*, tlačidlo na paneli nástrojov  $\circledast$ ).

Bude to vyzerať takto:

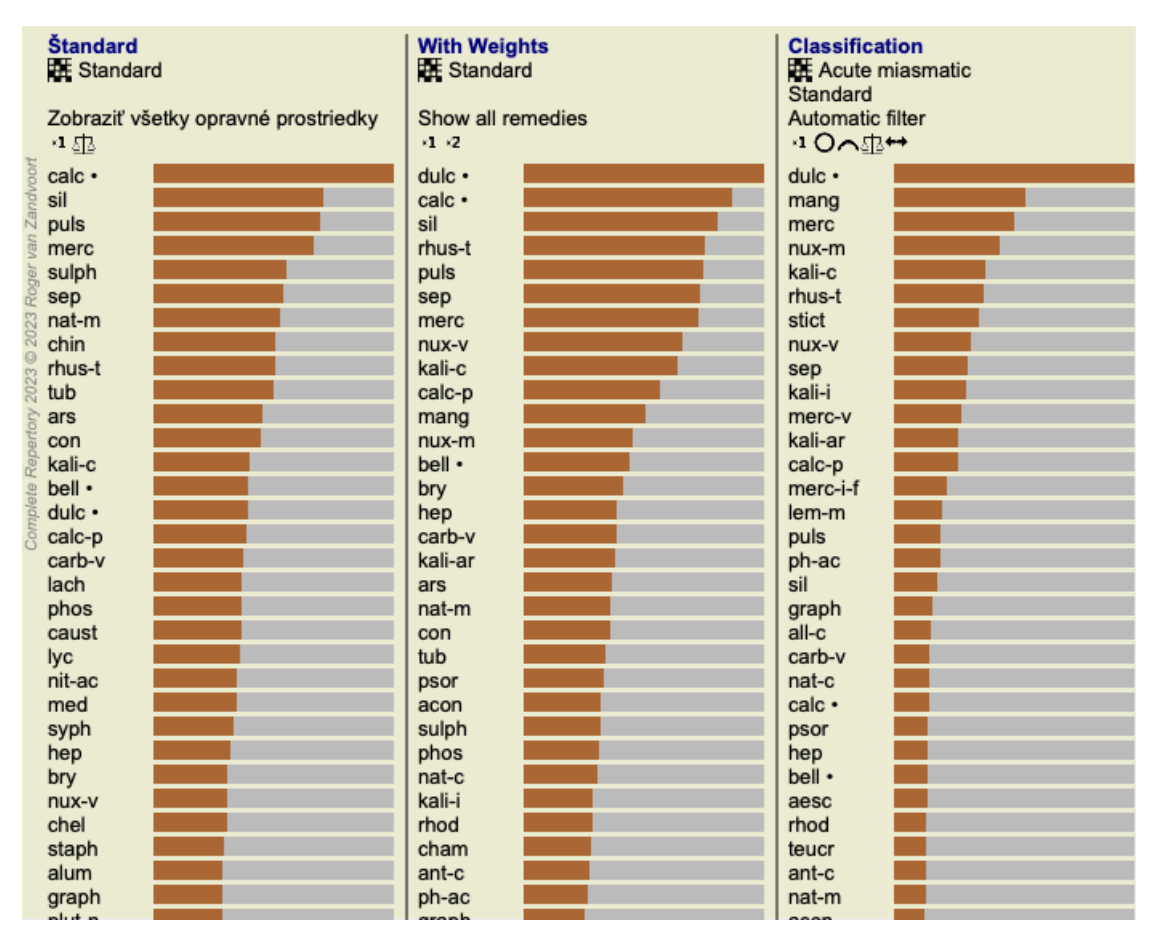

Je podobný prehľadu zoznamu pre analýzu, ale zobrazuje jeden zoznam výsledkov na jedno zobrazenie. V hornej časti sa zobrazí súhrn nastavení použitých pre jednotlivé zobrazenia.

- Analýza vybraná pre štýl výstupu tabuľky.
- Ak sa pri analýze používa klasifikácia, uvedie sa vzorec analýzy, ktorý sa používa.  $\bullet$
- Použitý filter nápravných opatrení.  $\bullet$
- Malý obrázok pre každé nastavenie analýzy v platnosti.

## **Bönninghausen**

#### **Niektoré informácie o Bönninghausenovej analýze**

Metóda Bönninghausenovej analýzy nepoužíva iný repertoár, pracuje s *Complete Repertory* ako ostatné analýzy. Všetky rubriky v starých repertoároch Bönninghausov sú uvedené na stránke *Complete Repertory*.

Böninghausenov analytický systém je metodika, ktorú použijete, keď si to symptómy pacienta vyžadujú, nemá nič spoločné s konkrétnym druhom repertória, má do činenia s rubrikami, ktoré sú zovšeobecnené a ktoré možno nájsť v každom repertóriu.

Rozdiel je v spôsobe výpočtu.

Namiesto toho, aby sme sa pozerali len na to, ako je liek zastúpený v danej rubrike, kladieme veľký dôraz na jeho výskyt v príbuzných rubrikách v iných častiach repertória.

Výpočet sa vykonáva takto:

- Ignorujte známku z opravného prostriedku, ako je zobrazená v rubrike.

- Namiesto toho použite známku za lieky, ktorá sa vypočíta z výskytu opravného prostriedku v súvisiacich rubrikách.

- Pridajte lieku väčšiu váhu, ak sa vyskytuje vo viacerých príbuzných rubrikách v rôznych repertoárových sekciách (napr. Myseľ, Hlava, Generalita atď.).

- Vykonajte opravy pre výskyt v polárnych rubrikách (ako amel. - agg., alebo desire - averzia).

Pri Bönninghausenovom štýle analýzy sa vo všeobecnosti používajú všeobecnejšie a rozsiahlejšie rubriky. Kombinované používanie menších špecifických rubrík s väčšími všeobecnými rubrikami nie je vo všeobecnosti užitočné.

## **Šablóny analýzy**

Keď vytvoríte novú analýzu, neobsahuje žiadne príznaky ani rubriky.

V mnohých situáciách však pravdepodobne použijete podobné príznaky pre podobné prípady.

Aby ste si to uľahčili, môžete si vytvoriť šablóny analýzy . Šablóna analýzy je východiskovým bodom pre novú analýzu, ktorá už obsahuje niekoľko preddefinovaných prvkov. Môžu to byť Symptómy, ako aj často používané repertoárové rubriky.

#### **Vytvorenie analýzy zo šablóny**

Ak chcete vytvoriť novú analýzu, musíte najprv vytvoriť nový prípad alebo otvoriť už existujúci prípad. Pozri *Vytvorenie spisu* a *Otvorenie spisu*.

Vytvoríte novú analýzu zo šablóny. (Možnosť ponuky *Prípad / Pridanie analýzy zo šablóny*, *control-T*). Zobrazí sa dialógové okno, v ktorom môžete vybrať šablónu:

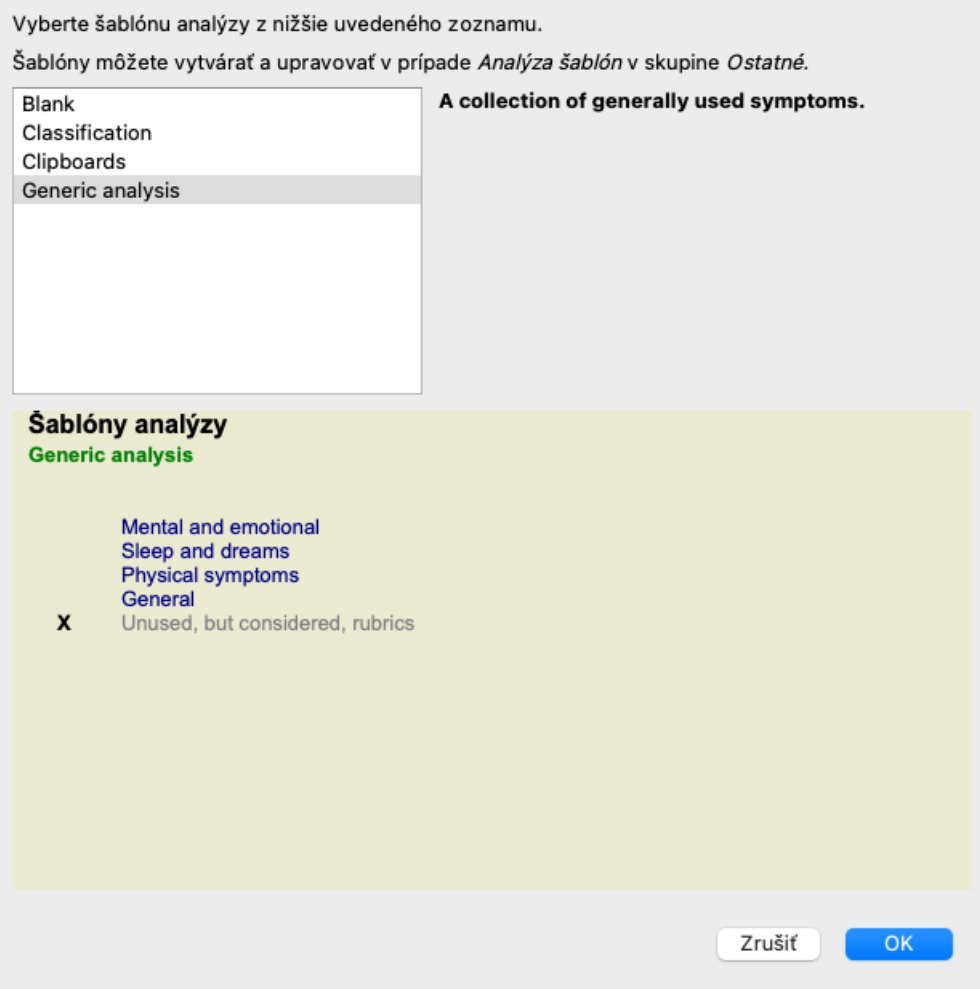

Po výbere šablóny sa v dolnej polovici obrazovky zobrazí príklad jej obsahu.

#### **Vytváranie vlastných šablón analýzy**

Vytvorenie vlastných šablón je veľmi jednoduché.

Všetky šablóny sú uložené v špeciálnom súbore s názvom *Analysis templates*. Nájdete ho v skupine prípadov *Other*, spolu so súborom *Demo case - Andrew*.

V tomto súbore môžete vytvárať nové analýzy rovnako ako bežné analýzy v iných súboroch prípadov. Poznámky, ktoré pridáte k tejto analýze, sa použijú ako opis šablóny. Stačí otvoriť súbor s prípadom *Analysis templates* a rýchlo zistíte, ako to funguje!

Ak už máte analýzu niekde v súbore prípadu a chcete ju použiť ako novú šablónu, stačí túto analýzu duplikovať a potom ju preniesť do súboru prípadu *Šablóny analýz*. (Možnosť ponuky *Prípad / Duplicitná analýza*, *control-D*, možnosť ponuky *Prípad / Presun analýzy do prípadu...*).

#### **Zdieľanie šablón s ostatnými**

Šablóny analýz môžete zdieľať s kolegami rovnako ako iné analýzy. Podrobnosti nájdete v časti *Zdieľanie prípadov*. Exportované súbory môžete ľahko zdieľať aj na internete!

## **Kvalita analýzy**

#### **Umenie urobiť dobrú analýzu**

Urobiť dobrú analýzu symptómov pacienta je umenie, ktorého zvládnutie nie je samozrejmé. Rôzne školy môžu vyučovať rôzne metódy. Jednotliví učitelia presadzujú svoje osobné štýly a teórie. A dobrá analýza je u každého pacienta iná. Nástroj Kvalita analýzy sa vám snaží pomôcť predchádzať bežným chybám, čím zvyšuje šancu na úspech.

#### **Ukazovateľ kvality**

V module Analyis sa v hornej časti stránky zobrazí malé farebné tlačidlo. Farba označuje kvalitu analýzy.

- Zelená: Zelená: len menšie odporúčania na zlepšenie.
- Žltá farba: Kvalita sa môže zlepšiť.
- Červená: S touto analýzou sú vážne problémy.

Kliknutím na ukazovateľ kvality zobrazíte správu s návrhmi na možné zlepšenie.

## **Modul Materia Medica**

## **Otvorenie modulu Materia Medica**

Prejdite do modulu Materia Medica kliknutím na kartu *MM*. (Možnosť ponuky *Zobraziť / Materia Medica*, ⌘*-M*).

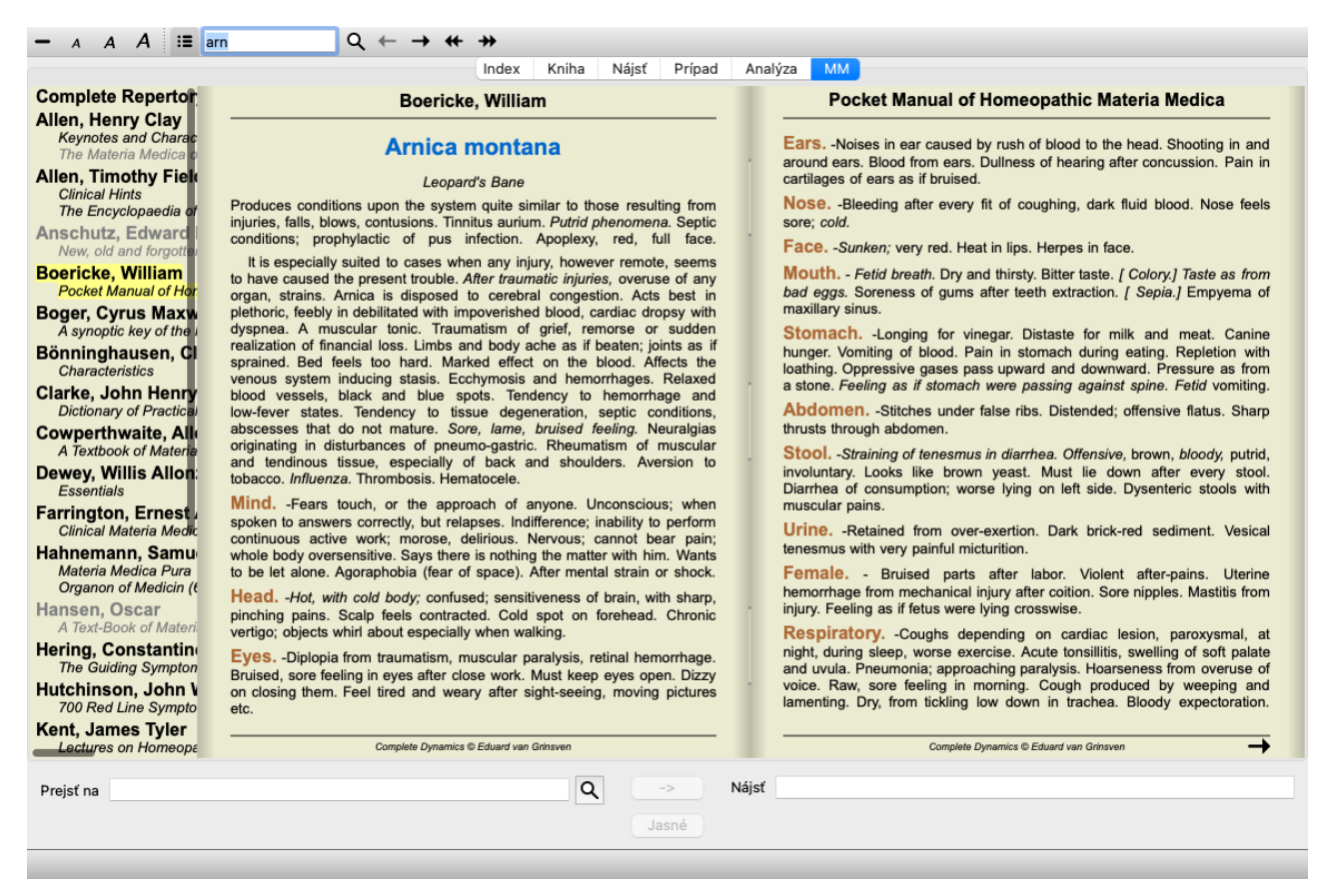

## **Výber nápravného prostriedku**

Skratku lieku môžete zadať do poľa vyššie na paneli s nástrojmi. Ak skratku nepoznáte, môžete si liek vyhľadať stlačením tlačidla  $\mathsf Q$  za poľom.

## **Výber knihy**

Po výbere lieku si môžete vybrať niektorý zo zdrojov Materia Medica uvedených na ľavej strane obrazovky. Ak sa vybraný liečivý prostriedok v knihe nevyskytuje, názov knihy sa vytlačí sivou farbou.

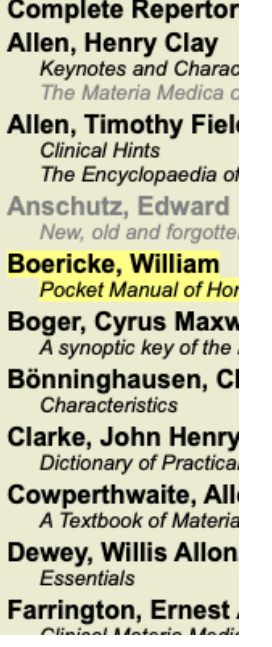

Ak chcete využiť maximum miesta na čítanie, môžete index skryť pomocou tlačidla na paneli nástrojov  $\mathbb{H}$ .

Complete Dynamics 58

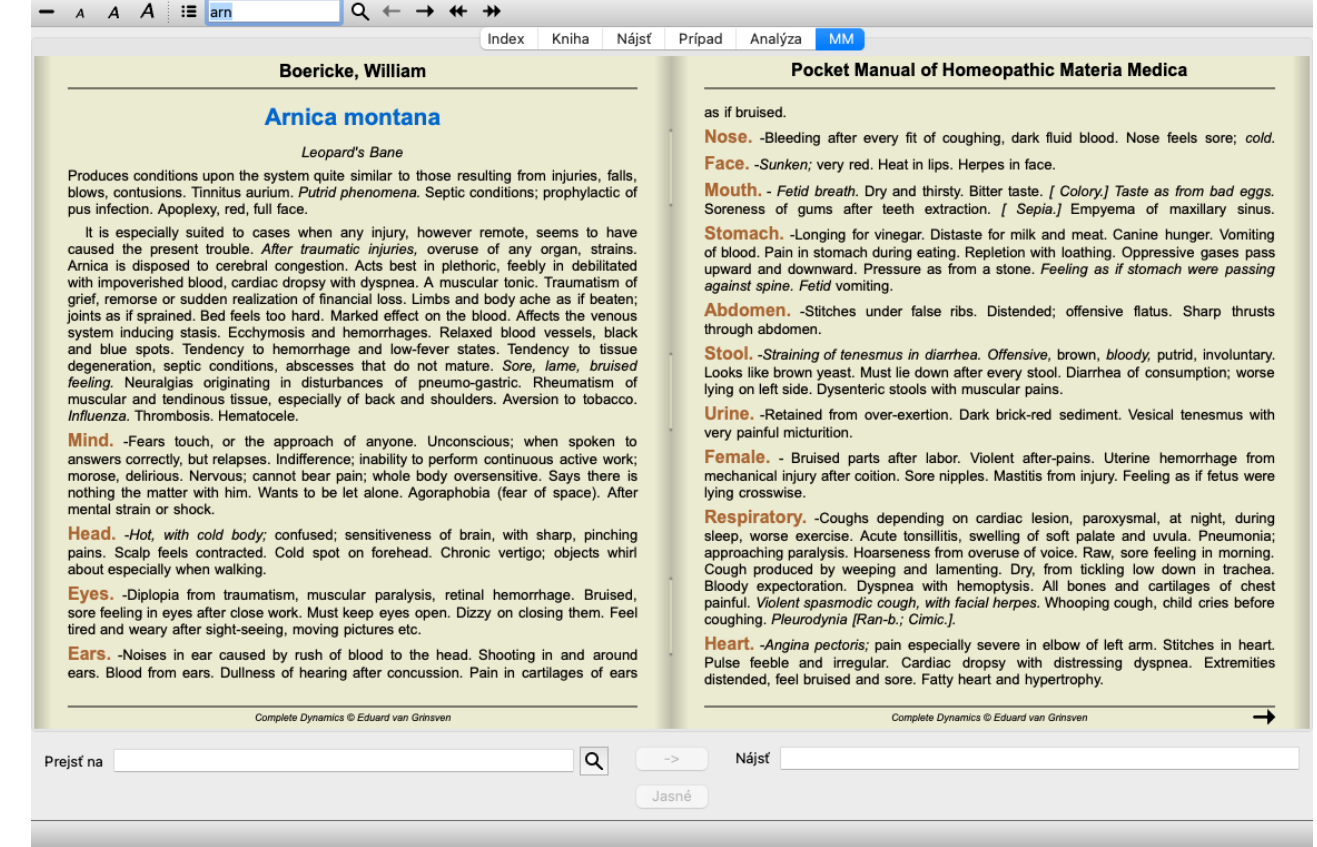

## **Index nápravných opatrení**

Ak chcete získať prehľad o všetkých opravných prostriedkoch, ktoré sú v knihe k dispozícii, otvorte kontextové menu na názve knihy. (Možnosť kontextového menu *Index*).

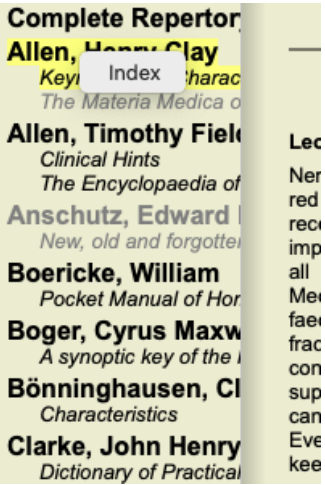

V knihe je uvedený zoznam všetkých liekov. Kliknutím na názov lieku môžete otvoriť knihu pre daný liek.

#### Allen, Henry Clay / Keynotes and Characteristics

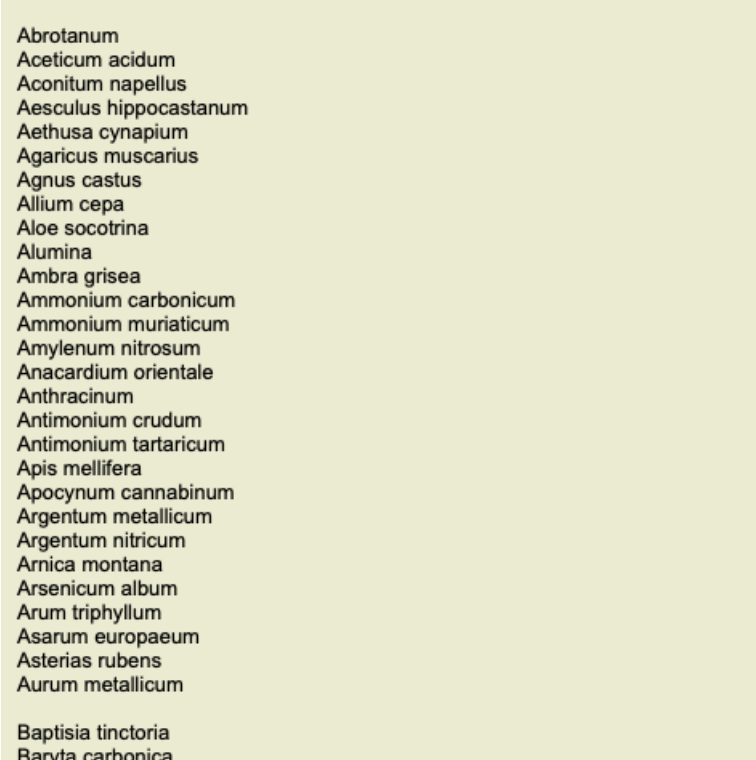

## **Dostupné knihy a internetové stránky**

V module Materia Medica je k dispozícii niekoľko kníh. Dostupnosť týchto kníh sa môže líšiť v závislosti od jazykových nastavení.

Modul Materia Medica integruje niekoľko internetových stránok, ktoré poskytujú informácie o liekoch. Dostupnosť týchto webových stránok závisí od nastavenia jazyka.

Upozorňujeme, že obsah internetových stránok nie je súčasťou *Complete Dynamics*, ale je zobrazený len v module Materia Medica pre vaše pohodlie.

Niektoré webové stránky môžu od vás požadovať platbu za prístup k informáciám. Ide výlučne o politiku vlastníka webovej lokality a nijako nesúvisí s vašou licenciou *Complete Dynamics*.

## **Reverzná Materia Medica**

Na stránke *Reverse Materia Medica* nájdete najdôležitejšie symptómy z repertória pre daný liek tak, ako sa nachádzajú v repertóriu. Žiadny výklad nerobia ľudskí odborníci, ako je to bežne v bežnej Materia Medica, *Reverzná Materia Medica* je založená výlučne na odborných znalostiach uložených v repertoári.

Ak chcete prejsť na rubriku v module *Book*, jednoducho na ňu dvakrát kliknite.

Dôležitejšie príznaky sú vytlačené väčšou veľkosťou ako menej dôležité príznaky, takže môžete ľahko rozlíšiť relatívnu dôležitosť jednotlivých príznakov.

Výsledky môžete upraviť pomocou nasledujúcich tlačidiel:

- Menej príznakov.
- Ďalšie príznaky.

*Filter* V rozbaľovacom zozname filtrov môžete vybrať kritériá pre rubriky, ktoré sa zobrazia v reverznom zozname Materia Medica:

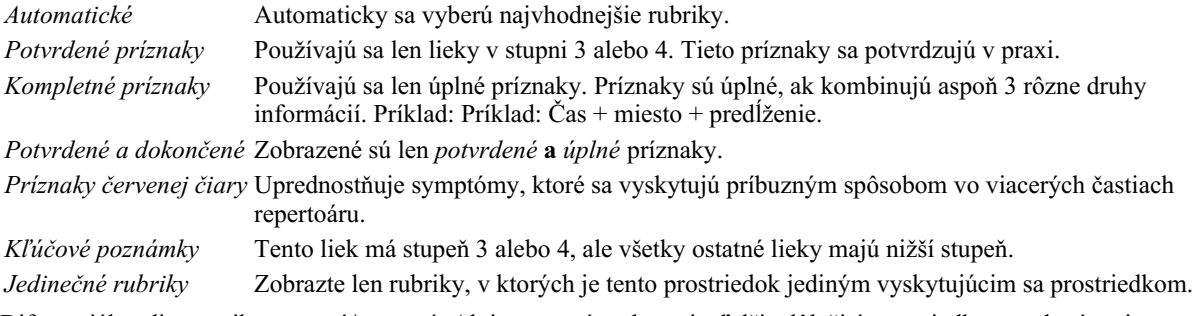

 $\overline{\mathfrak{Q}}$ Diferenciálna diagnostika zapnutá/vypnutá. Ak je zapnutý, zobrazuje ďalšie dôležité prostriedky na odstránenie príznaku.

#### **Alternatívne prostriedky v Reverse Materia Medica**

## Complete Dynamics 60

Po stlačení tlačidla  $\mathbb{F}$  na paneli s nástrojmi sa zobrazí niekoľko ďalších nápravných opatrení pre dané príznaky: (Možnosť ponuky *Zobraziť / Lieky / Zobraziť lieky DD*, tlačidlo na paneli nástrojov , možnosť kontextového menu *Lieky / Zobraziť lieky DD*).

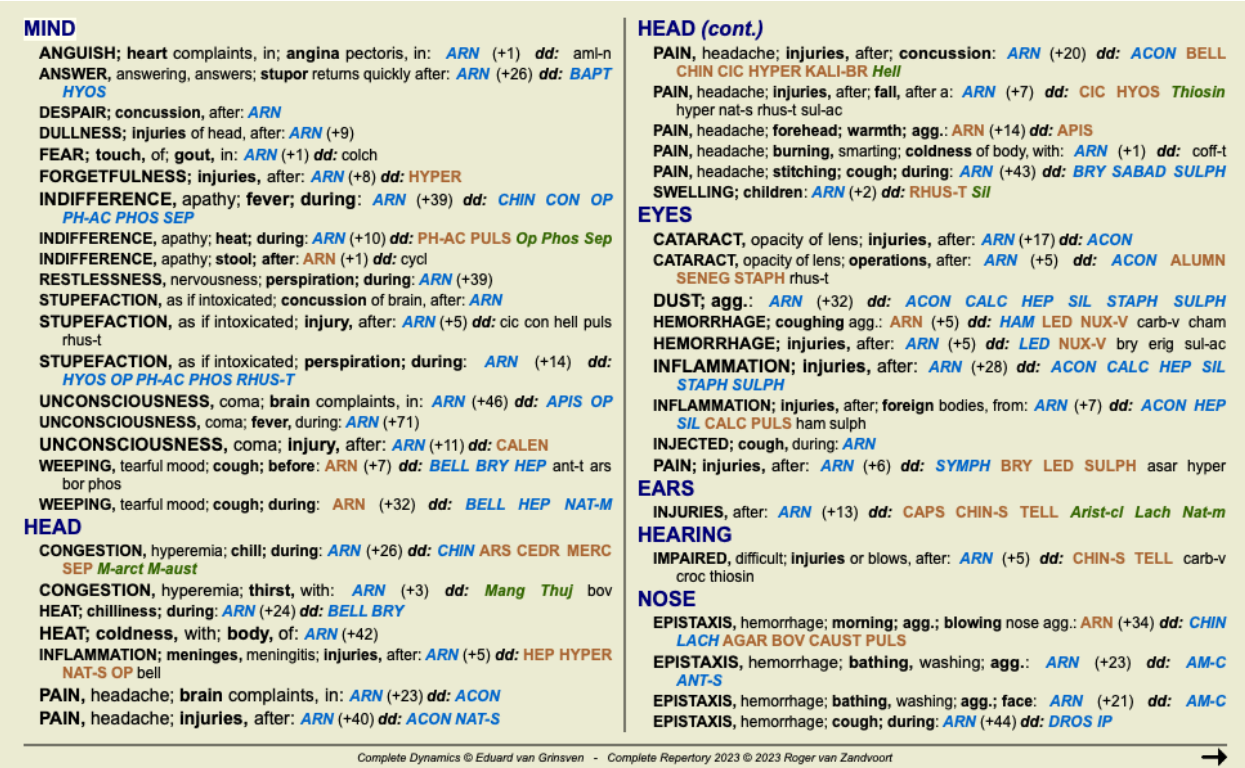

Pre každý symptóm je uvedených najviac 7 alternatívnych liekov.

V príklade uvidíte, že niekedy sa zobrazí 7 prostriedkov, ale niekedy aj menej. Je to preto, že lieky určitého stupňa sa zobrazujú len vtedy, ak sa dajú zobraziť VŠETKY.

Ak teda vidíte prostriedky so stupňom 4 a 3, znamená to, že v danej rubrike nie sú žiadne iné prostriedky so stupňom 4 alebo 3, ale môžu tam byť prostriedky so stupňom 2 alebo 1, ktoré nie sú zobrazené.

Ak nevidíte žiadny liek, rubrika pravdepodobne obsahuje 8 alebo viac liekov rovnakého významu, alebo nie sú k dispozícii žiadne alternatívy.

## **Ďalšie Materia Medica**

Ďalšie knihy Materia Medica, ktoré vytvorili iní používatelia, možno ľahko pridať do *Complete Dynamics*. Kniha Materia Medica je uložená v súbore, ktorý možno zdieľať s ostatnými používateľmi. Ak chcete nainštalovať novú knihu, skopírujte súbor do priečinka *Complete Dynamics*, ktorý sa nachádza v priečinku *Documents*. Potom zastavte a reštartujte *Complete Dynamics*. Nová kniha by potom mala byť automaticky viditeľná v sekcii *MM*.

Vytváranie nových kníh Materia Medica si vyžaduje licenciu pre *Master Edition*.

## **Materia Medica rýchle zobrazenie**

Môže byť veľmi pohodlné rýchlo zobraziť text Materia Medica z viacerých kníh súčasne.

Okno rýchleho zobrazenia *Materia Medica* zobrazuje text viacerých kompaktnejších kníh Materia Medica súčasne. (Možnosť ponuky *Zobraziť / Materia Medica rýchle zobrazenie*, možnosť kontextového menu *Materia Medica rýchle zobrazenie*).

#### **Cyclamen Europaeum**

#### Pharmacokinship - Remedy Relations (Nambison)

Followed well by: Phos., Puls., Rhus-t., Sep., Sulph. Antidoted by: Camph., Coff., Puls. Duration of action: 14 - 20 d Dose: 3 attenuation

700 Red Line Symptoms (Hutchinson)

1. - Flickering before the eyes, as of various colours, glittering needles, fiery specks and sparks.

Keynotes of the homeopathic Materia Medica (Lippe)

#### Sow Bread

Pressing, drawing and tearing pain, principally in the periosteum. Chilblains of the feet.

- As long as he walks about he feels well with the exception of languor,
- but as soon as he sits down, especially in the evening, he suffers various inconveniences.

Thirstlessness.

Menses too profuse.

Bad effects from eating much fat food (pork). Aggravation in the evening and while at rest. Amelioration whilst walking.

#### **Keynotes and Characteristics (Allen)**

#### Sow Bread Primulaceae

Best suited for leucophlegmatic persons with anaemic or chlorotic conditions; easily fatigued, and in consequence not inclined to any kind of labor; feeble or suspended functions of organs or special senses. Pale, chlorotic; deranged menses (Ferr., Puls.), accompanied by vertigo, headache, dim vision. Pains; pressive, drawing or tearing of parts where bone lie near the surface. Ailments: from suppressed grief and terrors of conscience; from duty not done or bad act committed. Great sadness and peevishness. irritable.

Zatvoriť

Okno zostane otvorené, kým ho výslovne nezatvoríte. Takto budete môcť rýchlo porovnať lieky. Ďalší liek sa vyberie jednoduchým kliknutím na názov lieku kdekoľvek v moduloch *Book*, *Find* alebo *Analysis*.

## **Informácie o nápravnom prostriedku**

## **Podrobné informácie o opravnom prostriedku**

Ako príklad uvedieme rubriku *Všeobecné informácie; Potraviny a nápoje; jablká; túžby*:

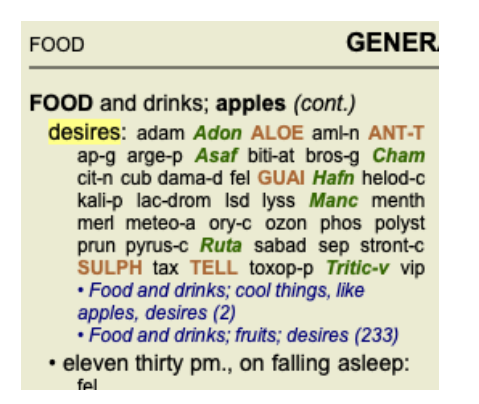

Ak sa chcete dozvedieť viac o lieku v rubrike, najjednoduchšie je presunúť myš nad názov lieku a pozrieť sa na oblasť so správami v ľavom dolnom rohu okna.

Ak sa myšou presuniete nad položku **ANT-T**, zobrazí sa správa:

ant-t = Antimonium tartaricum (Allen, Bönninghausen, Lilienthal, Lippe)

Teraz už viete nielen to, že Antimonium je v treťom stupni (podľa toho, ako je vytlačené), ale aj to, že jeho úplný názov je *Antimonium tartaricum*, a že je v tejto rubrike preto, lebo k tejto informácii prispeli štyria uvedení autori.

Ak chcete získať ďalšie informácie, dvakrát kliknite na **ANT-T**. Zobrazí sa okno Remedy Information:

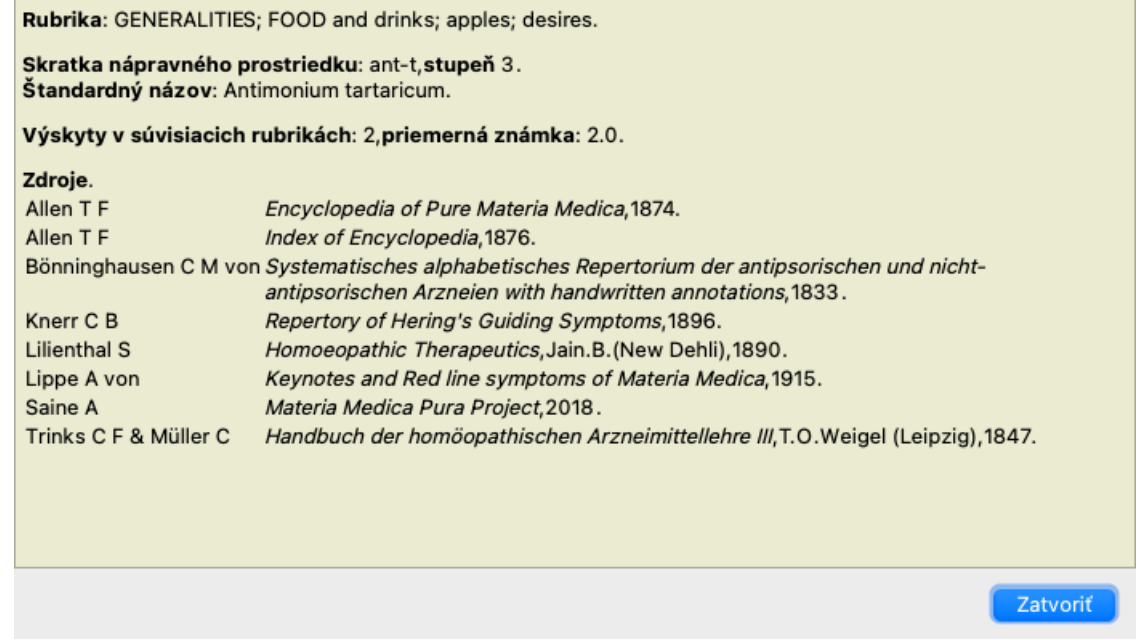

## **Výskyt v súvisiacich rubrikách**

Súvisiace rubriky sú rubriky, ktoré majú určitý vzťah k rubrike, ktorú si prezeráte pre tento liečivý prostriedok.

V tomto príklade sú to tieto rubriky:

*Všeobecné informácie; Jedlo a nápoje; chladné veci, ako sú jablká, túžby Všeobecne; Jedlo a nápoje; jablká, túžby; voda, s túžbou po chlade*

Obe tieto rubriky obsahujú aj *ant-t*.

Čím vyšší je počet výskytov v súvisiacich rubrikách a čím vyššia je priemerná váha v týchto rubrikách, tým väčší význam možno priradiť nápravnému opatreniu.

## **Zdroje**

Uvádza všetky zdroje, z ktorých liek pochádza. To zahŕňa aspoň meno autora, názov knihy alebo časopisu a rok vydania.

## **Počet autorov**

Ak ste predtým pracovali s *MacRepertory*, možno ste si zvykli používať čísla autorov namiesto ich mien. V nastaveniach predvolieb môžete aktivovať možnosť *Autorské čísla*. Podrobnosti nájdete v časti *Preferences*.

V okne s informáciami o opravnom prostriedku sa potom zobrazia aj čísla autorov:

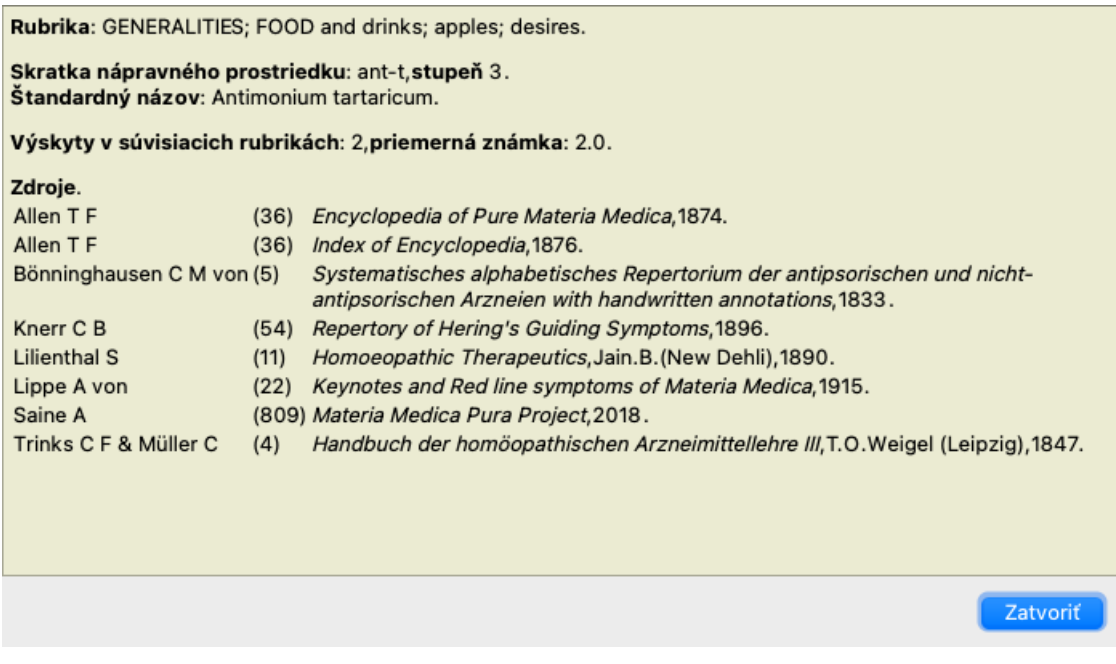

## **Pole Jump-to**

## **Účel**

Pole *Jump to* v ľavej dolnej časti okna slúži na rýchly prechod na danú rubriku v repertoári. Pomocou nej môžete rýchlo prejsť na známe rubriky. Ak si nie ste istí, čo hľadáte, použite namiesto toho pole *Nájsť*; pole *Prejsť na* vám pomôže rýchlo sa orientovať, ak viete, kam chcete ísť.

## **Presunutie zaostrenia na klávesnici**

Aby pole *Jump to* akceptovalo ťahy klávesnice, je potrebné ho najprv vybrať. Stlačením klávesu Tab raz alebo dvakrát sa presunie fokus na pole *Jump to*. (Možnosť ponuky *Zobraziť / pole "Prejsť na*, ⌘*-J*). Ak chcete okamžite prejsť späť do knihy, stlačte tlačidlo Enter.

Na pole môžete samozrejme kliknúť aj myšou.

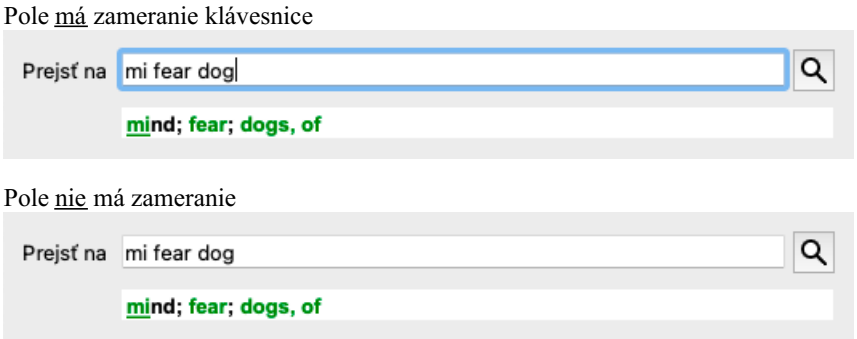

## **Používanie poľa**

Do poľa *Jump to* jednoducho zadajte prvé písmená rubriky, na ktorú chcete prejsť. Časti rubriky sú oddelené medzerou. Vo vyššie uvedenom príklade sa prechádza na rubriku *Mind; Fear, dogs of*.

Stačí zadať minimálny počet písmen potrebných na identifikáciu každého fragmentu rubriky. V tomto príklade by stačilo zadať *m fe dog*. Počas písania sa zobrazuje spätná väzba o výklade, ktorá sa zobrazuje bezprostredne pod poľom *Jump to*. Pri písaní sa kniha pri každom stlačení klávesu okamžite prepne do novej rubriky.

Stručne povedané: Ak sa sústredíte na knihu, stlačte Tab, zadajte niekoľko písmen, aby ste prešli na rubriku, a stlačte Enter, aby ste sa vrátili späť na knihu. S trochou cviku je táto navigácia mimoriadne výkonná.

Vezmime si ako príklad rubriku *Mind; Fear; dogs, of* a pozrime sa, čo sa stane počas písania.

Prvý *m* sa interpretuje ako *myslí*. V zátvorke sú uvedené 3 alternatívy, ktoré sa tiež začínajú na *m*. Všimnite si, že časť slova, ktorá sa interpretuje ako pravdepodobne správna, je vytlačená zelenou farbou ( *m* v *mysli*, *ústa, mužské*, *mirilli témy*).

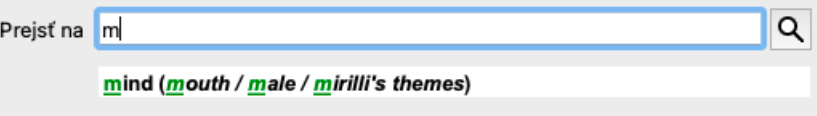

Po stlačení medzerníka je táto časť dokončená. Mind je potvrdená možnosť zo 4 možností.

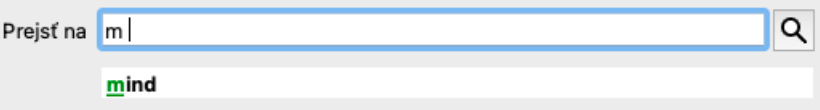

Teraz sa začína druhá časť názvu rubriky. *f* sa interpretuje ako *predpoludním*, čo je prvá možná možnosť.

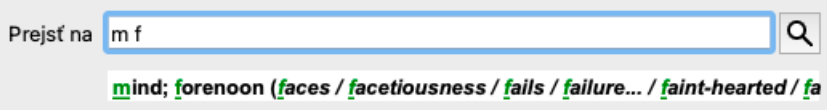

Nehľadáme *forenoon*, takže napíšte ešte jedno písmeno. Teraz je vybraná stránka *fear*, pričom zostáva pomerne málo alternatív. Bodky za slovami (napr. *kŕmený*..., *pocit*...) naznačujú, že text rubriky je v skutočnosti dlhší (*kŕmený, túži byť* / *pocit, strata*), ale slová navyše boli vynechané, aby zostalo viac miesta pre iné alternatívy.

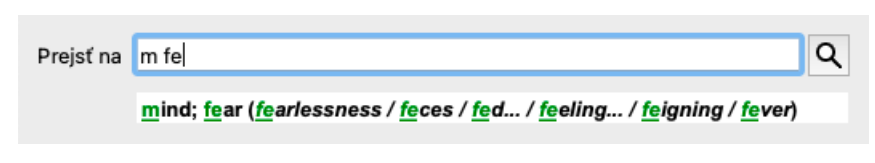

Opätovný zásah do medzery potvrdzuje, že je to správne.

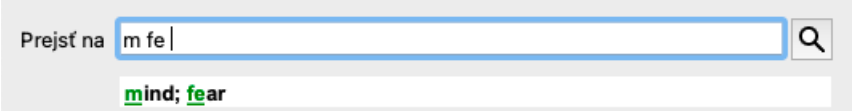

*d* vedie k *len počas dňa*.

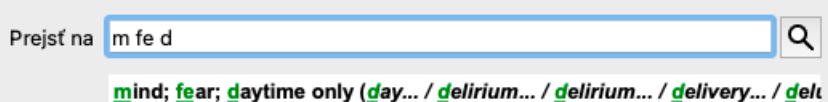

*do* vás zavedie na stránku *doctors*.

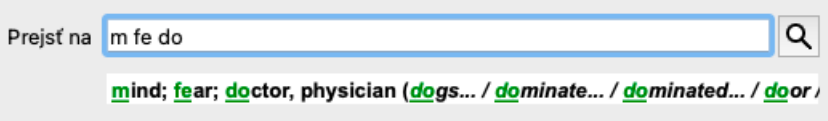

A *dog* vám dáva naozaj chuť. Kniha je otvorená na *Mysl; strach; psy, z*.

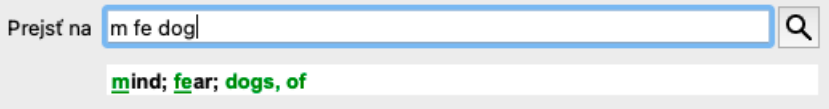

Stačí stlačiť Enter a ste tam, kam ste chceli ísť!

Poznámka: *psov, z* je vytlačená celá zelenou farbou. Je to preto, lebo to je jediný možný výklad *dog* v tomto kontexte. *mysli* je vytlačený len prvý *m* zelenou farbou, pretože existujú aj alternatívy začínajúce *m*. *strach* je vytlačený dvoma zelenými písmenami, pretože *fe* je jedinečný. Alternatívy *výkal*, *kŕmený*, *pocit*, *predstieranie* atď. sa tiež začínajú *fe*.

## **Robiť chyby je ľudské**

Samozrejme, že nepoznáte celú štruktúru repertoáru naspamäť. To nevie nikto. Je teda dosť pravdepodobné, že sa často dopustíte chyby a niečo zadáte nesprávne. Napríklad by ste chceli prejsť na rubriku *Myseľ; bludy; levy*. Táto rubrika neexistuje, pretože správna rubrika je aktutálne *Myseľ; bludy; mačky, kocúri, vidí; levy*.

Takže napíšete *m delu lion*

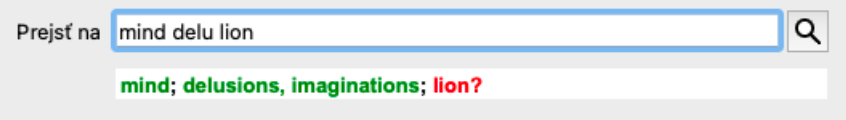

Teraz vidíte, že *lev* je vytlačený červenou farbou, pretože neexistuje žiadna zhoda.

Nemusíte sa obávať, stačí prepnúť na vyhľadávanie stlačením tlačidla medzi poliami *Jump to* a *Find*. Tým sa text z poľa *Prejsť na* skopíruje do poľa *Nájsť* a okamžite sa spustí vyhľadávanie za vás. Modul *Find* vám teraz zobrazí rubriky, ktoré ste možno hľadali:

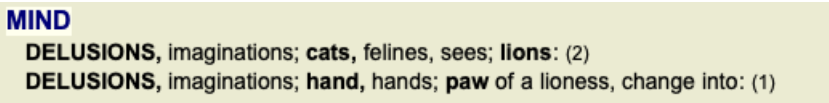

Stačí dvakrát kliknúť na prvú rubriku a kniha sa otvorí priamo tam, kam ste chceli ísť.

## **Modul knihy**

Keď vyberiete rubriku v module *Book*, pole *Jump to* automaticky vyplní krátky text danej rubriky za vás. Takto je možné ľahko nájsť

súvisiace rubriky.

#### Príklady:

Keď vyberiete rubriku *Mind; fear; dogs, of; attacking him, in delirium*, pole *Jump to* sa automaticky vyplní *min fear dog att*. Keď vyberiete rubriku Generalities; food and drinks; cold; drinks, water; agg., pole Jump to sa automaticky vyplní gen foo cold dri agg.

Pre každú časť názvu rubriky sa používajú najmenej 3 znaky. Často stačí 1 alebo 2, ale potom by mal byť text veľmi nečitateľný. Ak 3 znaky nestačia, použije sa viac znakov na odlíšenie rubriky od iných rubrík.

# **Nájsť pole**

## **Výkonné a ľahko použiteľné vyhľadávanie**

Pole *Find* umožňuje veľmi efektívne, výkonné a rýchle vyhľadávanie.

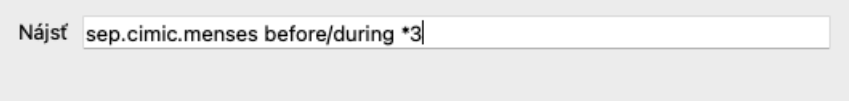

Do tohto poľa môžete zadať všetky kritériá vyhľadávania, ktoré môžete zadať aj do jednotlivých polí (pozri časť *Modul vyhľadávania*). Pole *Find* však môže byť efektívnejšie, pretože môžete zadať a upraviť to, čo chcete nájsť, bez toho, aby ste museli prepínať medzi jednotlivými poľami.

Môže to byť veľmi, veľmi rýchle.

Musíte vedieť niekoľko vecí. V skutočnosti je to veľmi jednoduché, pretože vždy, keď zadáte vyhľadávacie kritériá do jednotlivých polí modulu *Find*, správne naformátovaný reťazec sa automaticky vloží do poľa *Find*. Funguje to obojstranne; všetko, čo zadáte do poľa *Find*, sa zobrazí v jednotlivých poliach tak, ako sa interpretuje.

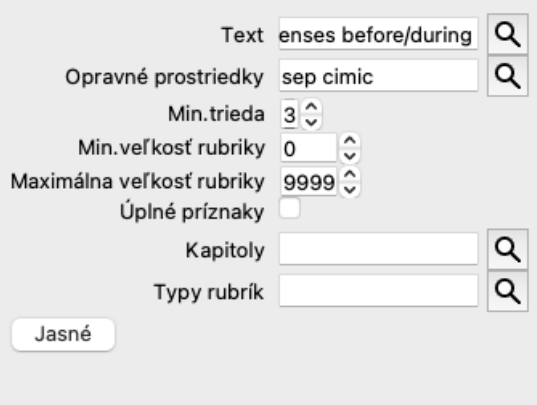

Pole *Find* je také výkonné preto, lebo doň môžete zadať hľadané údaje v ľubovoľnom poradí. Ak teda nájdete príliš veľa rubrík, jednoducho zadajte niekoľko ďalších výrazov, aby ste znížili výsledok. Môžete dokonca zopakovať kritériá, ktoré ste predtým zadali do poľa; prevezme sa posledná interpretácia (známka, veľkosť rubriky).

Môžete dokonca kombinovať používanie poľa *Find* s jednotlivými poľami. Čokoľvek zmeníte na jednom mieste, automaticky sa premietne do zmeny na druhom mieste.

Tu sú pravidlá:

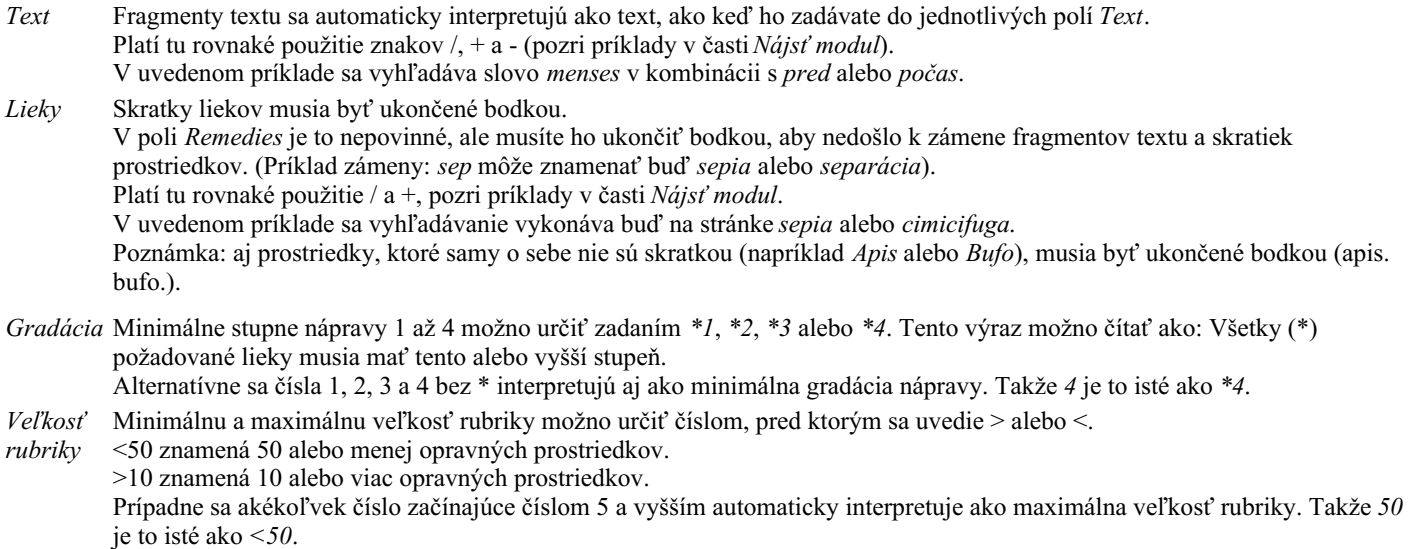

## **Príklady**

Rozšírme uvedený príklad o obmedzenie na rubriky, ktoré obsahujú najviac 50 opravných prostriedkov. Všetky nasledujúce spôsoby zadávania kritérií vedú k rovnakému výsledku:

sep. cimic. menses pred/počas \*3 <50 sep. cimic. menses pred/počas 3 50

menses sep. pred / počas 3 <50 cimic. 50 menses+pred/počas sep./cimic. 3 menses pred /počas sep. 2 cimic. 200 50 3

V poslednom príklade vidíte, ako sa pôvodná gradácia 2 neskôr nahradí 3 a maximálna veľkosť rubriky 200 sa zmení na 50. V príklade sa to môže zdať mätúce, ale v skutočnosti je to veľmi efektívne, keď hľadáte a chcete zúžiť výsledky vyhľadávania. Nové kritérium môžete zadať bez toho, aby ste museli predtým zadané kritérium odstrániť; posledné kritérium jednoducho nahradí prvé.

Tip: Nezabudnite, že pri vyhľadávaní textu sa používajú aj špeciálne zápisy =, \* a "": *=dog* nájde *dog*, ale nie *dogmatic*. *\*ation* nájdete *palpitácie*, ako aj *potenie* a *ovuláciu*. *"on je"* nájde len *on* a *je*, ak sú presne v tomto poradí.

## **Nastavenia predvolieb**

Niektoré možnosti programu je možné konfigurovať podľa vašich osobných preferencií. Tieto možnosti môžete zmeniť prostredníctvom možnosti ponuky *Preferences*. (Možnosť ponuky *Všeobecné / Predvoľby*). Otvorí sa dialógové okno s niekoľkými časťami.

## **Všeobecné nastavenia**

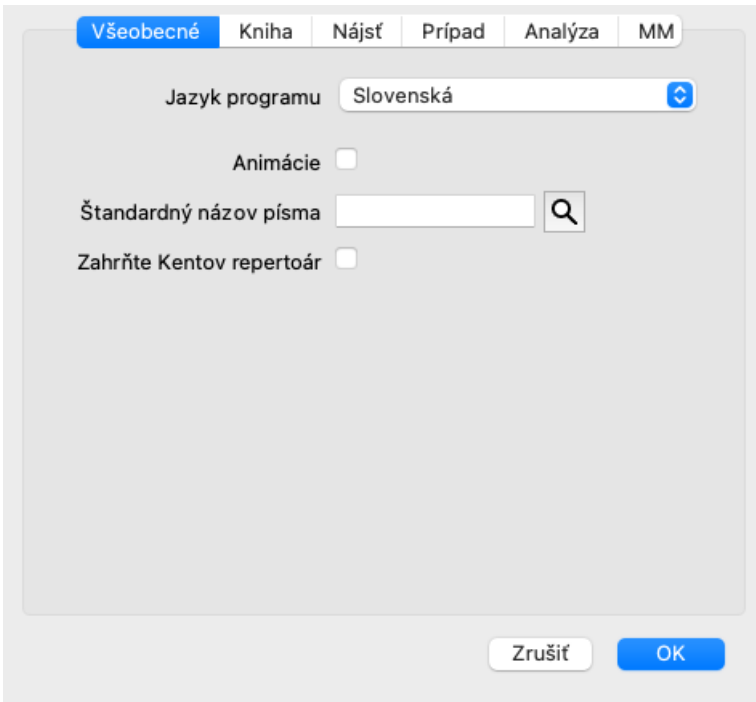

*Jazyk programu* Na výber máte niekoľko jazykových možností.

Dostupné jazyky sa môžu líšiť v závislosti od verzie *Complete Dynamics*; jazyky, ktoré nie sú k dispozícii, môžu byť pridané v novšej verzii. *Animácie* V niektorých častiach aplikácie *Complete Dynamics* sa používajú animácie, napríklad pri otváraní a zatváraní prípadu. Vyzerajú pekne, ale ich dokončenie trvá dlho. Ak tieto animácie nechcete, zrušte začiarknutie tejto možnosti. *Štandardný názov písma* Tu si môžete vybrať preferované písmo, ktoré bude program používať. *Zahrňte Kentov repertoár* Túto možnosť zaškrtnite, ak chcete, aby bol repertoár *Kent's Repertory, 6. vydanie* k dispozícii ako samostatný repertoár. Celý obsah *Kent's Repertory* je už zahrnutý v *Complete Repertory*. Niektorí ľudia však dávajú prednosť konzultáciám na *Kent* bez všetkých dodatkov z iných materiálov. Po zaškrtnutí tejto možnosti bude v module *Index* k dispozícii *Kent*.

## **Nastavenia knihy**

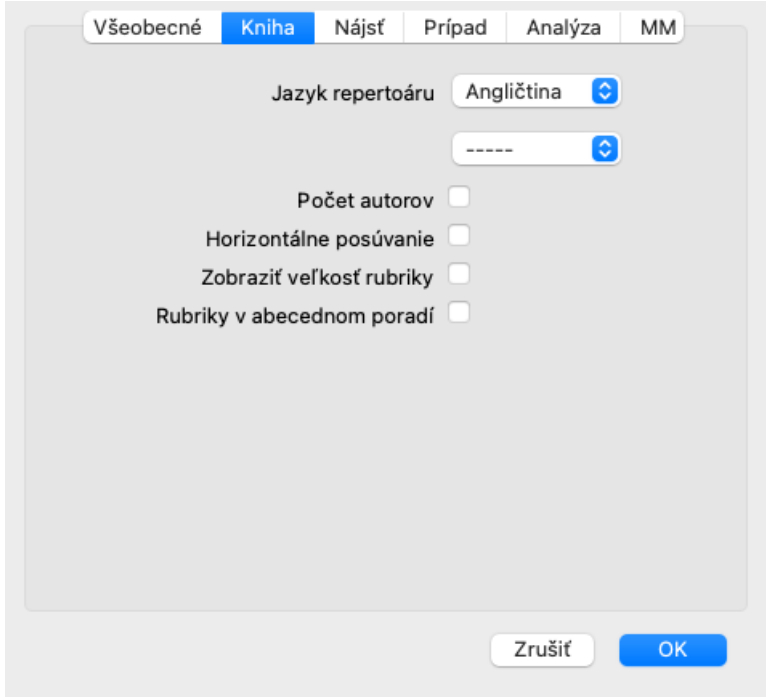

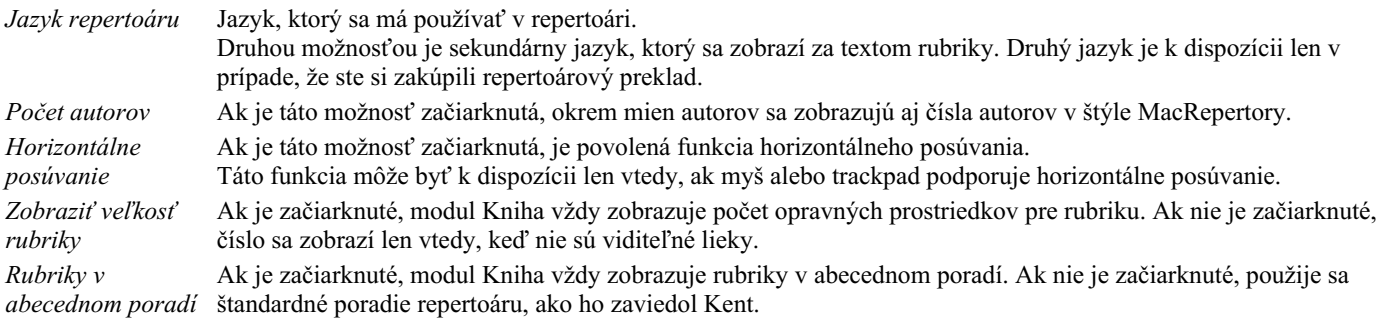

## **Nájsť nastavenia**

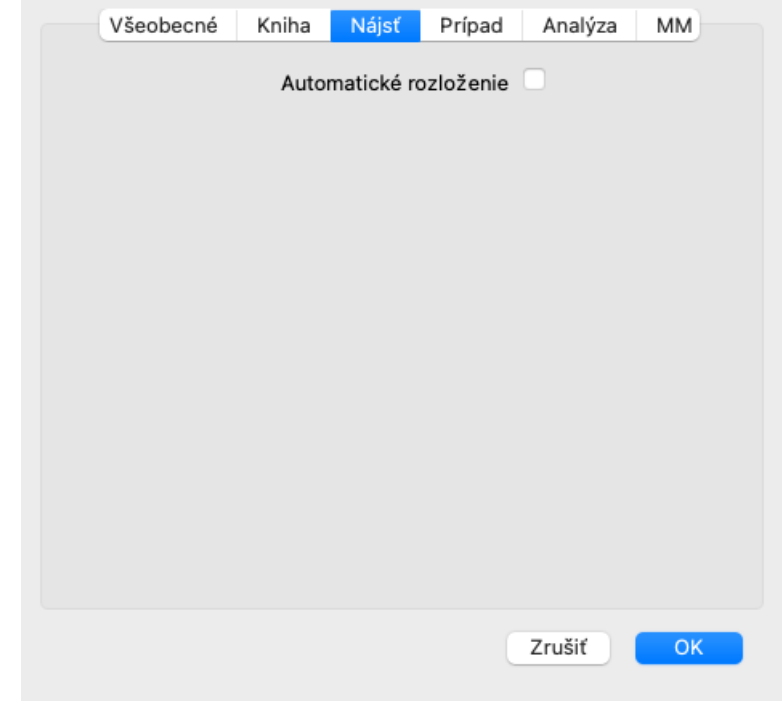

*Automatické rozloženie* Ak je táto možnosť začiarknutá, výsledky vyhľadávania sa automaticky vykreslia do viacerých stĺpcov, ak je na obrazovke dostatok miesta.

Ak nie je začiarknuté, všetky rubriky sa vykreslia v jednom stĺpci.

## **Nastavenia prípadu**

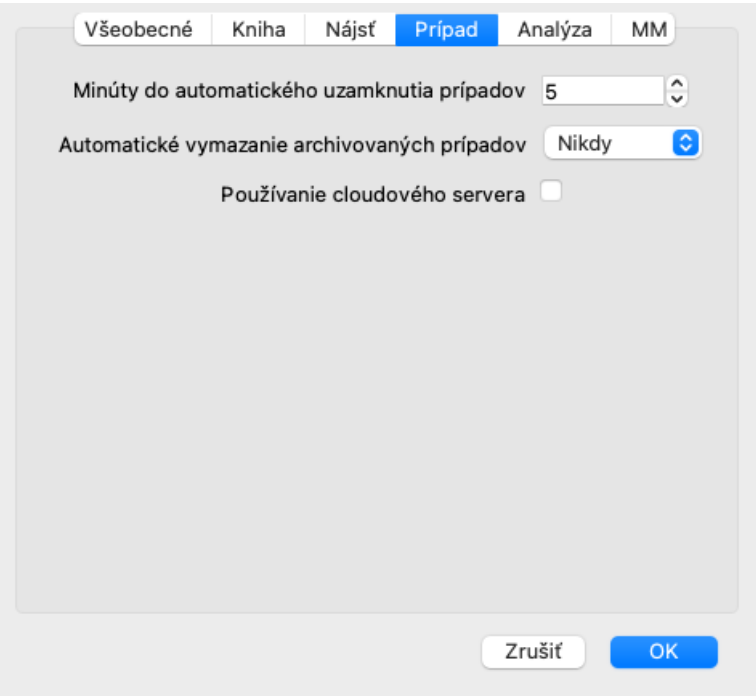

*Minúty do automatického uzamknutia prípadov* V prípade, že ste nastavili heslo na ochranu informácií o pacientovi, táto možnosť nastavuje počet minút, po ktorých sa modul Prípad automaticky uzamkne. Ak tu zadáte 0, automatické uzamknutie sa nevykoná. *Automatické vymazanie archivovaných prípadov* Vyberte, po akom čase sa majú archivované prípady natrvalo vymazať. Ak vyberiete *Nikdy*, archivované prípady sa automaticky nevymažú. *Používanie cloudového servera* Ukladajte kópie svojich prípadov na cloudový server.

## **Nastavenia analýzy**

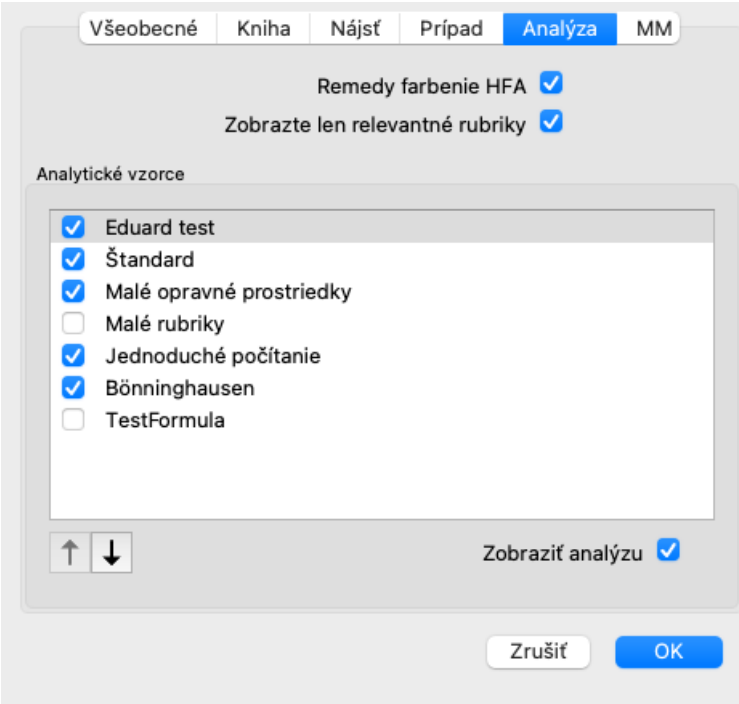

*Remedy farbenie HFA* Ak je táto možnosť začiarknutá, analýza môže farebne opraviť podľa metódy analýzy tváre Granta Bentleyho. V module Analýza sa objaví nové tlačidlo na paneli nástrojov (A), pomocou ktorého môžete zapínať a vypínať farbenie. Použitie tejto možnosti je užitočné len vtedy, ak ste úspešne absolvovali kurz tejto metódy. *Zobrazte len relevantné rubriky* V module Analyis sa vzťah medzi rubrikami a opravnými prostriedkami zobrazuje vo výsledných tabuľkových grafoch. Symptómy a rubriky s nastavením váhy 0 v skutočnosti neprispievajú k výsledkom analýzy. Ak je táto možnosť zaškrtnutá, lieky z rubrík, ktoré neprispievajú k výsledkom analýzy, sa z grafu tabuľky výsledkov vynechajú. Takto môžete ľahšie zistiť, ako rubriky prispievajú k výsledku analýzy.
*Analytické vzorce* V module Analýza je možné použiť niekoľko analytických vzorcov. Môžete si vybrať, ktoré z týchto vzorcov sa zobrazia a v akom poradí. Ak chcete zmeniť poradie zobrazenia analýz, vyberte analýzu kliknutím na jej názov. Potom ho môžete presunúť nahor alebo nadol v zozname pomocou tlačidiel  $\uparrow$  a  $\downarrow$ . Ak chcete zahrnúť alebo vylúčiť analýzu, vyberte v a potom kliknite na začiarkavacie políčko *Zobraziť analýzu*.

#### **Nastavenia Materia Medica**

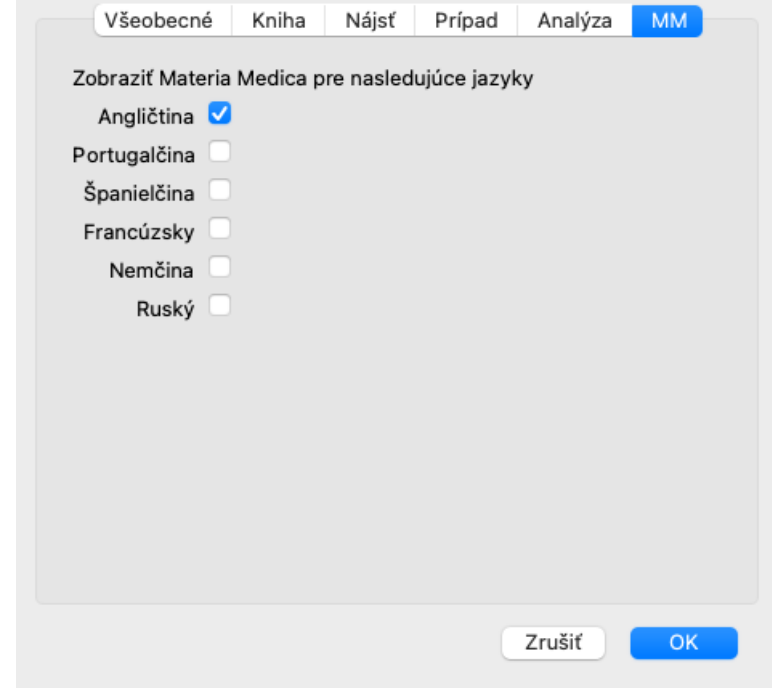

*Jazyky* K dispozícii je niekoľko jazykov Materia Medica.

V predvolenom nastavení sa jazyky zobrazujú podľa nastavenia jazyka počítača a krajiny a podľa možností licencie. Môžete si vybrať, ktoré jazyky kníh sa zobrazia v module *Materia Medica*.

# **Jazyky**

## **Complete Repertory preklady**

Complete Repertory bola preložená do rôznych jazykov. Pravidelne sa pridávajú nové preklady.

Complete Dynamics sa dodáva s angličtinou ako štandardným jazykom.

K dispozícii sú aj ďalšie jazyky, ktoré vám umožnia prezerať repertoár v inom jazyku alebo v dvoch jazykoch súčasne. Funkcia *Find* vám tiež umožňuje nájsť rubriky vo vašom rodnom jazyku, ak nepoznáte správne slovo v angličtine! Ak chcete používať ďalšie jazyky, musíte si zakúpiť licenčný kľúč.

V súčasnosti sú podporované tieto jazyky:

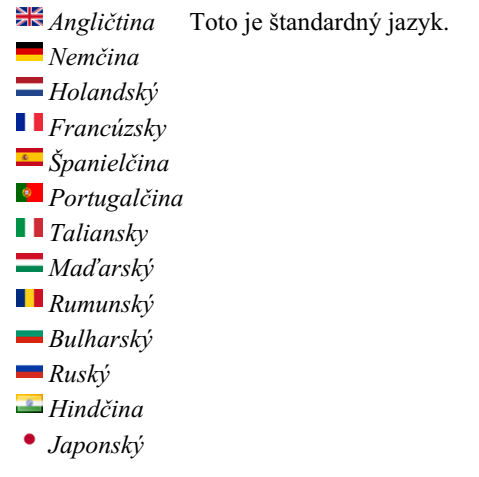

Ak si chcete kúpiť licenčný kľúč, navštívte našu webovú stránku v ponuke *Menu / Pomoc / Kúpiť ďalší jazyk*. Za ďalší jazyk je potrebné zaplatiť malý poplatok, aby sa prekladateľovi zaplatilo za prácu, ktorú pre vás vykonal.

# **Nákup homeopatických liekov**

Z programu si môžete ľahko objednať homeopatické lieky priamo z online lekárne.

Dostupnosť lekárne sa môže v jednotlivých krajinách líšiť v závislosti od miestnych a medzinárodných predpisov. Táto dostupnosť sa určuje pri spustení programu.

Ak chcete objednať liek, otvorte kontextové menu na názve lieku kdekoľvek v module Kniha alebo Analýza a vyberte možnosť *Kúpiť liek z lekárne*. (Možnosť kontextového menu *Kúpiť liek z lekárne*).

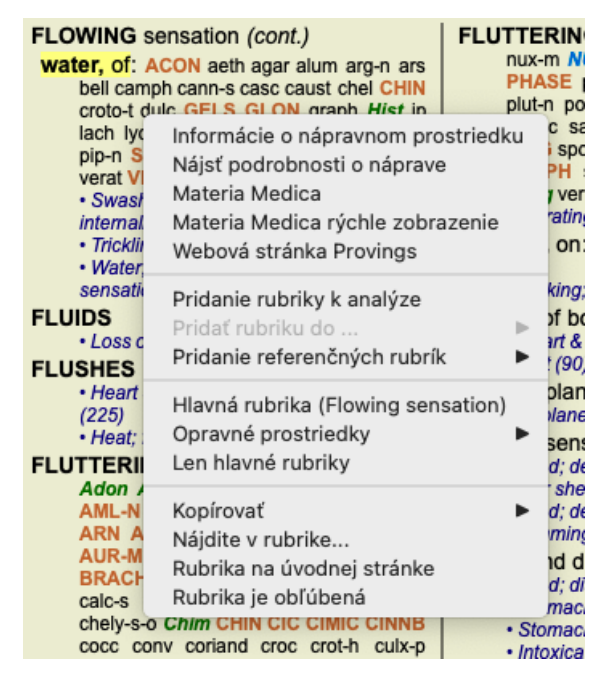

Ak táto možnosť nie je k dispozícii, vo vašej krajine nie je podporovaná žiadna lekáreň.

Po výbere možnosti budete automaticky presmerovaní na online lekáreň, ktorá je pre vás k dispozícii.

Upozorňujeme, že spoločnosť *Complete Dynamics* je nezávislá od lekárne. Našim zákazníkom ponúkame priamy prístup do lekárne ako službu.

## **Klávesové skratky**

### **Výber modulu**

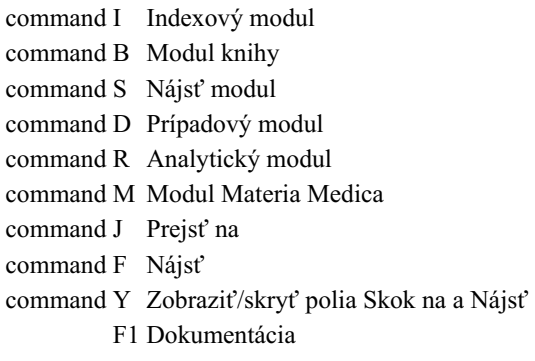

#### **Modul knihy**

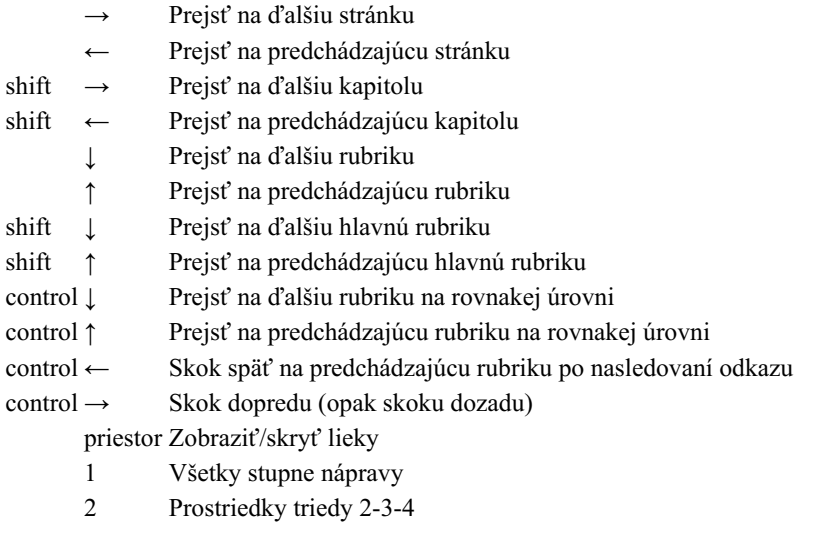

- 3 Prostriedky triedy 3-4
- 4 Lieky triedy 4

## **Kapitoly repertoáru**

shift-command A Brucho shift-command B Späť shift-command C Klinické shift-command E Končatiny shift-command F Ženy shift-command G Všeobecné informácie shift-command H Hlava shift-command L Hrtan a priedušnica shift-command M Myseľ shift-command P Potenie shift-command R Respirácia shift-command S Koža shift-command T Hrdlo shift-command U Uretra shift-command V Vertigo shift-command X Anatomický index

#### **Prípad**

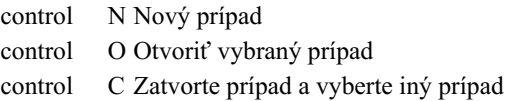

- control E Úprava informácií o vybranom prípade
- control A Pridať analýzu
- control T Pridanie analýzy pomocou šablóny
- control D Duplicitná vybraná analýza
- control S Pridať príznak
- control R Pridanie rubriky vybraného repertoáru do analýzy
- control V Zobraziť prehľad rubrík v analýze
- control X Pridať predpis

command P Tlač

## **Analýza**

command C Kopírovanie vybraných riadkov

- command V Vložiť skopírované riadky
- shift ↑ Presun vybraných riadkov nahor
- shift ↓ Presun vybraných riadkov nadol
	- 1 Nastavenie váhy vybraných riadkov na 1
	- 2 Nastavenie váhy vybraných riadkov na 2
	- 3 Nastavenie váhy vybraných riadkov na 3
	- 4 Nastavenie váhy vybraných riadkov na 4
	- 0 Nezapočítavať vybrané riadky do analýzy
	- ← Skryť rubriky pre symptóm (zavrieť)
	- → Zobraziť rubriky pre symptóm (otvorené)
- command 1  $\odot$  1

command 2  $\otimes$  2

*Etcetera...*

### **Materia Medica**

- → Prejsť na ďalšiu stránku
- ← Prejsť na predchádzajúcu stránku
- shift → Prejsť na ďalšiu kapitolu
- shift ← Prejsť na predchádzajúcu kapitolu

# **Spätná väzba**

#### **Potrebujeme vašu pomoc a vážime si vašu spätnú väzbu!**

Tvorcovia *Complete Dynamics* sa zaviazali, že vám prinesú najlepšiu možnú kvalitu a použiteľnosť v kombinácii s miernymi cenami komerčných verzií.

Pokiaľ ide o kvalitu, pri vývoji softvéru uplatňujeme prístup nulovej tolerancie chýb. Chyby programu sú pre nás jednoducho neprijateľné a v prípade ich zistenia sa budú riešiť s najvyššou možnou prioritou.

Použiteľnosť je zložitejšia otázka, pretože použiteľnosť je veľmi osobná záležitosť. My a naša špecializovaná skupina profesionálnych hodnotiteľov neustále hľadáme najlepšiu možnú použiteľnosť a vždy vyhodnocujeme vašu spätnú väzbu.

S vašou pomocou môžeme *Complete Dynamics* neustále zlepšovať.

#### **Ako poskytnúť spätnú väzbu**

Ak je váš počítač pripojený na internet, je poskytovanie spätnej väzby jednoduché.

Stačí otvoriť ponuku a vybrať možnosti *Všeobecná spätná väzba* alebo *Nahlásiť problém*. (Možnosť ponuky *Pomoc / Všeobecná spätná väzba*, možnosť ponuky *Pomoc / Nahlásiť problém*).

Ak váš "homeopatický počítač" nemá priamy prístup na internet, pošlite e-mail na adresu *support@completedynamics.com*